# ZMAN ver2.2

User's Manual

May 2010

www.wonatech.com © 1991–2010 WonATech Co. Ltd. All rights reserved.

# **Contents**

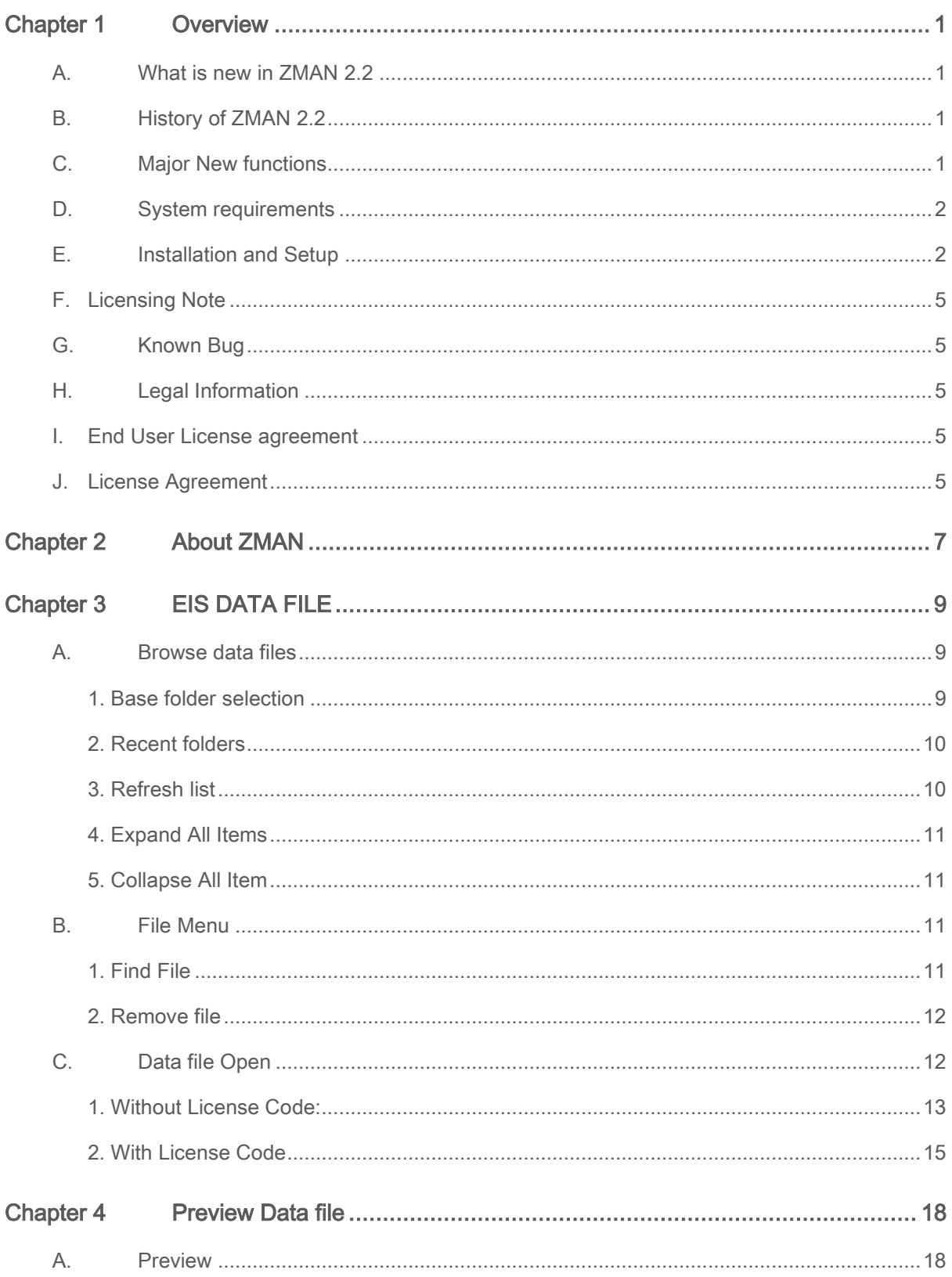

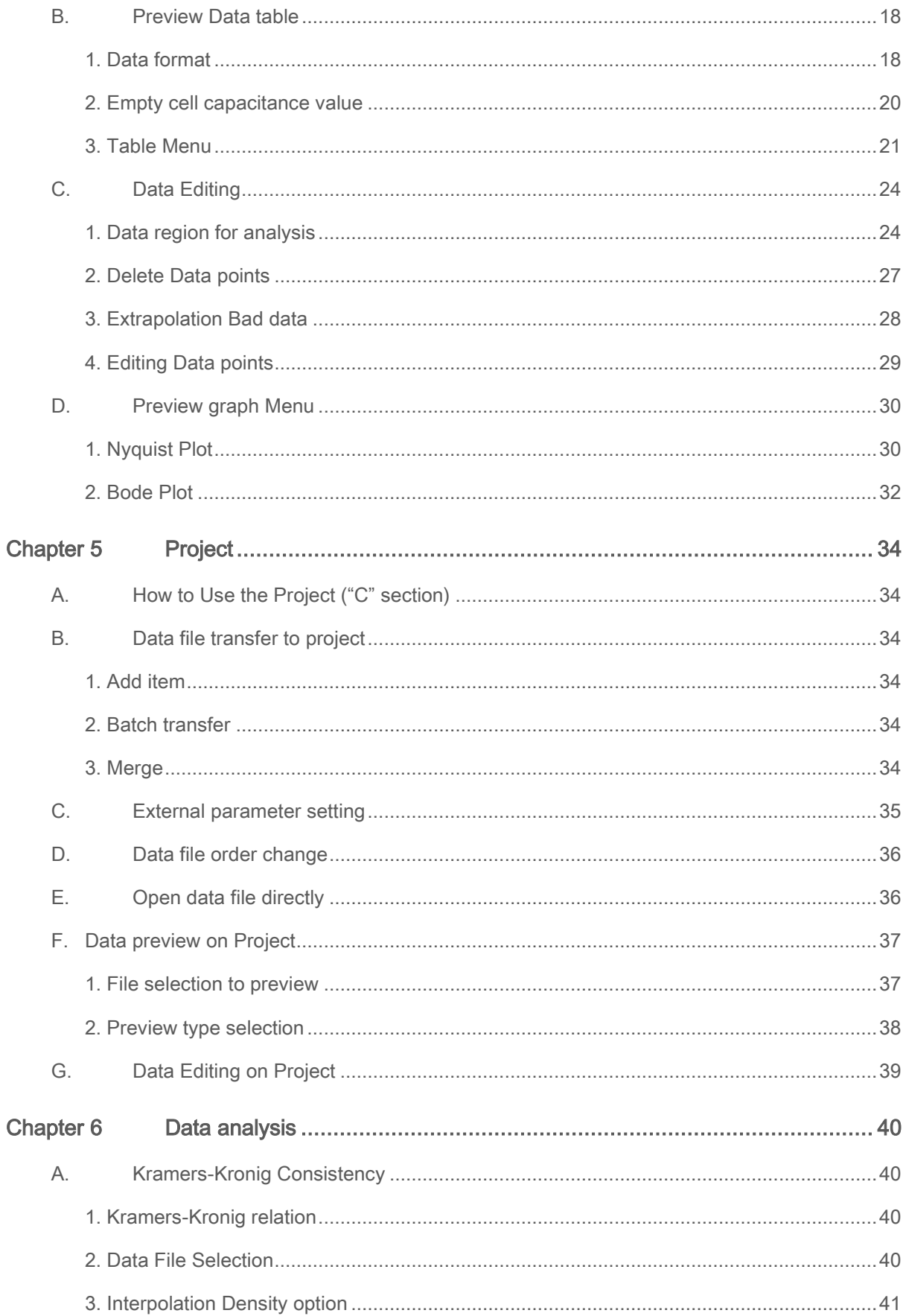

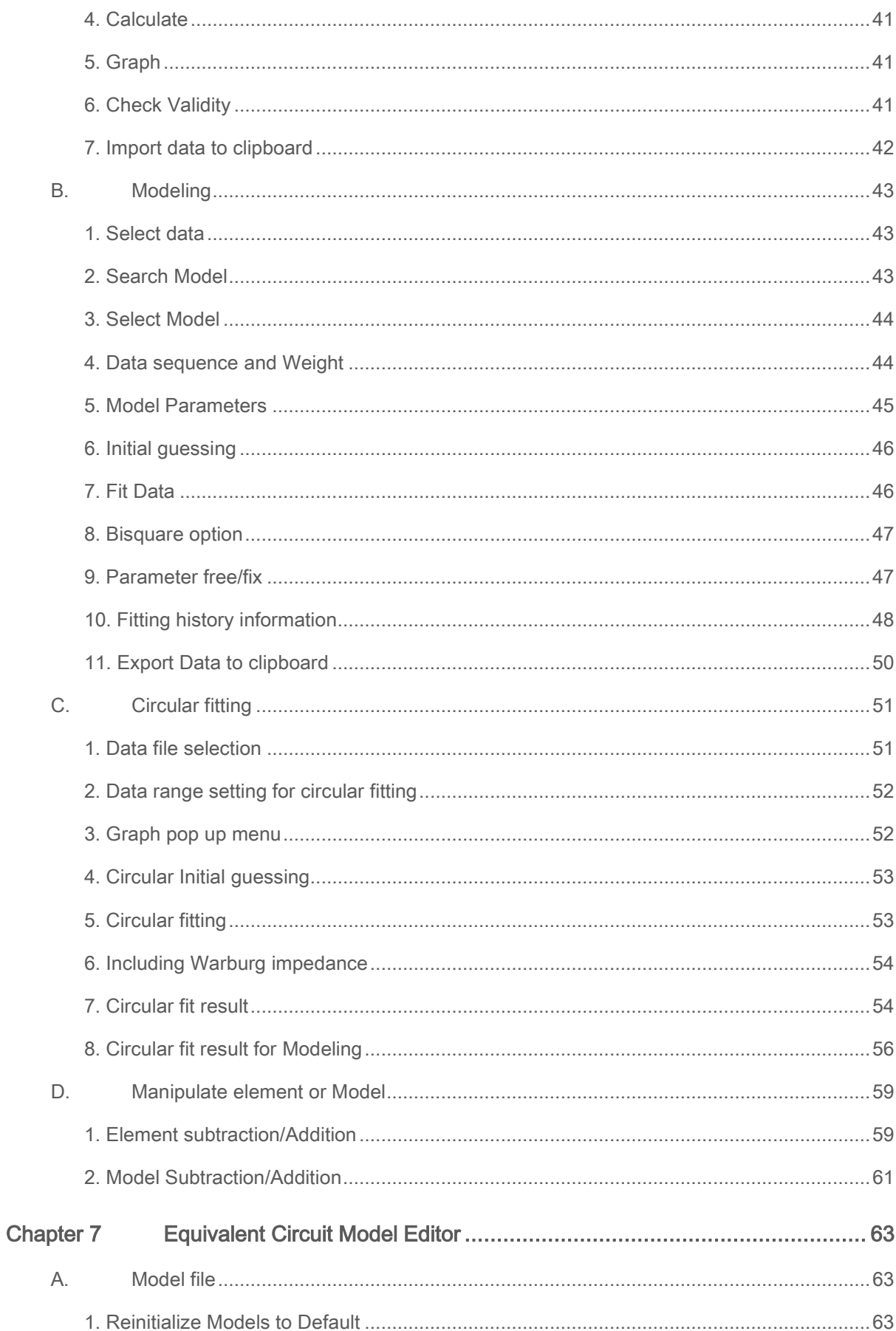

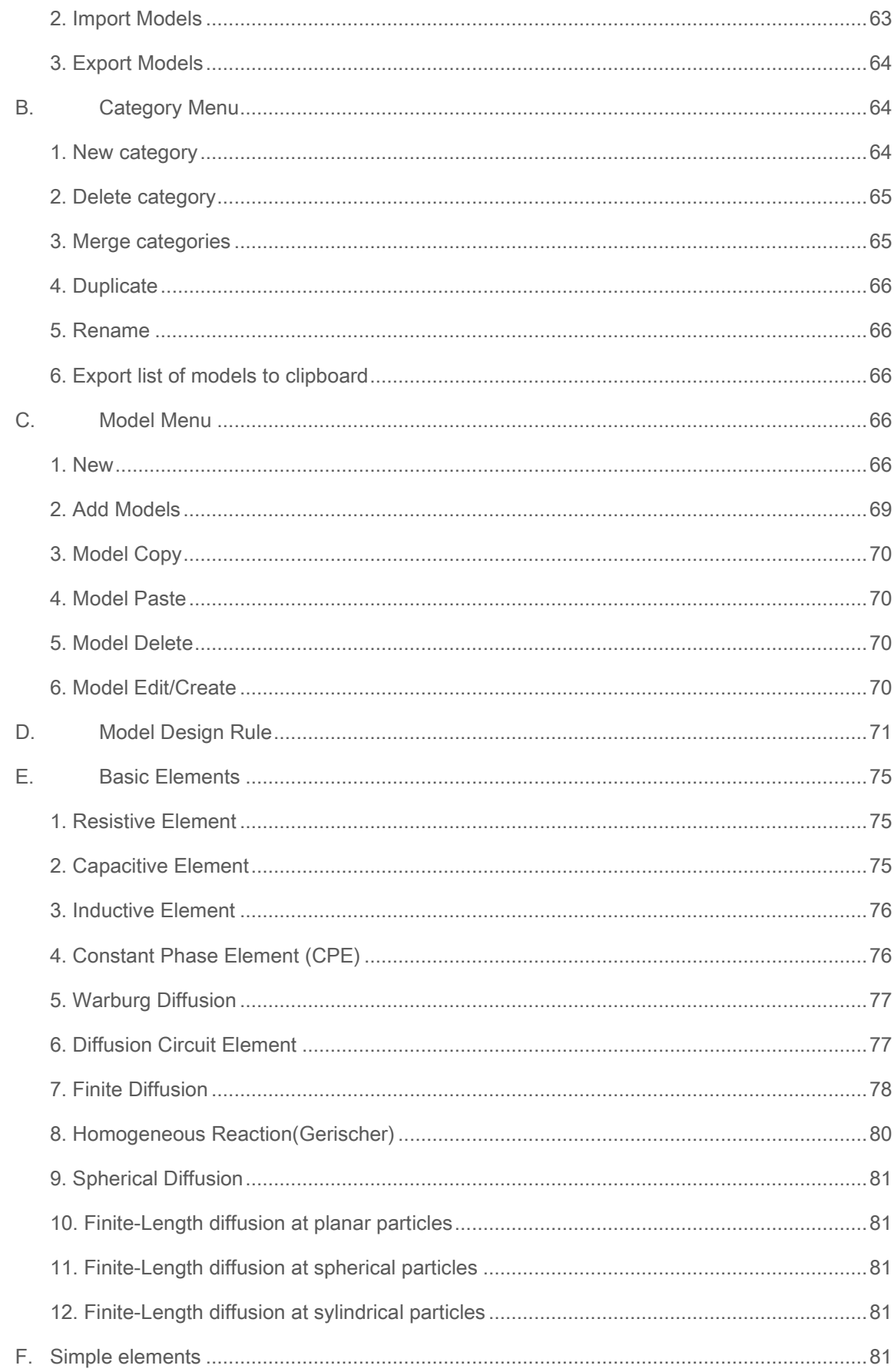

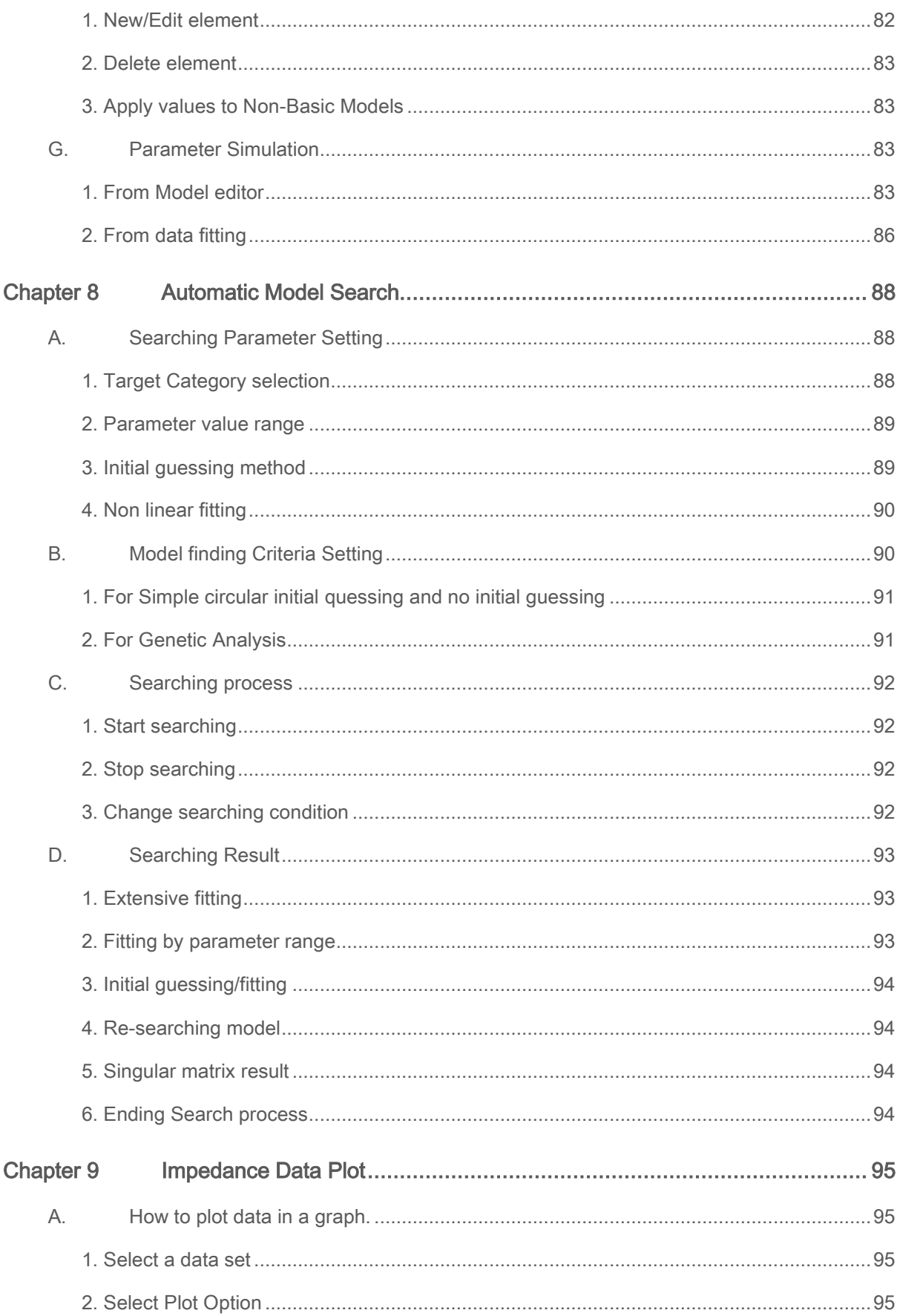

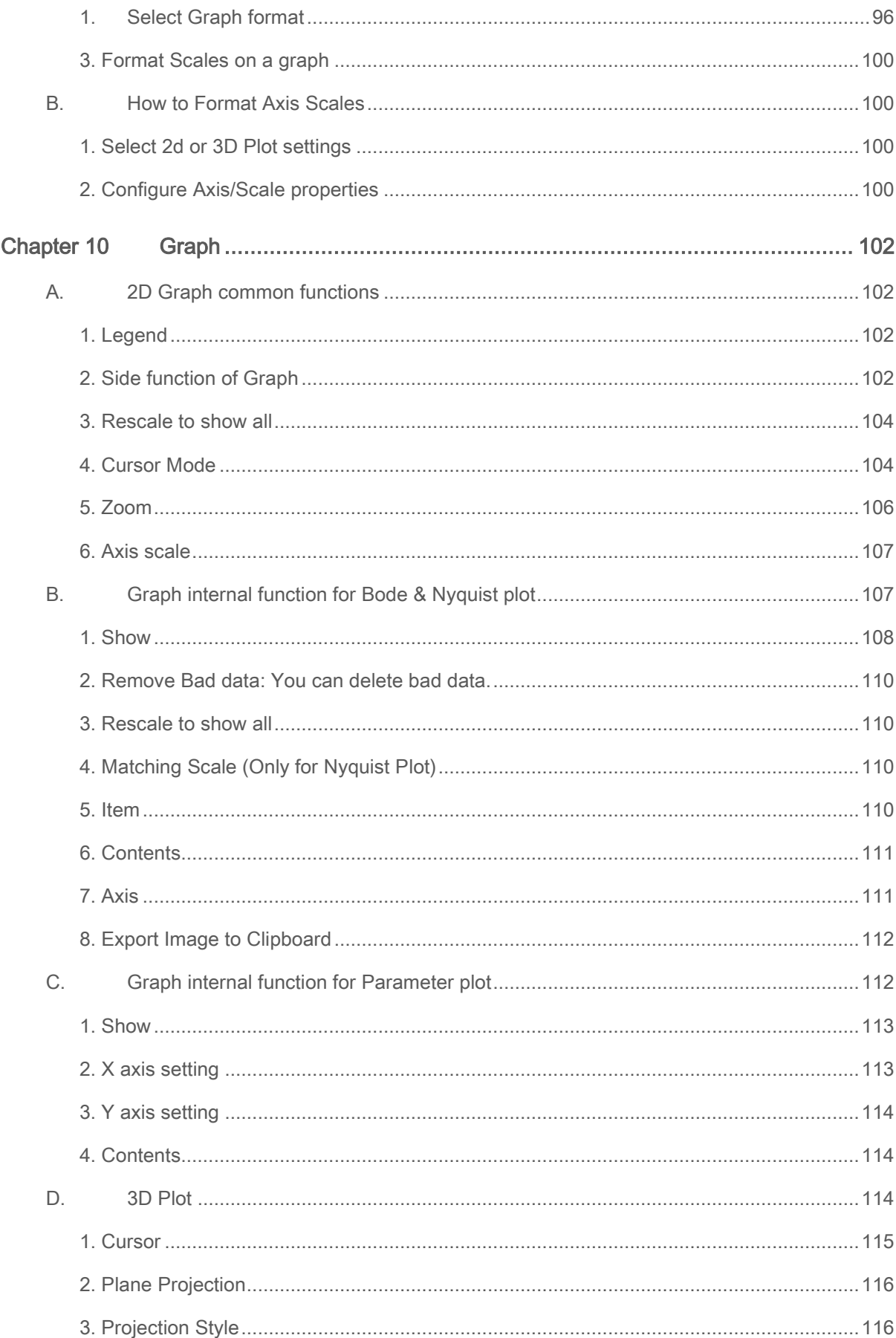

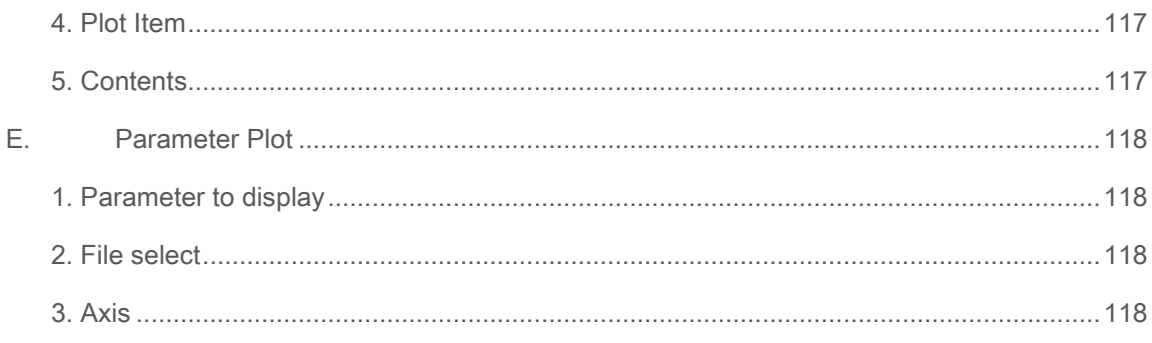

# <span id="page-8-0"></span>Chapter 1 Overview

ZMAN is a scientific application for impedance analysis and modeling.

With ZMAN, you can integrate a series of impedance measurements and control parameters into a single file, and then present them in sophisticated 2D and 3D graphs including the familiar Nyquist plots and Bode diagrams.

With its powerful equivalent circuit model editor, you can easily add arbitrary circuit components, expressed by complex functions, to build and manage your own equivalent circuit models.

ZMAN's special equivalent circuit search engine lets you easily search for an appropriate equivalent circuit model which best fits the raw impedance spectrum from pre-defined and user-defined models.

In addition, ZMAN helps you fit model parameters with the equivalent circuit fitter employing the Levenberg-Marquardt (LEVM) algorithm and to compare the best-fit result against raw data in graphical form. In fitting impedance series, you can use previous best-fit parameters as initial values for fitting the next impedance spectrum.

### <span id="page-8-1"></span>**A. What is new in ZMAN 2.2**

ZMAN is loaded with features that will enable you to systematically analyze impedance data. ZMAN offers various types of graphs including Nyquist Plot, Bode Diagram, Parameter Plot and 3D Plots. There are powerful fitting modules supporting built-in equivalent circuits and user-defined libraries.

These exciting features will help you manage and analyze your impedance data in a more productive way than ever before.

### <span id="page-8-2"></span>**B. History of ZMAN 2.2**

- Upgrade from ZMAN 2.1
- $\cdot$  ZMAN 2.1
- ZMAN 2.0
- <span id="page-8-3"></span>Upgrade from ZMAN 1.1

### **C. Major New functions**

- **in ZMAN version 2.2**
	- Interpolate Bad data
	- Black-Nichols Plot
	- 3D graph setting option
	- Improved Model editor
	- Application Model library for automatic searching
	- Parameter Simulation of model
	- Genetic analysis option for fitting
	- Automatic initial guessing
	- Trace movie function on fitting

### **in ZMAN version 2.1**

- Data analysis for WonATech data format (WDF, WIS file) without a license code. WDF file extension is from WEIS system, WIS file extension is from Z# and Z100 systems
- Data editing
- Circle fitting
- Add/remove element parameter
- Add/remove model parameter
- Impedance E,M,Y,Z in polar Admittance Modulus Dielectric constant Data display

## <span id="page-9-0"></span>**D. System requirements**

In order to run ZMAN, you must ensure that your computer meets the following minimum software and hardware requirements:

Operating System: Microsoft Windows XP, 2000, Vista, or Windows 7 Processor: Intel Pentium 4 or equivalent RAM: 512MB Display: 1280 x 1024 recommended

 If you have lower resolution, you can use ZMAN by maximizing window. Internet: An internet connection is required for registration

### <span id="page-9-1"></span>**E. Installation and Setup**

Installation and setup is performed by running "setup.exe" or "install.exe" from the ZMAN software CD.

The ZMAN software will then be installed, along with the National Instruments libraries.

After installation, you can run ZMAN by going to the Start Menu, All Programs, WonATech, ZMAN 2.2 and clicking ZMAN.

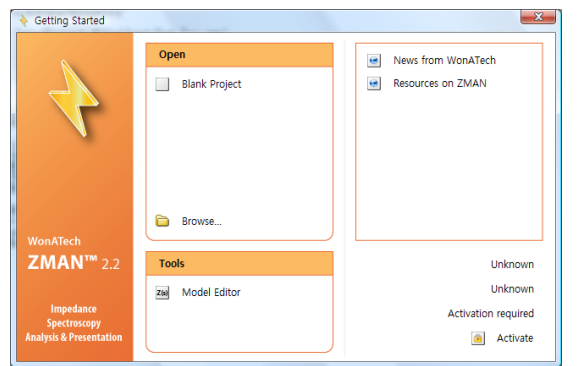

*Figure 1. Intro Menu without license(Before license Request)*

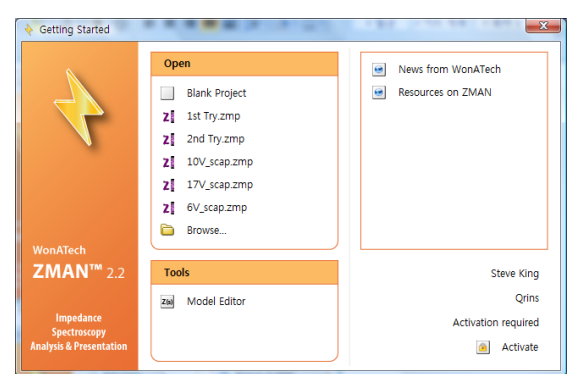

*Figure 2. Intro Menu without license(After license Request)*

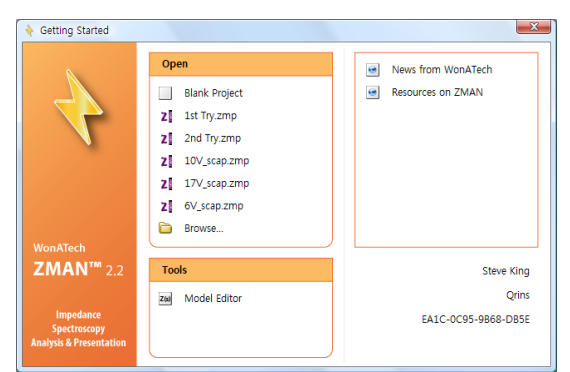

*Figure 3. Intro menu with licensed*

You can see intro menu of ZMAN2.2 as the above figure1.

You can select blank project at start or select recent project which you handled last time or you can browse specific file by clicking Brows button. If you want to edit/create model only, you can directly enter Model editor

If you select blank project, the following window will appear.

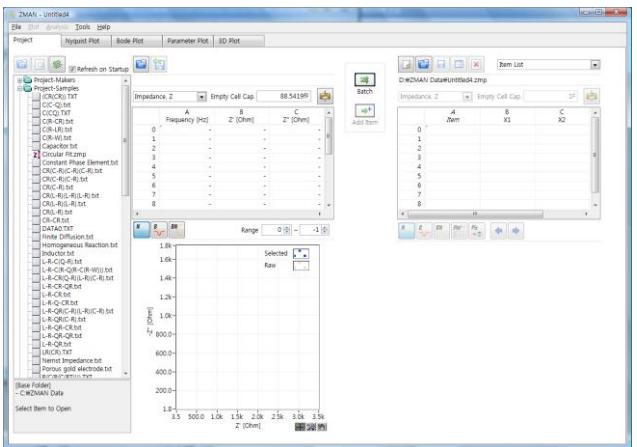

*Figure 4. ZMAN starting*

If you have purchased ZMAN and have not activated the ZMAN license, you will need to send some information to WonATech in order to be sent a valid license code.

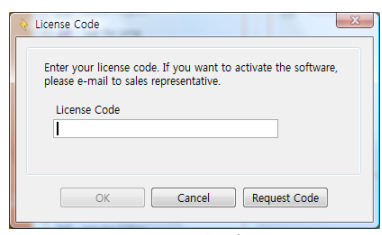

*Figure 5. License Code Entry*

Click the "Send e-mail" button, and fill in your registration details:

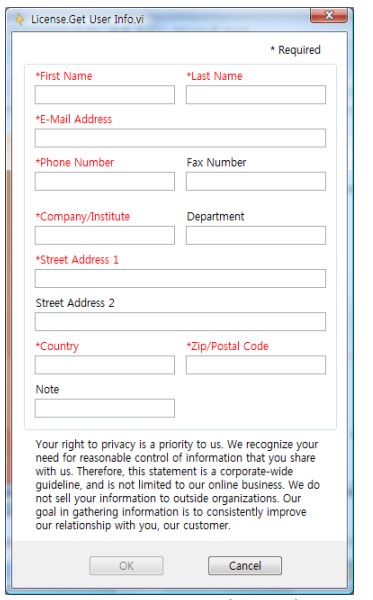

*Figure 6. License code application form*

If you have not purchased ZMAN and want to evaluate the software, click the "Cancel" button.

If you have purchased ZMAN, then fill in the required information and click the "OK" button.

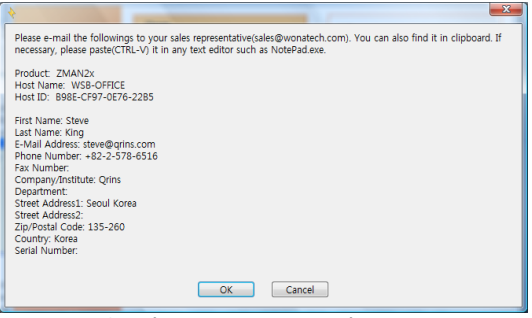

*Figure 7. Send registration email*

If you click "OK" button, the program will automatically e-mail this information to WonATech to obtain a license code. If your PC is not connected to the internet, please paste (Ctrl+V) the information into a text editor and email it to [sales@WonATech.com.](mailto:sales@wonatech.com) You will then receive the license code for ZMAN by email. Until the license code has been entered into ZMAN, you can only use it with WonATech generated data.

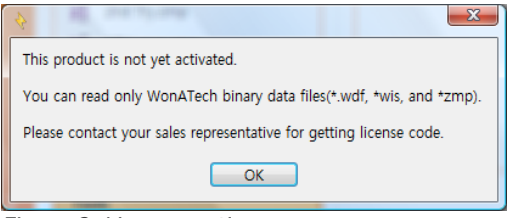

*Figure 8. License notice*

## <span id="page-12-0"></span>**F. Licensing Note**

A ZMAN license code is required for each PC you use it on. You must install ZMAN into the PC you want to use ZMAN software for  $3<sup>rd</sup>$  parties data analysis. Without License code, you can use ZMAN for WonATech generated data in any PC with full functions.

### <span id="page-12-1"></span>**G. Known Bug**

ZMAN uses Microsoft Common Control to open a file; however, the file open dialog is not loaded in some machines. It is caused from a licensing issue of the ActiveX control. The easiest way to fix it is to install Microsoft Visual Studio or Visual Basic.

### <span id="page-12-2"></span>**H. Legal Information**

Information in this document is subject to change without notice. This document is provided for informational purposes only and WonATech makes no warranties, either express or implied, in this document. The entire risk of the use or the results of the use of this document remains with the user.

Without limiting the rights under copyright, no part of this document may be reproduced, stored in or introduced into a retrieval system, or transmitted in any form or by any means, or for any purpose, without the express written permission of WonATech.

<span id="page-12-3"></span>Copyright © 2004-2010 WonATech. All rights reserved.

### **I. End User License agreement**

Take the time to read this License Agreement prior to installing this software, because by installing the software, you accept the terms and conditions of this License Agreement. Likewise, if you do not accept the terms of this agreement, do not install this package.

### <span id="page-12-4"></span>**J. License Agreement**

WonATech Co., Ltd grants you, the purchaser, a non-exclusive license to use the software programs included in this package. This license is subject to the terms and restrictions set forth in this agreement.

### **You may**

Make archival copies of the software programs for backup purpose only.

### **You may NOT**

Sublicense, rent or lease the software programs Modify the program Reverse engineer, decompile, or disassemble the software programs or programmable logic devices

### **Terms**

This license is effective until terminated.

### **Contact**

We can be contacted via:

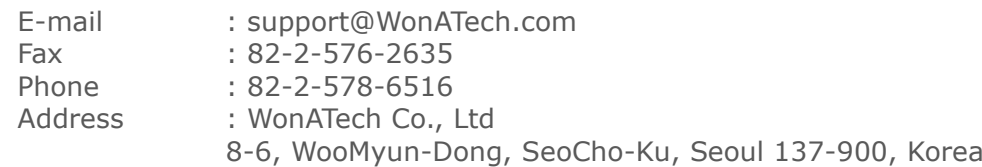

If you write to us about a problem, please provide as much information as possible.

### **Limited Warranty**

WonATech Co., Ltd warrants to the original user of this product that it shall be free of defects resulting from faulty manufacture of the product.

WonATech Co., Ltd makes no warranties regarding either the satisfactory performance of ZMAN package including the software encoded in this product or the fitness of the system for any particular purpose.

WonATech Co., Ltd reserves the right to make revisions to the system at any time without incurring any obligation to install same on systems previously purchased. All system specifications are subject to change without notice.

### **Trademarks**

Microsoft, Windows, Windows 95, Windows 98, Windows Me, Windows NT, Windows 2000, and Windows XP Windows Vista Windows7 are registered trademarks of Microsoft Corporation.

LabVIEW is a registered trademark of National Instruments.

Other names of actual companies and product names may be trademarks or registered trademarks of their respective holders.

# <span id="page-14-0"></span>Chapter 2 About ZMAN

The basic concepts and features of ZMAN<sup>™</sup> are shown in the figure below.

In this section, you will learn about the main features and functions of ZMAN. To get an overview of some of the features of the software, follow these steps:

- 1. Open a data file. Refer to EIS **Data File** for details. You can use your EIS data file or importing  $3<sup>rd</sup>$  paries data file
- 2. Edit your data file. You may edit bad data or combine some series measurement for ZMAN analysis. Refer to **Preview data file** for details
- 3. Project concept. You can use **Project function** to manage your series of data files measured with max 3 control variables. Refer to Project for details
- 4. Check validity using the Kramers-Kronig relation. For details, see **Kramers-Kronig Consistency**. However, this is not a general procedure used to analyze impedance data.
- 5. Using the Levenberg-Marquardt algorithm, best fit the data to an Equivalent Circuit which is defined and selected in the Equivalent Circuit Model Editor. Refer to **Modeling**
- 6. Try circular fitting for your nyquist plot's shape having semi-circle. Refer to **Circular fitting** for details
- 7. You can add or subtract some element or model from your data. Refer to **Manipulate element or Model** for details
- 8. You can create/manage your own model or models in libraries. Refer to **Equivalent Circuit Model Editor**.
- 9. When you are uncertain what is an appropriate equivalent circuit or you are not familiar with equivalent circuit, you can use the ZMAN automatic Search Engine to find possible choices. Refer to **Automatic Model Searching** for details.
- 10. Plot the data file. Refer to **Impedance Data plot** for details. You may plot raw data with KK checked results or best fit results in various types of graphs. Best fit parameters are plotted against control variables.
- 11. There are many type of graph handling for impedance data presentation. Refer to **Graph** for details

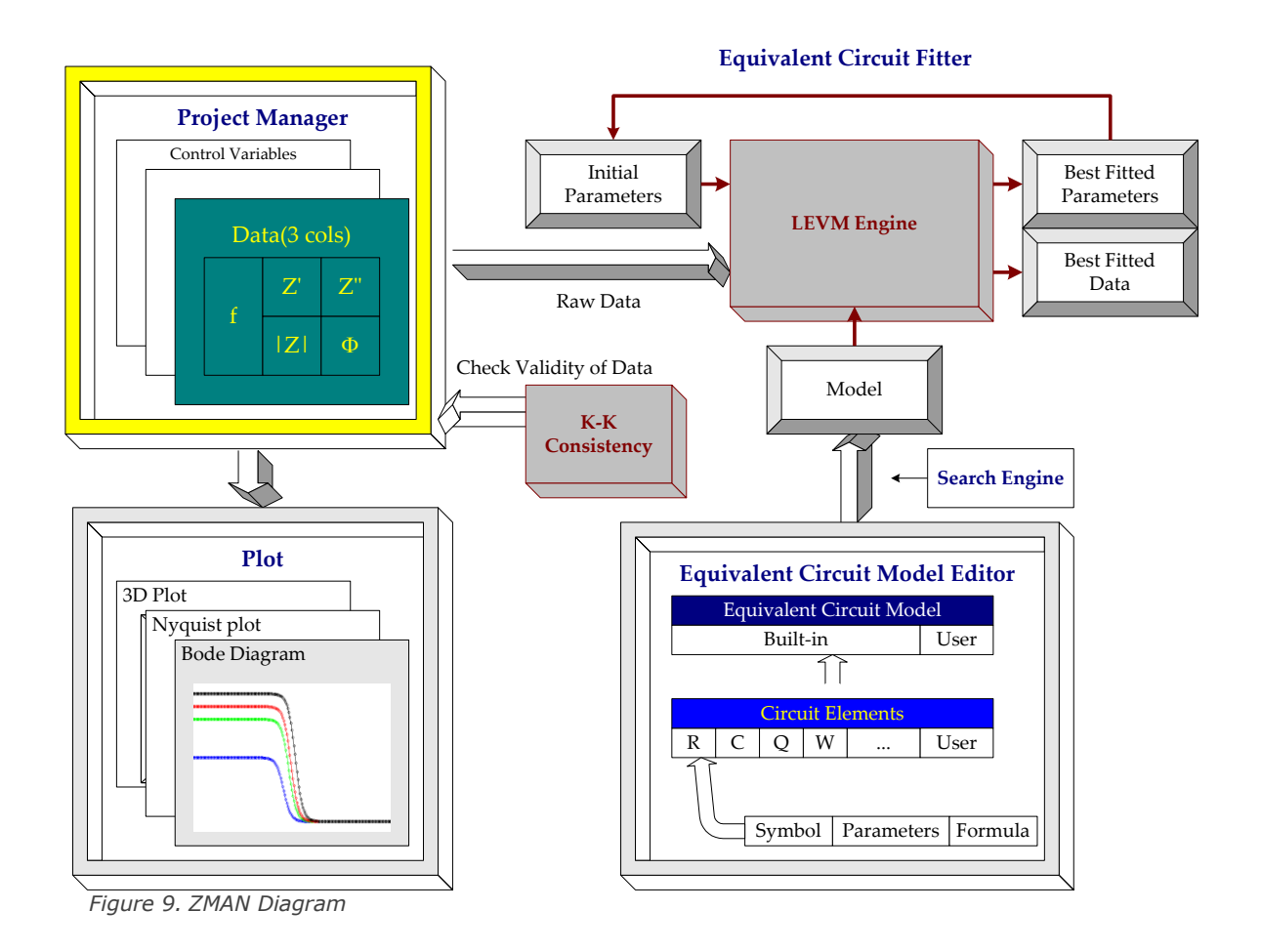

# <span id="page-16-0"></span>Chapter 3 EIS DATA FILE

ZMAN use project concept. Each impedance data file(s) can be transferred to project file.

Only if the data file was transferred to project section, it can be analyzed.

Project section can be handled as single file or multiple files. Main reason of project concept is series analysis from various data set by experiment circumstance changing.

In the Project tab, there are 3 sections..

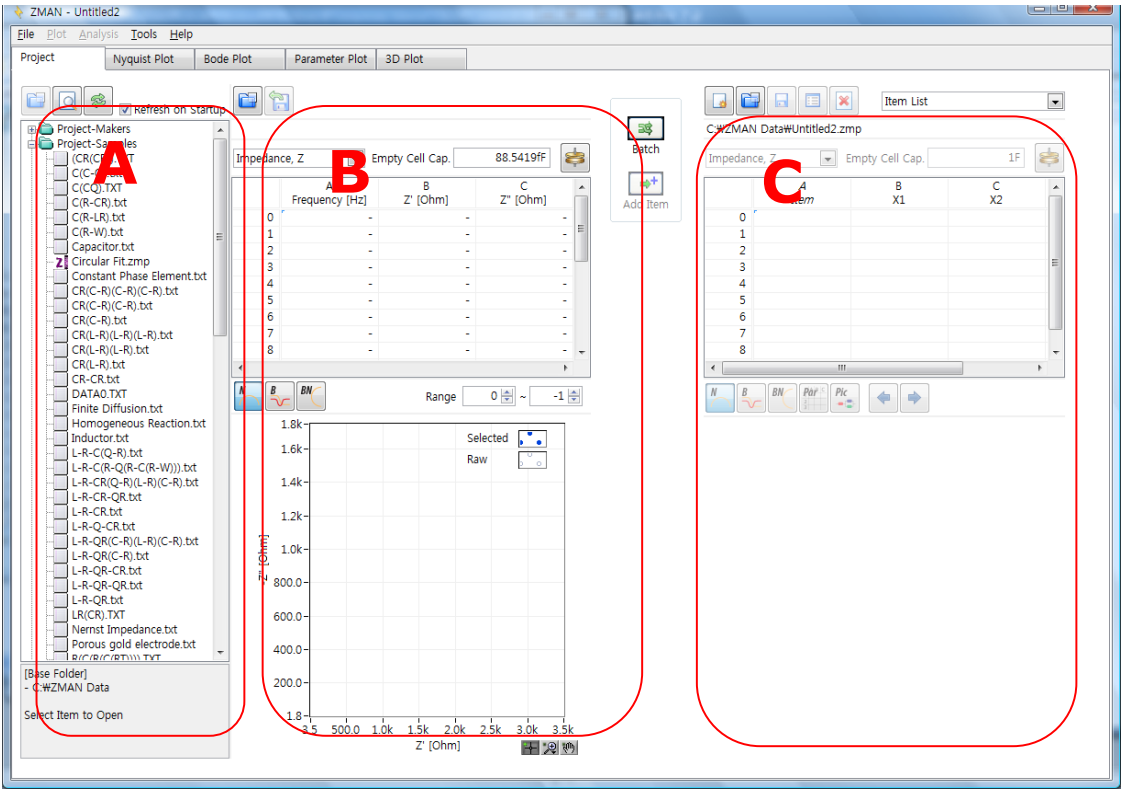

*Figure 10. Main windows structure*

You can select raw data as an individual file or you can group several data together and save them in a ZMAN project file in Project Tab. ZMAN Project files end with the extension .zmp.

You can see 3 sections as shown above.

"A" section: Data files handling

"B" section: Data file Preview

"C" section: Project file handling for ZMAN data analysis

### <span id="page-16-2"></span><span id="page-16-1"></span>**A. Browse data files**

### **1. Base folder selection**

ZMAN shows data file list which can be used in ZMAN. These file list is different by licensing. Displayed data files are located on base folder which user can determine. You may need to select folder which contains EIS data files. To select folder, click

right mouse button at "A" section in Figure 10. Then pop up menu will appear.

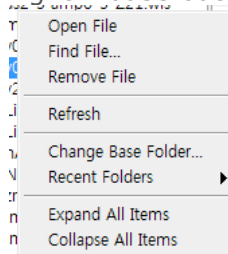

*Figure 11. Data file handling pop up menu*

You can change base folder by selecting "Change Base Folder.." on pop up menu, ZMAN will show file list including subsidiary folders.

Browse at If you check on  $\blacksquare$  Start Up, ZMAN will show the files which you set as base folder at last time when you open ZMAN program

**IBase Folder1** - C:\ZMAN Data [Current Item] - C:\XXMAN Data\Proj...\DEMO.Z *Figure 12. Base folder display*

You can see current base folder at bottom.

If you select the file, you can also see file information base folder information.<br>  $\begin{bmatrix} 2 & 10V \text{ (SGD ZID)} \\ 2 & 17V \text{ (Scap ZID)} \\ 2 & 10V \text{ (Scap ZID)} \\ 2 & 10V \text{ (Scap ZID)} \\ 2 & 10V \text{ (SOD ZID)} \end{bmatrix}$ 

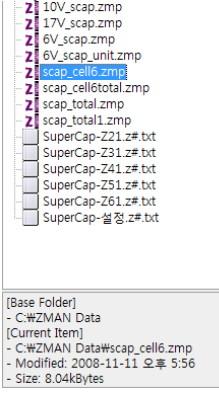

*Figure 13. File information*

### <span id="page-17-0"></span>**2. Recent folders**

You can easily change highest path using Recent folders. Recent folders displays folder which you did set as base folder.

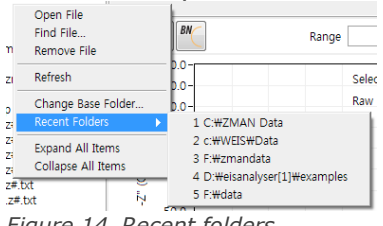

*Figure 14. Recent folders*

### <span id="page-17-1"></span>**3. Refresh list**

If you select Refresh or click refresh button  $\Box$ , data file list is updated.

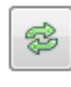

### <span id="page-18-0"></span>**4. Expand All Items**

You can display All EIS data files in subsidiary folders when you select "Expand All item"

Generally subsidiary folder's EIS data can be seen when you click this folder.

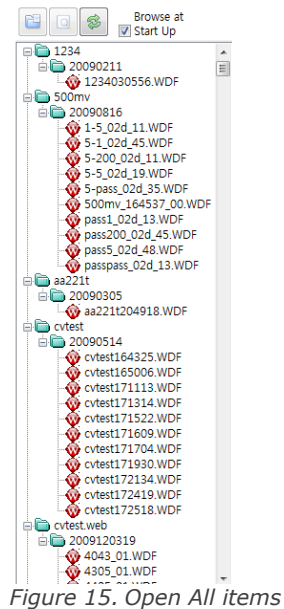

Note: WDF file is not all for EIS data.

### <span id="page-18-1"></span>**5. Collapse All Item**

If you select this, you can just see base folder data list. Sub folder's data list will be collapsed.

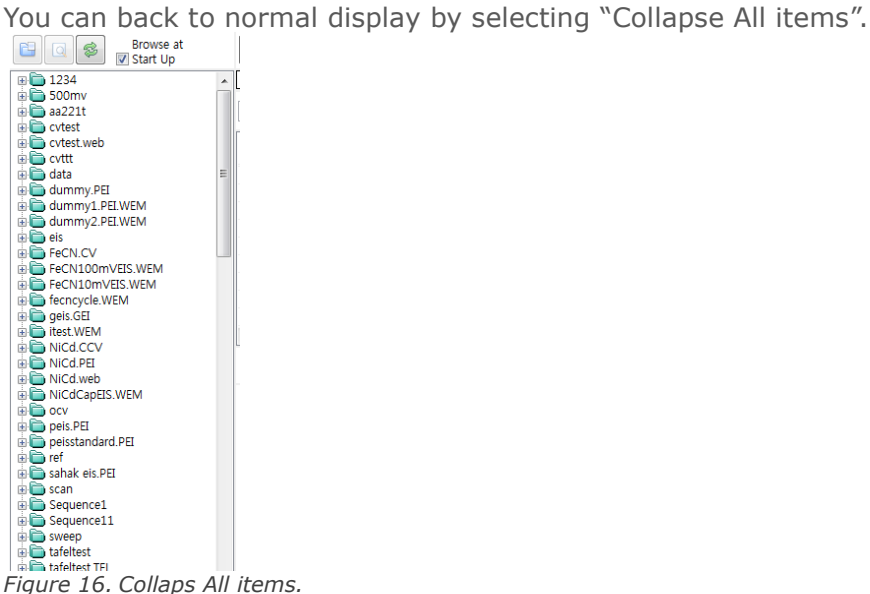

### <span id="page-18-3"></span><span id="page-18-2"></span>**B. File Menu**

### **1. Find File**

You can find file using "Find item function".

To use this function, you can click  $\Box$  icon or select submenu on file list section

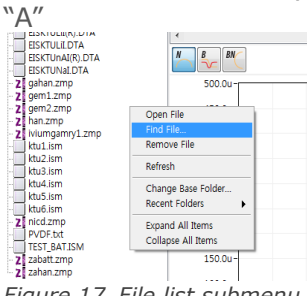

*Figure 17. File list submenu*

You can see following menu

| dummy2.btt<br>qahan.zmp<br>gem1.zmp<br>qem2.zmp | 2008-01-23 14:43:38<br>2010-01-14 18:08:10<br>2010-05-06 16:58:32 |
|-------------------------------------------------|-------------------------------------------------------------------|
|                                                 |                                                                   |
|                                                 |                                                                   |
|                                                 |                                                                   |
|                                                 | 2010-05-20 16:31:48                                               |
| han.zmp                                         | 2009-11-11 16:27:00                                               |
| iviumgamry1.zmp                                 | 2010-03-08 13:11:56                                               |
| ktu1 ism                                        | 2009-10-21 18:25:46                                               |
| ktu2 ism                                        | 2009-10-21 18:25:46                                               |
| ktu3 ism                                        | 2009-10-21 18:25:46                                               |
| ktu4.ism                                        | 2009-10-21 18:25:46                                               |
| Find What:                                      |                                                                   |
|                                                 | <b>Find Next</b>                                                  |
| Match Whole Word Only<br>Match Case             |                                                                   |

*Figure 18. Find item menu*

If you want to sort file name or date, double click on title then it will be sorted.

### <span id="page-19-0"></span>**2. Remove file**

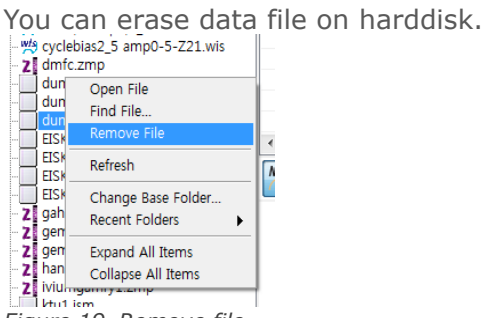

*Figure 19. Remove file*

Select data file which you want to erase and select "Remove file" You can see warning message box.

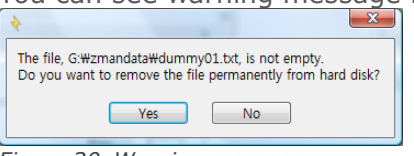

*Figure 20. Warning message*

### <span id="page-19-1"></span>**C. Data file Open**

You can load data file(s) into ZMAN using two methods.

12

### <span id="page-20-0"></span>**1. Without License Code:**

You can select data file in section"A" by double clicking on the file name, you can then see, EIS data preview of this selected file. If this is the file you want to load into Project for data analysis, click "add" button. You can then see selected files information in section "C". ZMAN can load the data files (zmp, wdf etc) which come from WonATech products directly without a license code. If you want to load ASCII file produced by  $3<sup>rd</sup>$  parties you will then need to obtain a ZMAN license code.

### **a) Single EIS data set**

If a data file is a single EIS data set, Double Click on the data file in section "A" Then you can see data preview in section "B"

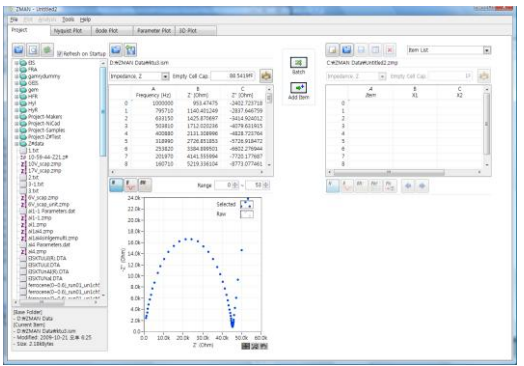

*Figure 21. Data preview*

### **b) Multiple EIS data set**

WDF file (WEIS data file)

If your WDF data file includes multiple EIS data sets (e.g. Series measurement etc). Double click on data file name on section "A"

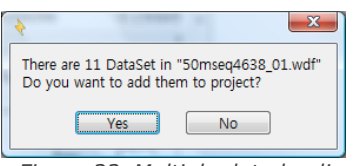

*Figure 22. Multiple data loading*

If you inserted Cycle marker to produce the above sequence file, the box above will appear. Click "Yes" then multiple EIS data will be split automatically and loaded in Project part (Section "C")

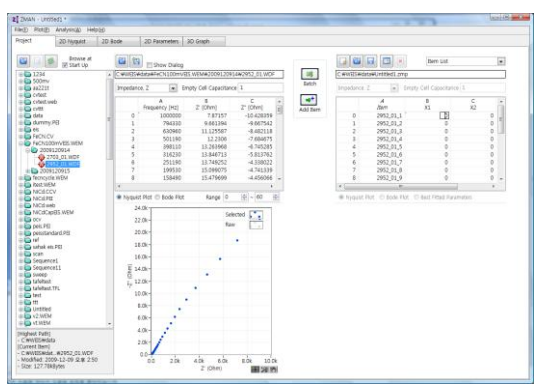

*Figure 23. Parameter value editing*

If you do not want to use all EIS data set, click "No" and the select box will appear.

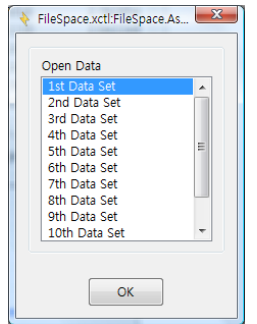

*Figure 24. File select*

You can then select one EIS data set for analysis.

Other data file

If your data file has multiple EIS data sets, you can split the file into each EIS data set using the data range function.

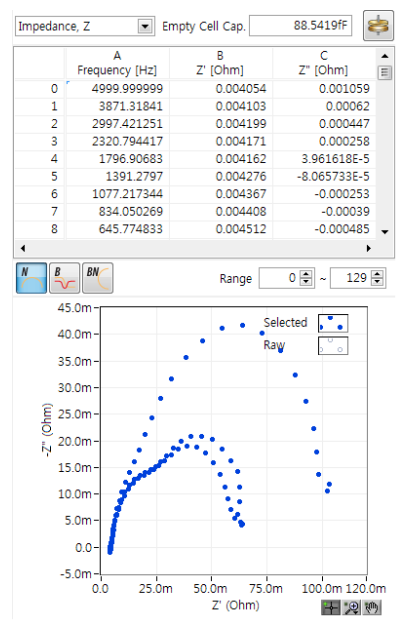

*Figure 25. Data file containing multiple EIS data set*

### **c) Project file**

Double click on project data file (zmp) name in section "A" Then project data will be loaded in section "C"

| 疟<br>×<br><b>Item List</b>                          |           |           |         |   |   |  |  |  |
|-----------------------------------------------------|-----------|-----------|---------|---|---|--|--|--|
| C:\WEIS\data\FeCN100mVEIS1.zmp                      |           |           |         |   |   |  |  |  |
| Impedance, Z<br>Empty Cell Capacitance 1            |           |           |         |   |   |  |  |  |
|                                                     | A<br>Item | В<br>Volt | c<br>X2 |   | ▲ |  |  |  |
| 0                                                   | 2952_01_1 | 0.6       |         | 0 | Ξ |  |  |  |
| 1                                                   | 2952 01 2 | 0.5       |         | ٥ |   |  |  |  |
| $\overline{2}$                                      | 2952 01 3 | 0.4       |         | ٥ |   |  |  |  |
| 3                                                   | 2952 01 4 | 0.3       |         | ٥ |   |  |  |  |
| 4                                                   | 2952 01 5 | 0.2       |         | ٥ |   |  |  |  |
| 5                                                   | 2952 01 6 | 0.1       |         | ٥ |   |  |  |  |
| 6                                                   | 2952 01 7 | 0         |         | n |   |  |  |  |
| 7                                                   | 2952_01_8 | 0.1       |         | ٥ |   |  |  |  |
| 8                                                   | 2952 01 9 | 0.2       |         | n |   |  |  |  |
|                                                     | Ш         |           |         |   |   |  |  |  |
| ◎ Nyquist Plot ◎ Bode Plot ◎ Best Fitted Parameters |           |           |         |   |   |  |  |  |

*Figure 26. Parameter editing example*

### <span id="page-22-0"></span>**2. With License Code**

### **Reading of ACSII and 3rd Party files requires a License Code to be obtained from WonATech.**

### **a)Direct reading 3rd parties data(Needs License Code)**

ZMAN read Zahner Data file(\*.ism), Autolab Data file(\*.dfr) directly without text file importing menu.

### **b) Ascii file and 3rd party's data (Needs License Code)**

Select an ASCII file(needs license code) to analyze. You may change extensions among Data File (\*.dat), Text File(\*.txt) Solartron Data file(\*.z)and Gamry Data File(\*.dta). ZMAN supports ASCII data file containing several lines of header, which are automatically recognized and ignored in ZMAN, and three successive columns with numbers such as frequency, real and imaginary part of impedance. Available orders of columns are:

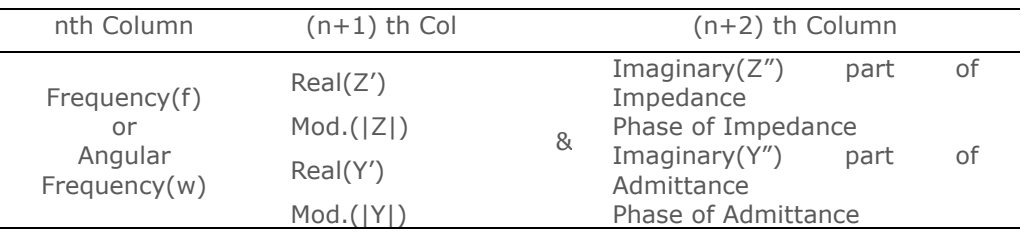

These columns should be delimited by delimiters such as space and tab. If you attempt to open ASCII file or  $3^{rd}$  party's data file without license code, you can see the following message box.

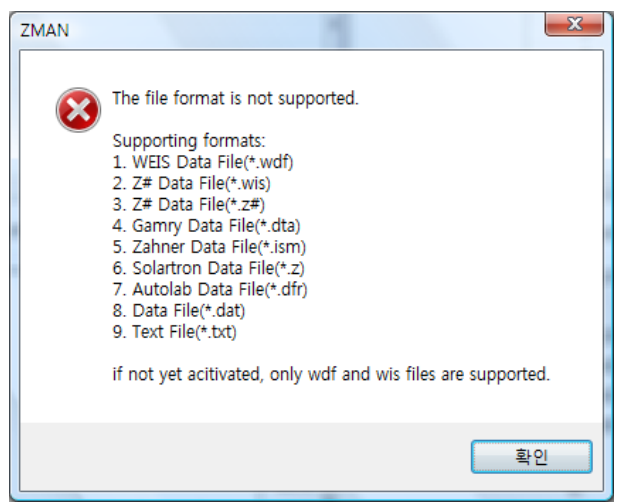

*Figure 27. File format information*

Once you select an ASCII format data file or after you checked the "Show dialog" check box ON, you may see the following window.

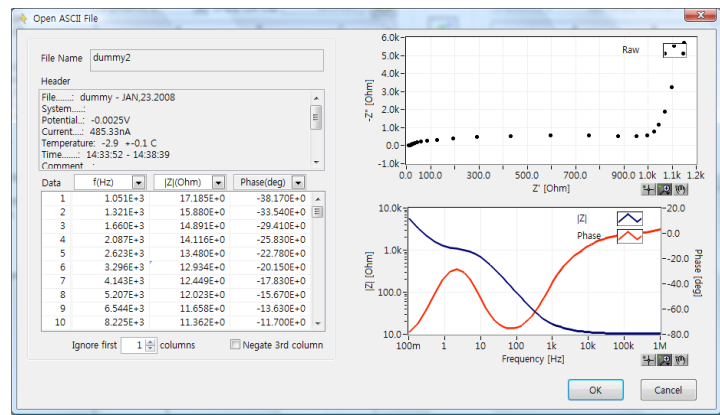

*Figure 28. Read Text File*

If the data file which you selected has no EIS data or invalid file format, the following message box will appear.

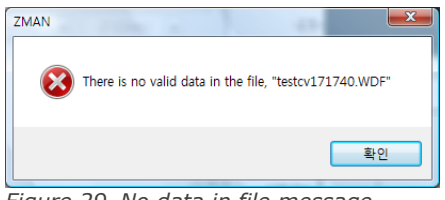

*Figure 29. No data in file message*

If additional columns are inserted before the three successive data columns, type the number of additional cols in the Ignore the first cols check box. With predetermined file formats, column skip function and negative colum3 selection will be inactive.

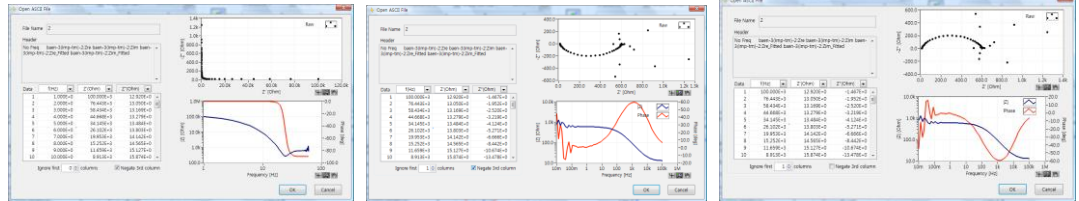

*Figure 30. 1 st column: serial number, Zimg polarity opposite*

Sometimes, the sign convention of the third column may be inverted. In such a case, press **Negate COL3** and plot it in Nyquist Plot and Bode Diagram. With predetermined file format, column skip function and negative colum3 selection will be inactive

Press "**OK"**.

# <span id="page-25-0"></span>Chapter 4 Preview Data file

If you selected data file, The data file will move to preview section(B) or project section(C) when you selected project file.

### <span id="page-25-1"></span>**A. Preview**

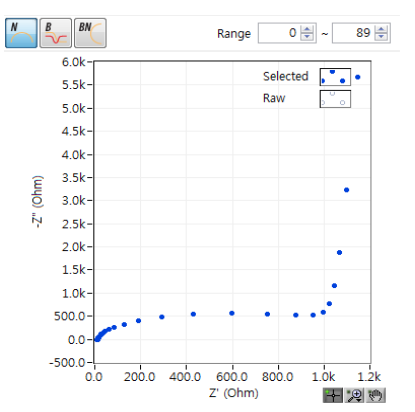

*Figure 31. Preview EIS data in section "B"*

When you open the data file, EIS data will be displayed at preview section. You can check the data by view various graphic or data list also you can edit the data file before EIS data analysis.

### <span id="page-25-3"></span><span id="page-25-2"></span>**B. Preview Data table**

### **1. Data format**

The following data formats are available for display

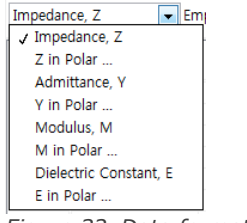

*Figure 32. Data format*

"in Polar…" means in polar coordinate.

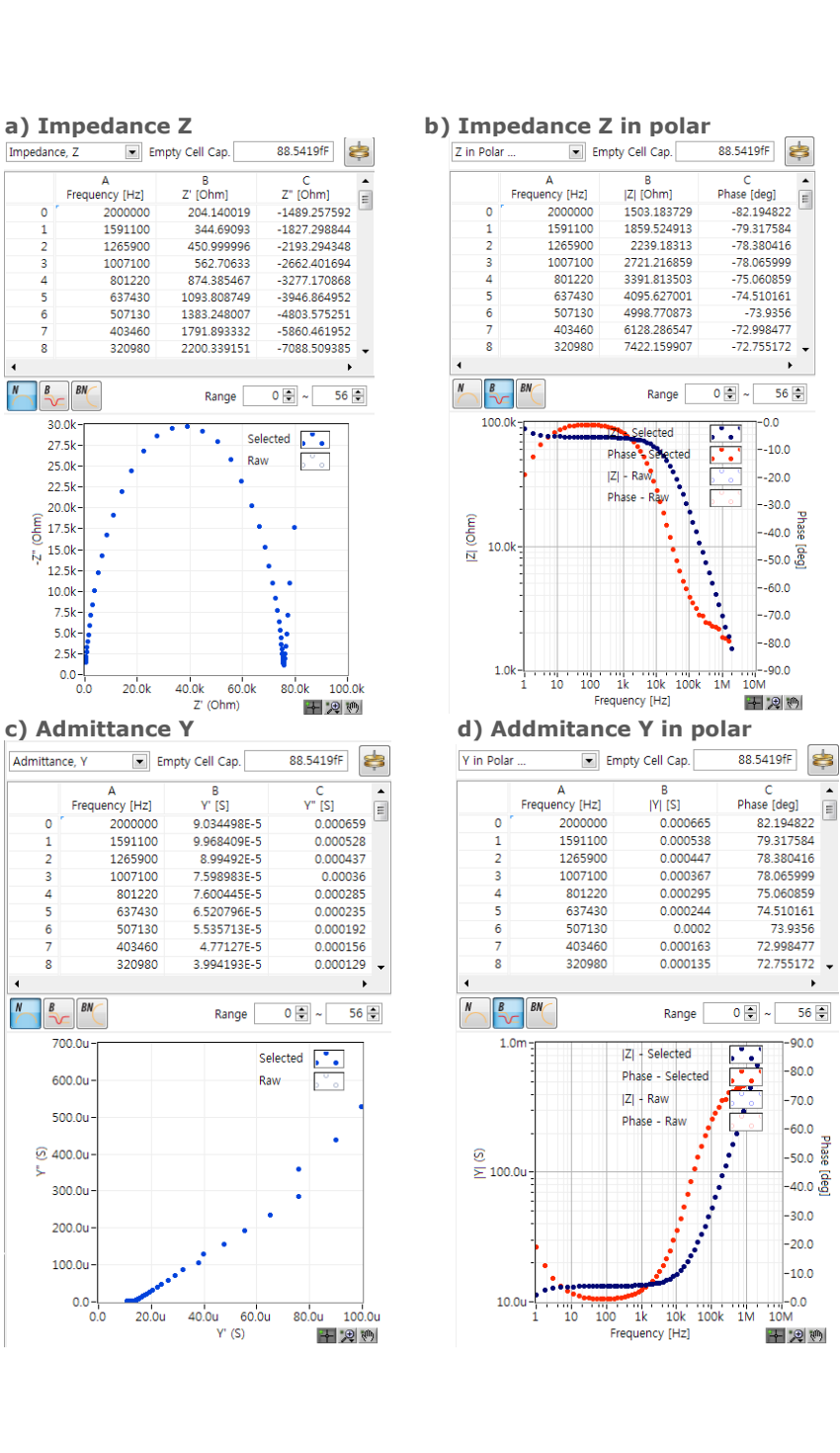

Ţ

 $\overline{0}$ 

5

 $\overline{8}$ 

 $\sqrt{N}$ 

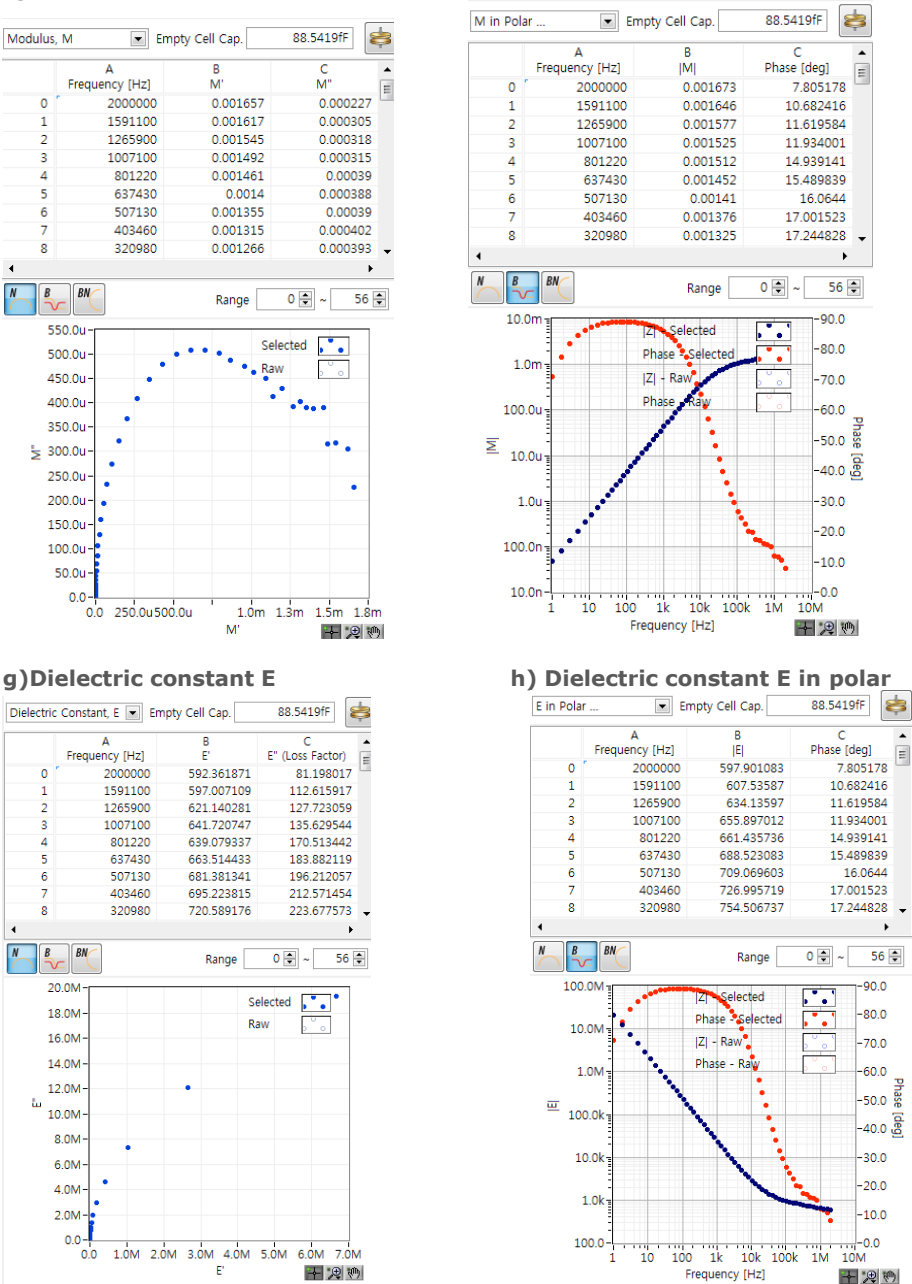

### **e)Modulus M f) Modulus M in polar**

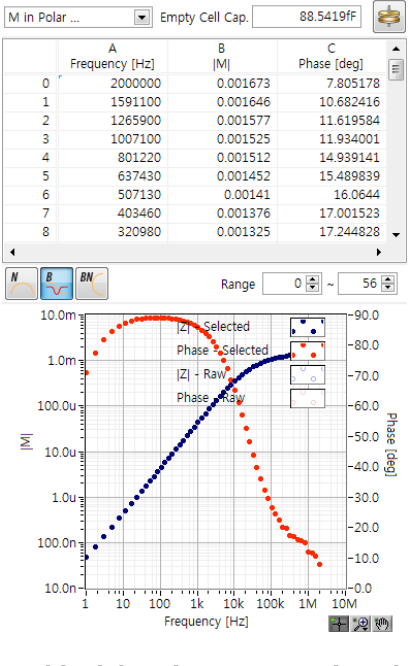

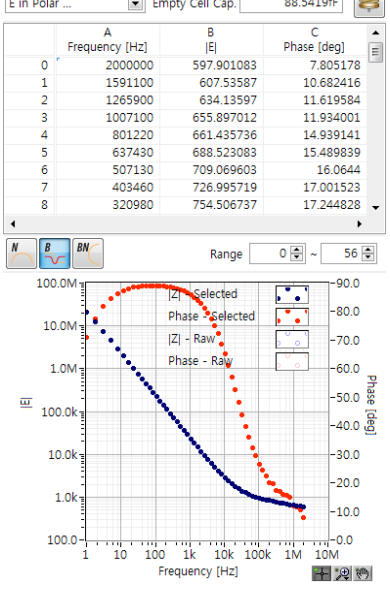

### <span id="page-27-0"></span>**2. Empty cell capacitance value**

To get dielectric constant and modulus, you must input empty cell capacitance value

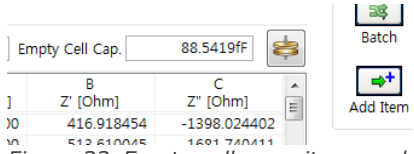

*Figure 33. Empty cell capacitance value input*

If you do not know empty cell capacitance value, click button located on the

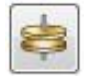

input area then you can see "set geometry"

Click this button then you can see the following menu

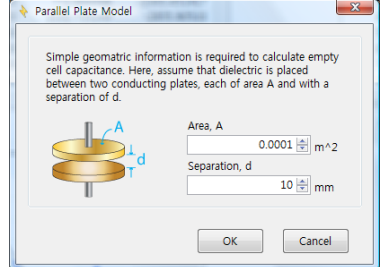

*Figure 34. Parallel plate model parameter input*

Area is electrode area(Unit is m<sup>2</sup>) Separation is the distance between two electrode (Unit is mm)

If you input two parameter value and click "OK" then the calculated empty cell capacitance will be displayed on value input.

### <span id="page-28-0"></span>**3. Table Menu**

To see table menu, click right button of the mouse then menu will appear.

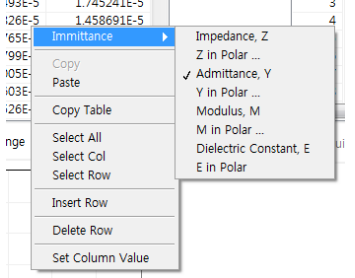

*Figure 35. Table menu*

### **a)Copy**

If you want to copy row or column of table, click title or index number or "select Col" or "Select Row" and select "copy"

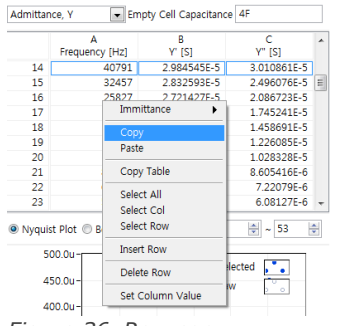

*Figure 36. Row copy*

|    | Admittance, Y              | Empty Cell Capacitance 4F |                   |
|----|----------------------------|---------------------------|-------------------|
|    | A                          | в                         | c<br>▴            |
|    | Frequency [Hz]             | <b>Y'</b> [S]             | Immittance<br>٠   |
| 14 | 40791                      | 29845458                  |                   |
| 15 | 32457                      | 2.8325938                 | Copy              |
| 16 | 25827                      | 2.7214276                 | Paste             |
| 17 | 20550                      | 2 6144938                 |                   |
| 18 | 16352                      | 2.5228268                 | Copy Table        |
| 19 | 13012                      | 2.4417658                 | <b>Select All</b> |
| 20 | 10353                      | 2373799F                  | Select Col        |
| 21 | 8238.3                     | 2.3210058                 | Select Row        |
| 22 | 6555.3                     | 2.2666038                 |                   |
| 23 | 5216.1                     | 2 2215268                 | <b>Insert Row</b> |
|    | O Nyquist Plot © Bode Plot | Delete Row                |                   |

*Figure 37. Column copy*

### **b) Paste (Needs License Code)**

This function is to paste the copied valued on the table. If you do not have license code, this will be inactive.

### **c) Copy Table**

This command will copy entire table value.

### **d) Insert Row**

This will insert a new row above the current row. This can make generate new virtual data point if required

### **e) Delete Row**

This will delete data point.

### **f) Set Column Value**

You can change the value of the user defined formula. Click/select the column in which you want to change the data value and click right button of mouse to see the menu.

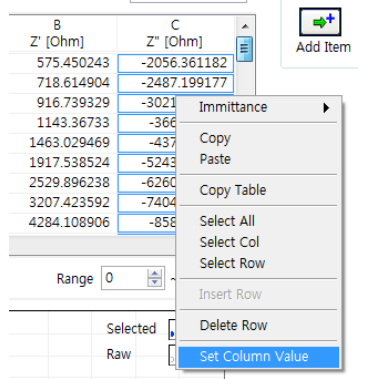

*Figure 38. Set column value*

The "set column value" menu will appear

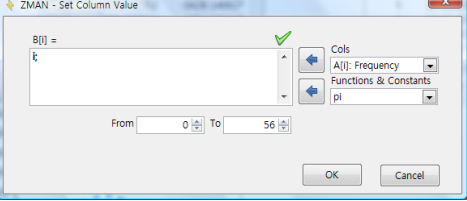

*Figure 39. Set column value*

If you want to change the polarity of column C  $(Z'')$ , type C[i]\*(-1);

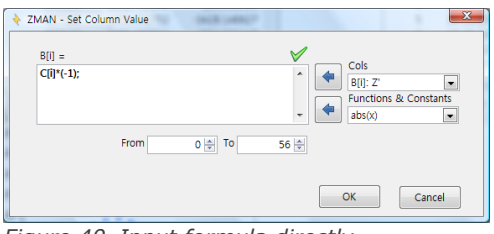

*Figure 40. Input formula directly*

If you click OK button column C data's polarity will be changed.

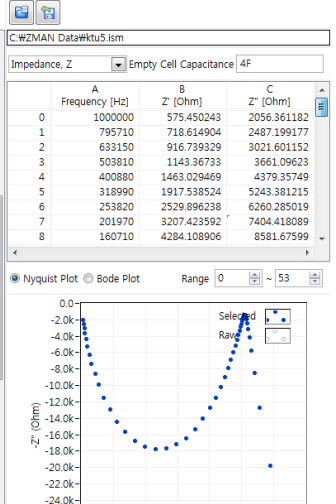

*Figure 41. Polarity changed data*

If you want use predefined function, Use the following rule.

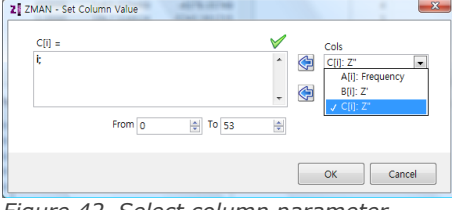

*Figure 42. Select column parameter*

Select column parameter which you will change for the selected.

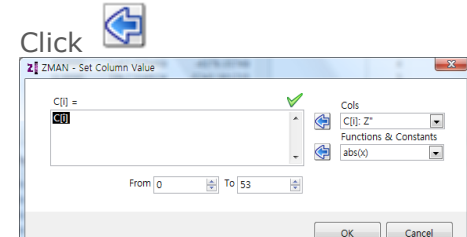

*Figure 43. Dragging variable for usage of functions.*

If you want to use the  $abs(x)$  function, double click or drag the parameter which you want to apply.

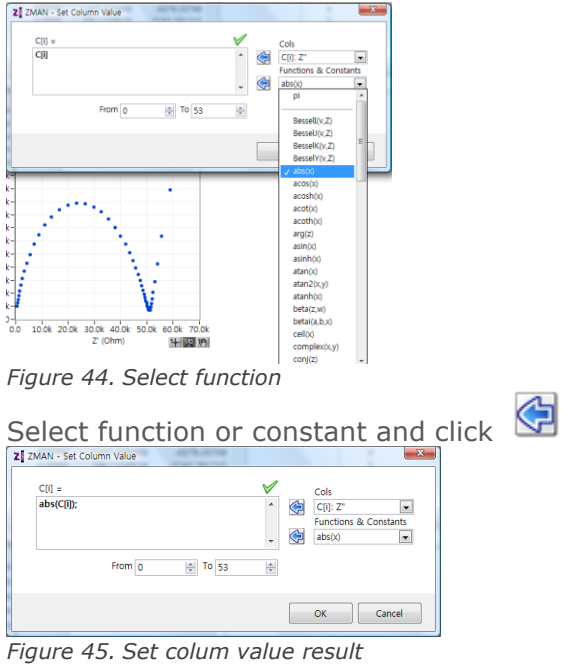

Click OK button and the data will be recalculated.

## <span id="page-31-0"></span>**C. Data Editing**

<span id="page-31-1"></span>If you want to modify the original data before analyzing, you can do it as follows.

### **1. Data region for analysis**

You can use part of data for analysis

**D**R

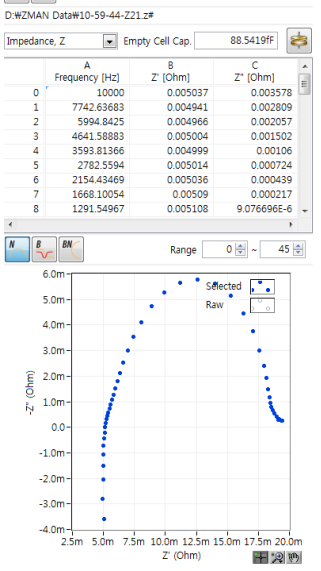

*Figure 46. Preiew*

If you want to use positive data for Zimg, then zoom up the 0 point of Zimg by selecting regional zoom function and dragging the mouse in the area to zoom up.

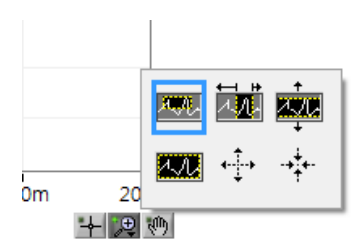

*Figure 47. Zoom menu*

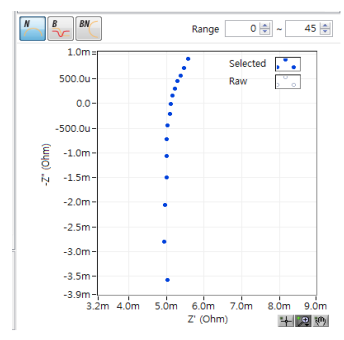

*Figure 48. Zoom up* 

Place the mouse cursor on the graph and click right button of mouse then you can see the sub menu. Select the cursor as follows

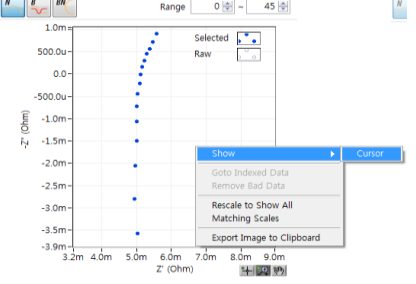

*Figure 49. Cursor mode selection*

You can select data point near the 0 value of Zimg by dragging the cross hair cursor and click right button of mouse.

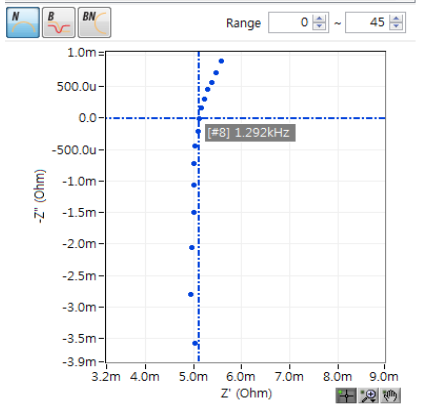

*Figure 50. Select data point by cursor mode*

or click right button of mouse. Then click "Goto indexed data"

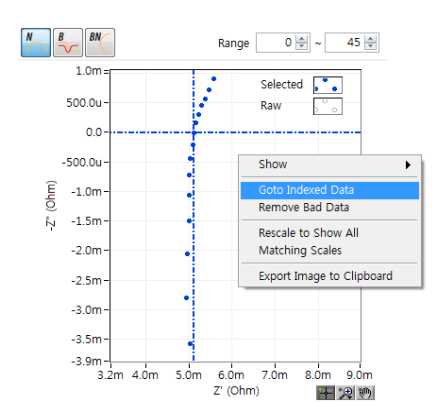

*Figure 51. Cursor function*

You can see the data point corresponding to the cursor location  $\overline{d}_{\text{D}$ mzMAN Dat#10-59-44-221.2#

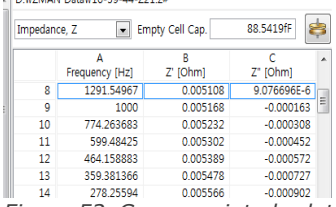

*Figure 52. Cursor pointed data*

The cursor pointed is the 8th data point in data list. You can input 8 in the Range box instead of 0.<br> $\frac{1}{\sqrt{2}}\int_{\frac{R}{\sqrt{2}}}^{\infty}$ 

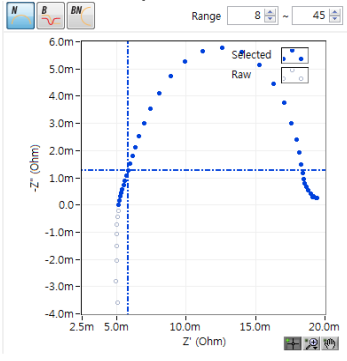

*Figure 53. Selected data region*

Selected data will be displayed as blue colored. These data points will be used for analysis.

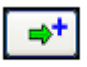

Click the Add Item icon and the selected data set will be transferred to project section"C"

| P.<br>Ħ               |                               |                 |                                         |                | P<br>اە                       | 囯<br>İχ<br>Ы                     | <b>Item List</b> |                     | $\overline{\phantom{a}}$ |
|-----------------------|-------------------------------|-----------------|-----------------------------------------|----------------|-------------------------------|----------------------------------|------------------|---------------------|--------------------------|
|                       | D:\XZMAN Data\10-59-44-Z21.z# |                 |                                         | 33             |                               | D:\XZMAN Data\Untitled4.zmp      |                  |                     |                          |
| Impedance, Z          | $\overline{\phantom{a}}$      | Empty Cell Cap. | \$<br>88.5419fF                         | Batch          | Impedance, Z                  | $\mathbf{v}$                     | Empty Cell Cap.  | 1F                  | \$                       |
|                       | A<br>Frequency [Hz]           | B<br>$Z'$ [Ohm] | ċ<br>Ä.<br>Z" [Ohm]                     | ⇒+<br>Add Item |                               | А<br>Item                        | B<br>X1          | c<br>X <sub>2</sub> |                          |
| 8                     | 1291.54967                    | 0.005108        | 9.076696E-6                             |                | $\bullet$                     | 10-59-44-Z21                     | $\circ$          |                     | ٥                        |
| 9                     | 1000                          | 0.005168        | $-0.000163$                             |                | 1                             |                                  |                  |                     |                          |
| 10                    | 774.263683                    | 0.005232        | $-0.000308$                             |                | $\overline{2}$                |                                  |                  |                     | 딈                        |
| 11                    | 599.48425                     | 0.005302        | $-0.000452$                             |                | 3                             |                                  |                  |                     |                          |
| 12                    | 464.158883                    | 0.005389        | $-0.000572$                             |                | 4                             |                                  |                  |                     |                          |
| 13                    | 359.381366                    | 0.005478        | $-0.000727$                             |                | 5                             |                                  |                  |                     |                          |
| 14                    | 278.25594                     | 0.005566        | $-0.000902$                             |                | 6                             |                                  |                  |                     |                          |
| 15                    | 215.443469                    | 0.005677        | $-0.001089$                             |                | 7                             |                                  |                  |                     |                          |
| 16                    | 166.810054                    | 0.005797        | $-0.001273$<br>$\overline{\phantom{a}}$ |                | 8                             |                                  |                  |                     |                          |
| $\blacktriangleleft$  |                               |                 |                                         |                | $\epsilon$                    | m.                               |                  |                     | b.                       |
| $\boldsymbol{M}$<br>B | <b>BN</b>                     | Range           | $45 \div$<br>$8\frac{4}{7}$<br>$\sim$   |                | B<br>$\overline{\phantom{a}}$ | Pic<br><b>BM</b><br>Pár<br>$-12$ |                  |                     |                          |
|                       | 6.0 <sub>m</sub>              | ٠               | Selected                                |                |                               |                                  |                  |                     |                          |

*Figure 54. Transferring data set to project*

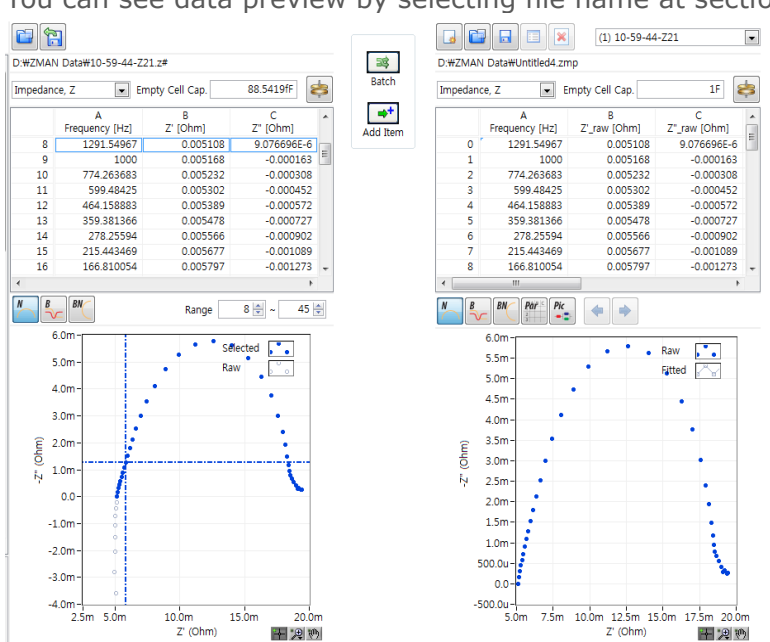

You can see data preview by selecting file name at section "C"

*Figure 55. Data preview in project*

### <span id="page-34-0"></span>**2. Delete Data points**

If you want to delete bad data point(s) on original data before analysis, you can do it using the following process.

To find bad data, zoom up by selecting the regional zoom function and dragging the mouse on an area to zoom up.

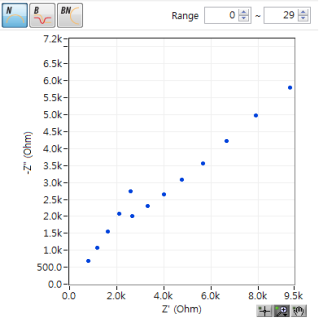

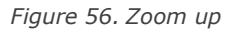

By cursor function, move the cross-hair cursor to the bad data

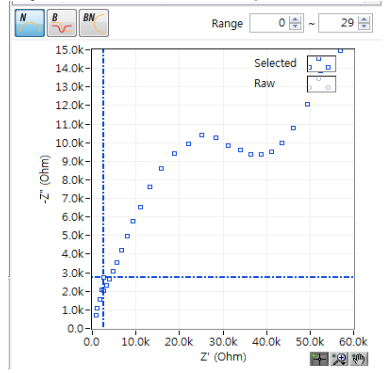

*Figure 57. Cross hair cursor on bad data*

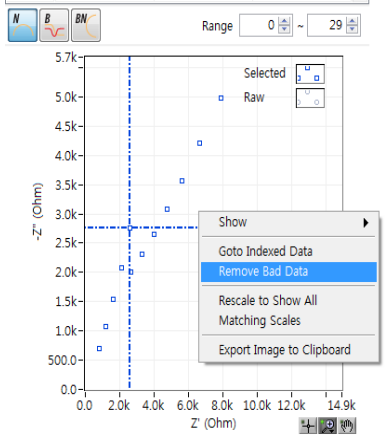

Click right button on graph and select "Remove bad data"

*Figure 58. Remove bad data*

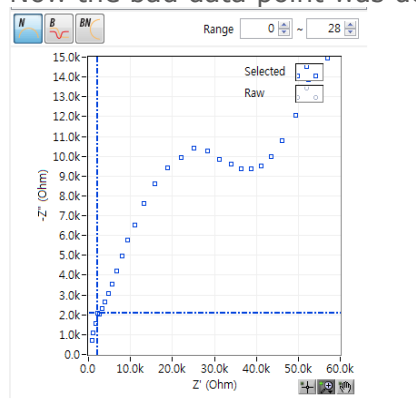

Now the bad data point was deleted

*Figure 59. Bad data was deleted*

### <span id="page-35-0"></span>**3. Extrapolation Bad data**

If you want to change bad data as expected data using extrapolation, you must change graph format as Bode plot at first.

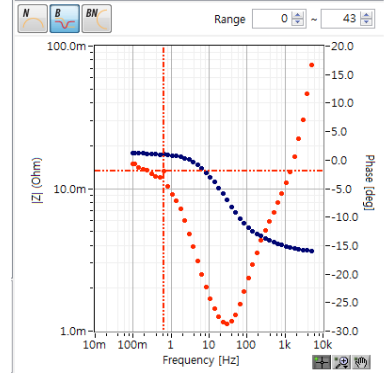

*Figure 60. One point bad data on Bode plot*

You can select bad data by cursor function and click right button of mouse. Then click interpolate bad data.
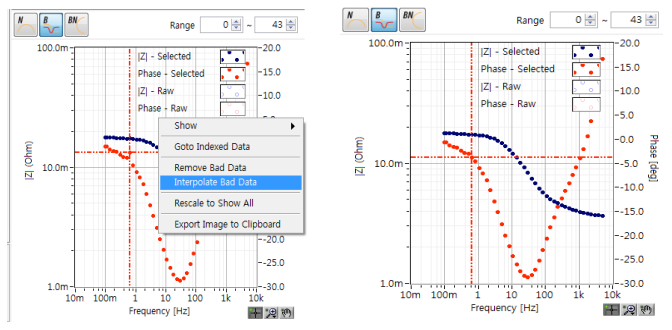

*Figure 1. Interpolate bad data(before & after)*

## **4. Editing Data points**

If your data contains bad data points, you can change the point value

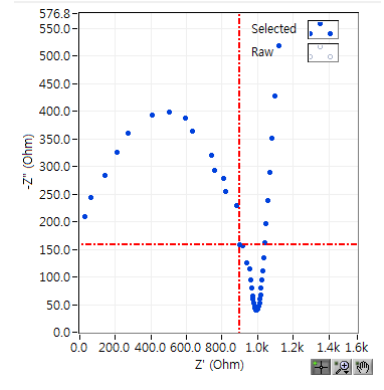

*Figure 61. Select bad data by cursor function*

You can select bad data by cursor function and click right button of mouse. Then click "Go to indexed data"

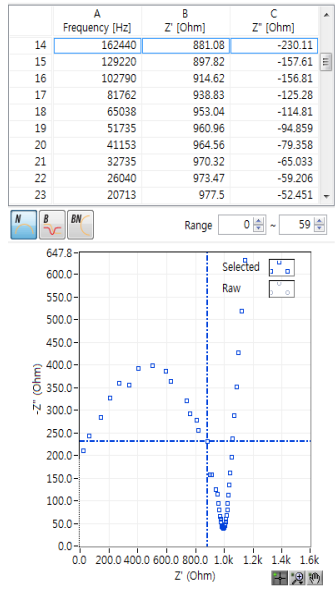

*Figure 62. Bad data value list*

You can change the value of Zimg to -180.

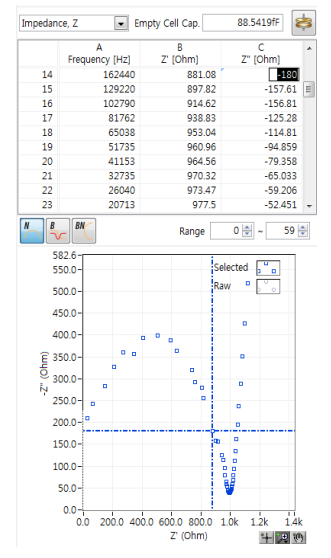

*Figure 63. Data value changed*

You can delete or modify the bad data points on project section

## **D. Preview graph Menu**

## **1. Nyquist Plot**

N If you want to see Nyquist plot, click button. To view pop up menu, click right button on plot region.

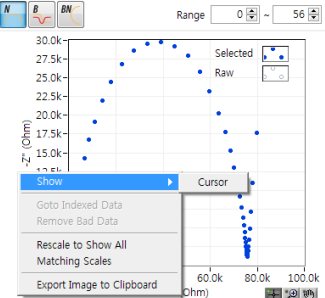

*Figure 64. Nyquist pot*

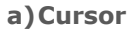

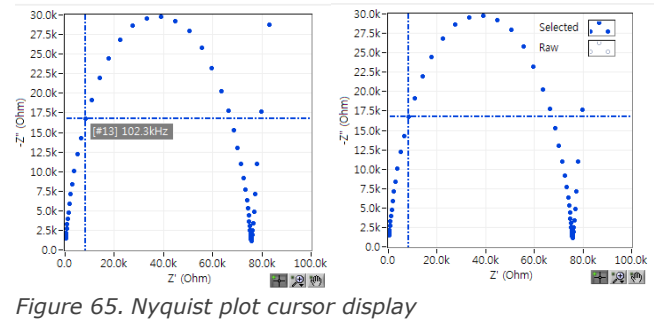

If you move mouse cursor to cross hair and click on it then you can see the point information as the left side graph (point number and frequency) If you release the mouse button, you can see the right side graph At cursor mode, pop up menu is as the follows.

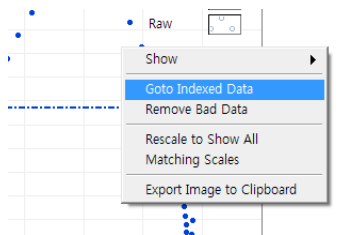

*Figure 66. Pop up menu on Nyquist plot*

Goto Indexed Data & Remove Bad Data is activated.

#### **b) Legend submenu**

Only when pop up menu is displayed, you can move mouse cursor onto Legend. Then click right button of mouse.

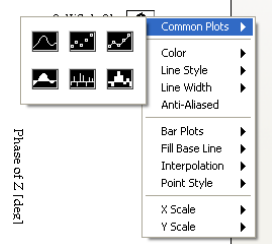

*Figure 67. Legend submenu*

You can change each line's properties using this pop up menu. You can refer to this function in Graph section.

#### **c) Remove Bad data**

You can delete cursor pointed data.

#### **d) Rescale to show all**

If the graph was zoomed up, it will initiate scale to see whole graph

| $30.0k -$                                                      |       |   |       |          |       |         |        |  |
|----------------------------------------------------------------|-------|---|-------|----------|-------|---------|--------|--|
| 28.0k-                                                         |       |   |       | Selected |       |         |        |  |
| $26.0k -$                                                      |       | ۰ |       | Raw      |       | $\circ$ |        |  |
| $24.0k -$                                                      |       |   |       |          |       |         |        |  |
| $22.0k -$                                                      |       |   |       |          |       |         |        |  |
| $20.0k -$                                                      |       |   |       |          |       |         |        |  |
| $\widehat{\mathsf{E}}$ 18.0k-<br>$\widehat{\mathsf{O}}$ 16.0k- |       |   |       |          |       |         |        |  |
|                                                                |       |   |       |          |       |         |        |  |
| N 14.0k-                                                       |       |   |       |          |       |         |        |  |
| $12.0k -$                                                      |       |   |       |          |       |         |        |  |
| $10.0k -$                                                      |       |   |       |          |       |         |        |  |
| $8.0k -$                                                       |       |   |       |          |       |         |        |  |
| $6.0k-$                                                        |       |   |       |          |       |         |        |  |
| $4.0k - 1$                                                     |       |   |       |          | ł     |         |        |  |
| $2.0k -$                                                       |       |   |       |          |       |         |        |  |
| $0.0 -$                                                        |       |   | т     | Ŧ        |       |         |        |  |
| 0.0                                                            | 20.0k |   | 40.0k | 60.0k    | 80.0k |         | 100.0k |  |

*Figure 68. Rescale to show all in Nyquist*

#### **e) Matching scale**

This will display X axis scale equally to Y axis scale.

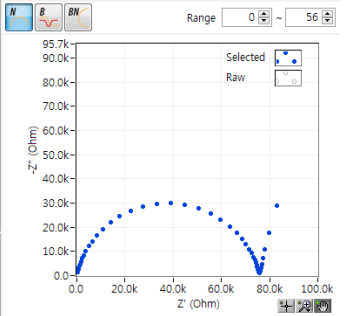

*Figure 69. Matching scale in Nyquist*

#### **f) Export image to clipboard**

Copy graphic into clipboard to use in other application software such as Word, Excel etc..

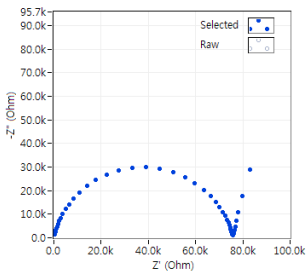

*Figure 70. Clipboard image*

## **2. Bode Plot**

 $\overline{B}$ If you want to see Bode plot, click  $\Box$  button. To view pop up menu, click right button on plot region.

Same as Bode plot except matching scale.

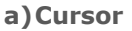

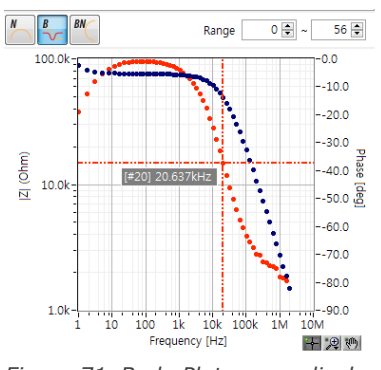

*Figure 71. Bode Plot cursor display*

Same function with Nyquist plot Pop up menu on cursor mode is as the following.

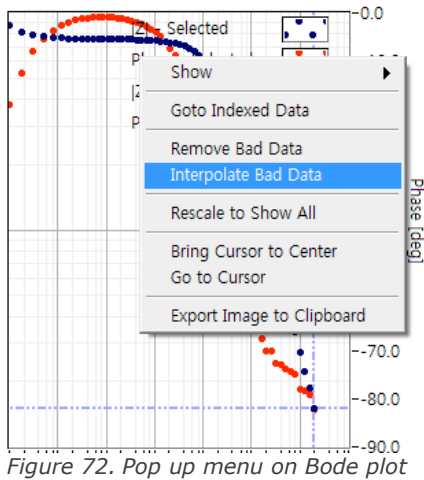

Same function with Nyquist plot except Interpolate bad data function.

#### **b) Legend submenu**

Only when pop up menu is displayed, you can move mouse cursor onto Legend. Then click right button of mouse.

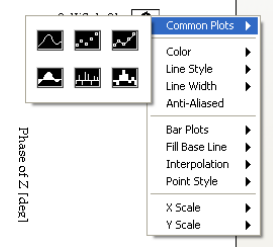

*Figure 73. Legend submenu*

You can change each line's properties using this pop up menu. You can refer to this function in Graph section.

#### **c) Remove Bad data**

You can delete cursor pointed data.

#### **d) Interpolate Bad data**

With this function, ZMAN changed cursor pointed data by interpolation with two data points.

#### **e) Rescale to show all**

If the graph was zoomed up, it will initiate scale to see whole graph

#### **f) Export image to clipboard**

Copy graphic into clipboard to use in other application software such as Word, Excel etc..

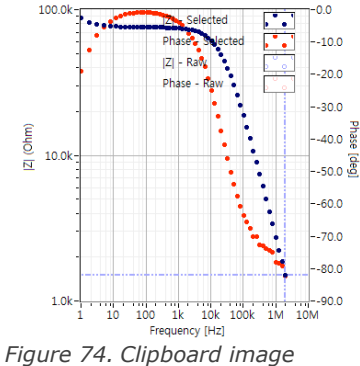

## Chapter 5 Project

## **A. How to Use the Project ("C" section)**

ZMAN software was designed to handle impedance data file using a project concept. The Project can contain several EIS data files and this project can be used for analysis of serial measurement files or grouped data files. This can manage data files related among them by control variables. For example, for the evaluation of properties of a battery, one may measure impedance of the battery in its open circuit state. In such a case control variable is OCV.

These data files sets can be saved as a project file with analysis result.

If you have already opened a project file (\*.zmp), ZMAN automatically loads it in the Project section"C".

#### **B. Data file transfer to project**

You can upload multiple files on project by the above process.

 $rac{38}{\text{Batch}}$ 

 $\Rightarrow$ <sup>+</sup>

#### **1. Add item**

You can transfer data file on preview section to project section by clicking "Add item" button.

| G: Wzmandata Wktu4 ism |                     |                 |                    |  |  |  |
|------------------------|---------------------|-----------------|--------------------|--|--|--|
| Impedance, Z           |                     | Empty Cell Cap. | 88.5419fF          |  |  |  |
|                        | Δ<br>Frequency [Hz] | R<br>Z' [Ohm]   | с<br>Z" [Ohm]<br>E |  |  |  |
| o                      | 2000000             | 416 918454      | $-1398024402$      |  |  |  |
| 1                      | 1591100             | 513.610045      | $-1681.740411$     |  |  |  |
| $\overline{a}$         | 1265900             | 626.047512      | $-1958.584561$     |  |  |  |
| R                      | 1007100             | 772864936       | -2365 451917       |  |  |  |
| Δ                      | 801220              | 1102.715246     | $-2855.90533$      |  |  |  |
| 5                      | 637430              | 1366.692752     | $-3428.146627$     |  |  |  |
| 6                      | 507130              | 1691 192044     | -4094 521348       |  |  |  |
| 7                      | 403460              | 2057.14612      | -4834.077816       |  |  |  |
| 8                      | 320980              | 2571 953398     | $-5712.328009$     |  |  |  |

*Figure 75. Upload EIS data file*

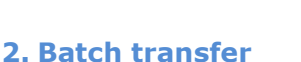

**BEEX Item List**  $\overline{\phantom{a}}$ CHIZMAN DataHi Intitlad? zm  $1F$  $\boxed{\div}$  Fmpty Cell Car  $\frac{B}{X1}$ ktu2<br>ktu5<br>ktu6<br>ktu1<br>ktu3<br>ktu4  $\overline{\mathbf{0}}$ 

You can transfer multiple data file to project section by clicking "batch" button or select batch on file menu (short key: ctrl + B). When you click "batch" button, you can select multiple data files. If these files need text file importing function, these function will do sequentially.

#### **3. Merge**

You can merge other project file into current project without clearing the project. This function can be done by selecting Merge in File menu.

If you select other project file directly, current project will be cleared.

#### **4. File part transfer to project**

If your data file have cyclic impedance data then you can break down each impedance using data region transferring.

|                | Impedance, Z<br>$\overline{\phantom{a}}$ | Empty Cell Cap.      | 88.5419fF               |
|----------------|------------------------------------------|----------------------|-------------------------|
|                | A                                        | B                    | ċ                       |
|                | Frequency [Hz]                           | Z' [Ohm]             | Z" [Ohm]                |
| o              | 4999.999999                              | 0.004054             | 0.001059                |
| 1              | 3871.31841                               | 0.004103             | 0.00062                 |
| $\overline{a}$ | 2997.421251                              | 0.004199             | 0.000447                |
| ś<br>4         | 2320.794417<br>1796.90683                | 0.004171<br>0.004162 | 0.000258<br>3.961618E-5 |
| 5              | 1391.2797                                | 0.004276             | $-8.065733E - 5$        |
| 6              | 1077.217344                              | 0.004367             | $-0.000253$             |
| 7              | 834.050269                               | 0.004408             | $-0.00039$              |
| g              | 645.774833                               | 0.004512             | $-0.000485$             |
|                |                                          |                      | ь                       |
| B              | <b>BN</b>                                | Range                | $0 \Rightarrow$<br>129号 |
|                | 45.0m                                    |                      | Selected                |
|                | 40.0m                                    | Raw                  | $\circ$                 |
|                | 35.0m-                                   |                      |                         |
|                | 30.0m-                                   |                      |                         |
|                | 25.0m                                    |                      |                         |
| $Z$ (Ohm)      | 20.0m                                    |                      |                         |
|                | 15.0 <sub>m</sub>                        |                      |                         |
|                | 10.0 <sub>m</sub>                        |                      |                         |
|                | $5.0m -$                                 |                      |                         |
|                | 0.0 <sub>1</sub>                         |                      |                         |
|                |                                          |                      |                         |
|                | $-5.0m-$                                 |                      |                         |

*Figure 76. Data file containing multiple EIS data set*

You can check how many data points included in one EIS data set on data list.

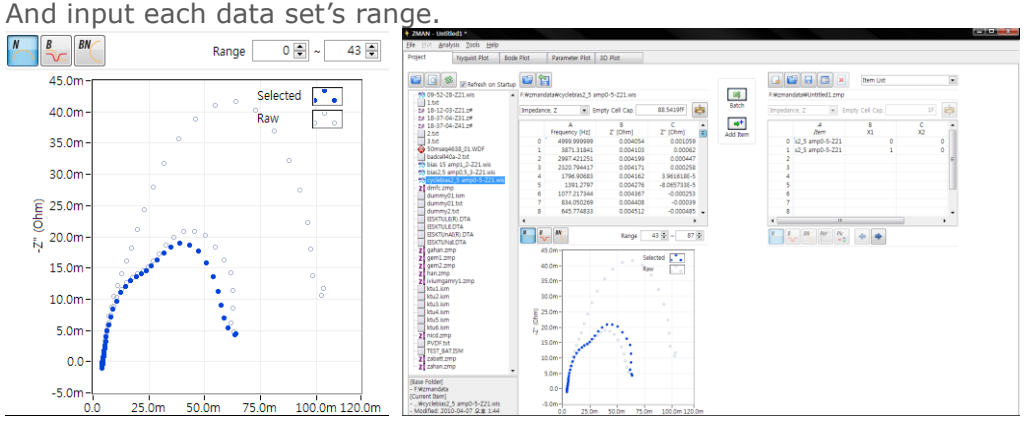

*Figure 77. Data transfer by splitting.*

You can transfer each data set to project.

## **C. External parameter setting**

If you did upload multiple files, you can you can input values, at X1, X2, X3, such as temperature value, voltage value, distance value etc. for use in a parameter plot. To input a value, double click on the required cell and input the value as shown above.

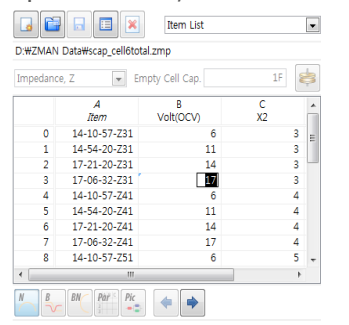

*Figure 78. Parameter editing*

Also you can define (name) parameters (X1, X2, and X3) by clicking "Edit item" icon

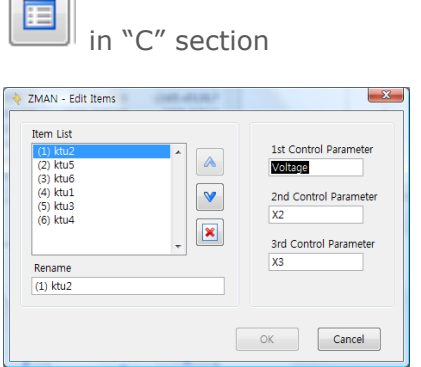

ור

*Figure 79. Labeling Control Parameters*

If you change parameter name, these name will be used for parameter plot or 3D plot. You can upload multiple data files by clicking "Batch" button at central part. You can upload multiple data files by clicking "Batch" button at central part. You can select multiple files by normal windows ctrl or shift button operation.

Note: Batch uploading will not display preview (section "C").

## **D. Data file order change**

For series fitting and data display for 3D plot, you need file order adjustment. If you want to change the order of files of the list, Select one file name in the item list and click up or down icon to move to wanted location.

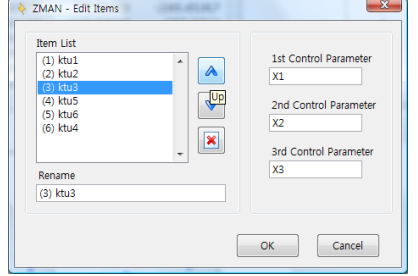

*Figure 80. Edit item*

## **E. Open data file directly**

## **1. Project file reading**

You may open the project file(file extension: zmp) by clicking folder icon  $\Box$  at "C" section or double click project file at file browser (section "A") In this case current folder's data will be cleared.

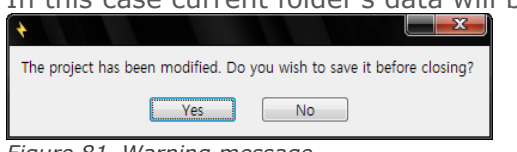

*Figure 81. Warning message*

#### **2. WDF file reading**

If your WDF file(WEIS data file) has multiple impedance data set by cycling, It can be directly transfer set of data to project region(section"C")

When you did double click on WDF then following message box will appear

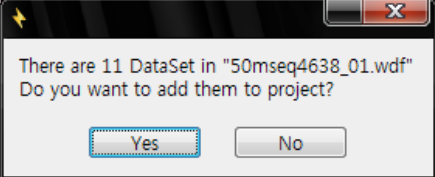

*Figure 82. Multiple data set WDF file opening*

If you click Yes button, all set of data will transfer to project. These files will be added to current project file configuration.

## **F. Data preview on Project**

If you want to preview data file from project, click index number for the data file name on item list or select file name on combo box. Data preview function is same as in Preview section. You can refer to chapter4 Preview data file.

## **1. File selection to preview**

| Impedance, Z<br>٥   | Δ<br>Frequency [Hz]<br>2000000 | Empty<br>Z. | $(1)$ ktu2<br>$(2)$ ktu $5$<br>$(3)$ ktu6<br>$(4)$ ktu $1$<br>$(5)$ ktu3 |                               |  |
|---------------------|--------------------------------|-------------|--------------------------------------------------------------------------|-------------------------------|--|
| 1<br>$\overline{a}$ | 1591100<br>1265900             |             | $(6)$ ktu4                                                               |                               |  |
| 3<br>4              | 1007100<br>801220              |             | 562.70633<br>874 385467                                                  | $-2662.401694$<br>-3277170868 |  |
| 5<br>6              | 637430<br>507130               |             | 1093 808749<br>1383 248007                                               | -3946 864952<br>-4803 575251  |  |
| 7<br>Ř              | 403460<br>320980               |             | 1791 893332<br>2200.339151                                               | -5860 461952<br>$-7088509385$ |  |
| ٠<br>B              | $\equiv$<br>BN<br>Pàr<br>Pic   |             |                                                                          |                               |  |

*Figure 83. Select file name on combo box*

Or double click the index number on item list.

|              | 胆<br>×<br>l.                                           | <b>Item List</b> |         | ▼      |
|--------------|--------------------------------------------------------|------------------|---------|--------|
| Impedance, Z | C:#ZMAN Data#Untitled2.zmp<br>$\overline{\phantom{a}}$ | Empty Cell Cap.  | 1F      |        |
|              | А<br>Item                                              | В<br>X1          | c<br>Х2 | ▲      |
| 0            | ktu <sub>2</sub>                                       | 1                |         | 3      |
| $\mathbf{1}$ | ktu <sub>5</sub>                                       | $\overline{2}$   |         | 0<br>Ξ |
| 2            | ktu6                                                   | 2                |         | 0      |
| 3            | ktu1                                                   | 3                |         | 0      |
| 4            | ktu3                                                   | 4                |         | 0      |
| 5            | ktu4                                                   | 5                |         | 0      |
| 6            |                                                        |                  |         |        |
| 7            |                                                        |                  |         |        |
| 8            |                                                        |                  |         |        |
| ∢            | m                                                      |                  |         | ۱      |
| N<br>B<br>マン | Par<br><b>BN</b><br>Pic                                |                  |         |        |

*Figure 84. Select file name on item list*

Then you can see preview for the data file as Nyquis, Bode, Black Nichols, Parameter value and model pictorial with data list

You can also change the preview file using arrow key

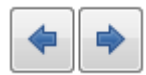

## **2. Preview type selection**

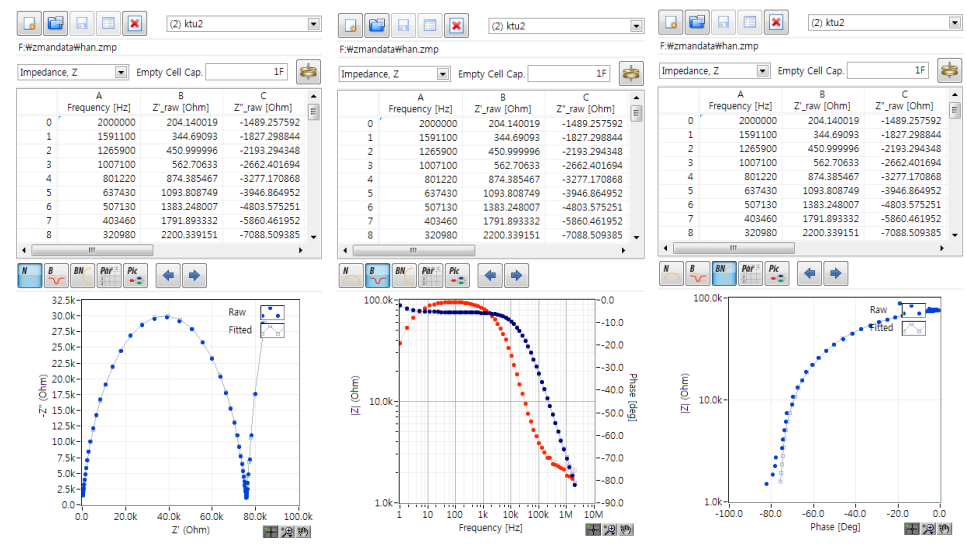

*Figure 85. Preview graphics on Project (Nyquist,Bode,Black Nichols plot)*

|                      | F:\zmandata\han.zmp      |                                                 |                                |                      | F:\zmandata\han.zmo                       |                 |                |
|----------------------|--------------------------|-------------------------------------------------|--------------------------------|----------------------|-------------------------------------------|-----------------|----------------|
| Impedance, Z         | $\overline{\phantom{a}}$ | Empty Cell Cap.                                 | 18                             | ė                    |                                           |                 | 1F             |
|                      | A                        | ß                                               | c                              | Impedance, Z         | $\overline{\phantom{a}}$                  | Empty Cell Cap. |                |
|                      | Frequency [Hz]           | Z'_raw [Ohm]                                    | Z"_raw [Ohm]                   | E                    | A                                         | B               | c              |
| $\ddot{\mathbf{0}}$  | 2000000                  | 204.140019<br>344 69093                         | -1489.257592<br>$-1827.298844$ |                      | Frequency [Hz]                            | Z'_raw [Ohm]    | Z"_raw [Ohm]   |
| 1                    | 1591100                  |                                                 |                                | ō                    | 2000000                                   | 204.140019      | $-1489.257592$ |
| $\overline{a}$       | 1265900                  | 450.999996                                      | $-2193.294348$                 | 1                    | 1591100                                   | 344 69093       | -1827 298844   |
| 3                    | 1007100                  | 562.70633                                       | $-2662.401694$                 | $\overline{a}$       | 1265900                                   | 450.999996      | $-2193294348$  |
| 4                    | 801220                   | 874.385467                                      | $-3277.170868$                 | 3                    | 1007100                                   | 562.70633       | $-2662.401694$ |
| 5                    | 637430                   | 1093 808749                                     | -3946 864952                   | 4                    | 801220                                    | 874.385467      | $-3277.170868$ |
| 6                    | 507130                   | 1383.248007                                     | -4803.575251                   | 5                    | 637430                                    | 1093.808749     | -3946.864952   |
| 7                    | 403460                   | 1791.893332                                     | -5860.461952                   | 6                    | 507130                                    | 1383.248007     | -4803.575251   |
| 8                    | 320980                   | 2200.339151                                     | $-7088.509385$                 | 7                    | 403460                                    | 1791 893332     | -5860.461952   |
| $\blacktriangleleft$ | m                        |                                                 |                                | Ŕ                    | 320980                                    | 2200 339151     | -7088.509385   |
| B                    | BN<br>Pár<br>Pic<br>48   |                                                 |                                | $\blacktriangleleft$ | m.                                        |                 |                |
|                      |                          | Best Fitted Model : RIJL-Rs-R1JQ1-Q2J(R2-LiJRi) |                                | N                    | <b>BN</b><br>Par<br>$\frac{Pic}{\bullet}$ |                 |                |
|                      |                          |                                                 |                                |                      |                                           |                 |                |
|                      | A<br>Parameter           | B<br>Value                                      | ċ<br>Error                     | ٠                    |                                           |                 |                |
| $\mathbf{0}$         | RI                       | 1240 407574                                     | ٥                              |                      |                                           |                 |                |
| Ŧ.                   | п                        | 1.335058F-17                                    | ō                              |                      |                                           |                 |                |
| $\overline{2}$       | Rs                       | 2.632418E-8                                     | Ō                              |                      |                                           |                 |                |
| ś                    | R1                       | 75900.15739                                     | Ō                              | E                    |                                           |                 |                |
| 4                    | Qv1                      | 5.46176E-10                                     | Ō                              |                      | $\mathbf{R}$                              | Ŕ1.             |                |
| 5                    | Qa1                      | 0.853463                                        | Ō                              |                      | Rs.                                       |                 |                |
| 6                    | Qv2                      | 5.849478E-6                                     | ō                              |                      |                                           | $\alpha$        |                |
| 7                    | Qa2                      | 0.929374                                        | ö                              |                      |                                           |                 |                |
| g                    | R <sub>2</sub>           | 180120.296974                                   | Ō                              |                      |                                           |                 |                |
| q                    | п                        | 40022.179531                                    | Ō                              |                      |                                           |                 |                |
| 10                   | Ri                       | 1.963334E-5                                     | ō                              |                      |                                           |                 |                |
| 11                   |                          |                                                 |                                |                      |                                           |                 |                |
| 12                   |                          |                                                 |                                |                      |                                           |                 |                |

*Figure 86. Preview parameter info & model pictorial*

## **G. Data Editing on Project**

You can delete or modify the bad data on project section. Refer to Preview section regarding to data editing.

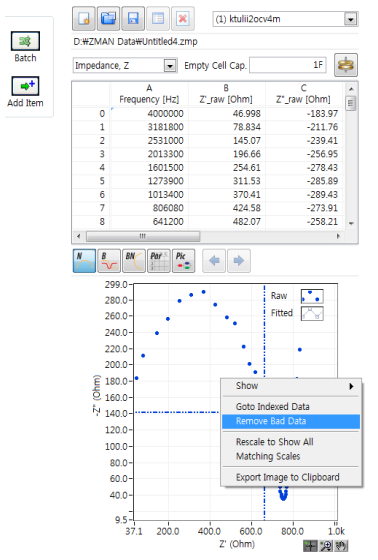

*Figure 87. Data editing on project*

# Chapter 6 Data analysis

## **A. Kramers-Kronig Consistency**

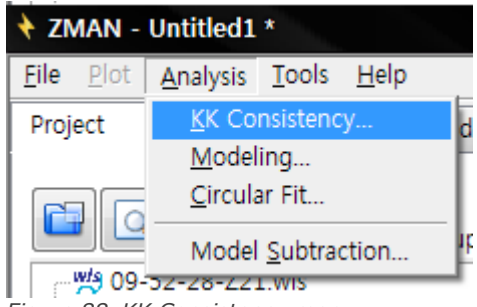

*Figure 88. KK Consistency menu*

#### **1. Kramers-Kronig relation**

The validity of Complex Impedance data may be checked by the Kramers-Kronig Relation. The Kramers-Kronig Relation is given by the following.

Z" to Z' Transform:

$$
Z'(\omega) = Z'(\infty) + \frac{2}{\pi} \int_0^\infty \frac{x Z''(x) - \omega Z''(\omega)}{x^2 - \omega^2} dx
$$

Z' to Z" Transform:

$$
Z''(\omega) = -\frac{2\omega}{\pi} \int_0^\infty \frac{Z'(x) - Z'(\omega)}{x^2 - \omega^2} dx
$$

In order to perform the calculation, ZMAN first interpolates impedance data with points equally spaced in the frequency domain. After that, the interpolated data is calculated by Maclaurin's series method.

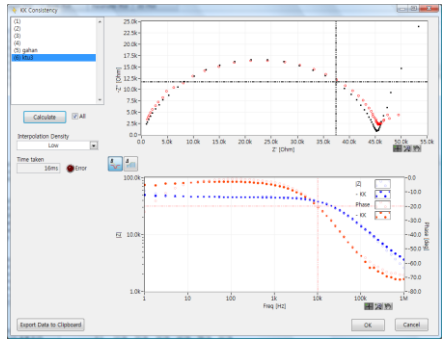

*Figure 89. KK consistency*

#### **2. Data File Selection**

Select a data file analyzed in the Filenames Box. If you want to analyze all data in the project, make "All" check box checked.

## **3. Interpolation Density option**

Select an option in the "Interpolation Density" list box. There are three options: Low, Medium, and High. If you select High, it may take around half minute to complete the calculation, depending on the performance of your computer.

## **4. Calculate**

Click Calculate. After calculation if there is error, error color will change to red. Calculation time will be displayed.

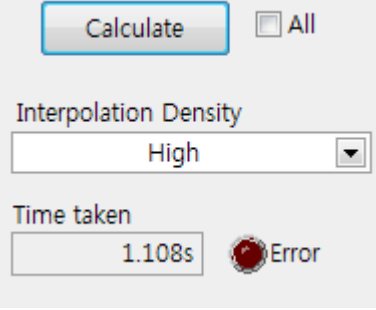

*Figure 90. Calculated result*

## **5. Graph**

There are Nyquist plot and Bode plot to show KK consistency result. To view pop up menu for graph, click right mouse on graph region.

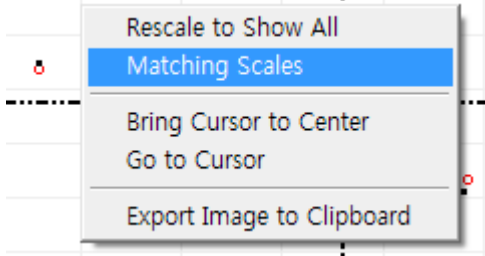

*Figure 91. Nyquist plot pop up menu*

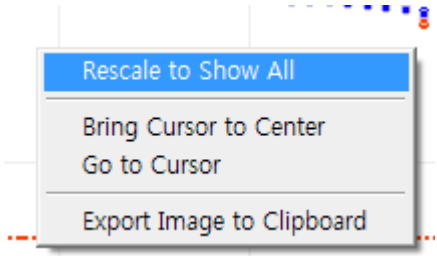

*Figure 92. Bode plot pop up menu*

## **6. Check Validity**

After completion of the calculation, you may check the validity of your impedance data by comparing data and result in the Nyquist Plot and Bode Diagram. The difference between both is shown in the Error Graph, where ΔZ and ΔPhase is calculated by the following equations:

$$
\Delta Z[dB] = -20 \log \left| \frac{Z_{KK}}{Z_{raw}} \right| \quad \text{and} \quad \Delta Phase \left[ \text{deg} \right] = \varphi \left[ Z_{KK} \right] = \varphi \left[ Z_{raw} \right]
$$

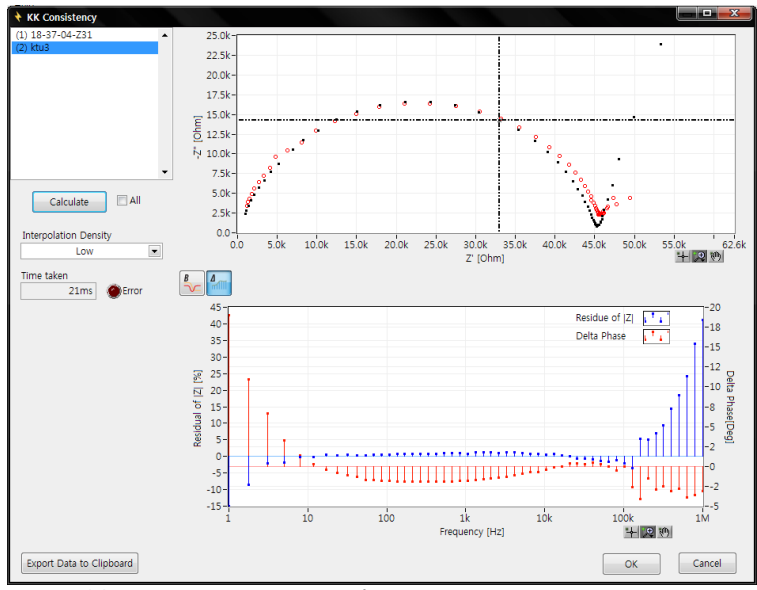

*Figure 93. KK consistency error diagram*

#### **7. Import data to clipboard**

When you click "import data to clipboard" button, KK consistency calulation result will be copied to clipboard.

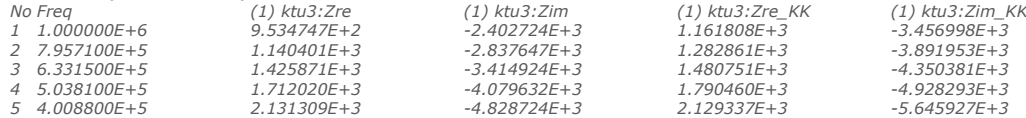

When you click OK button, KK consistency result will be applied on project. If you click "Cancel" button, result will be discarded

## **B. Modeling**

**In order to fit your EIS data to equivalent circuit, Enter to Modeling Menu..**

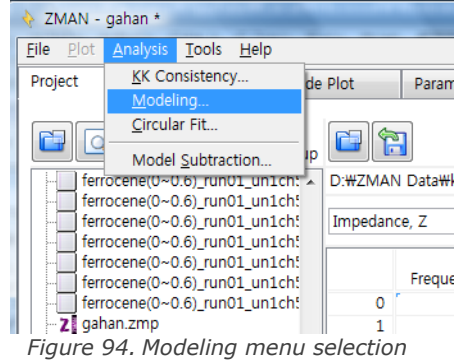

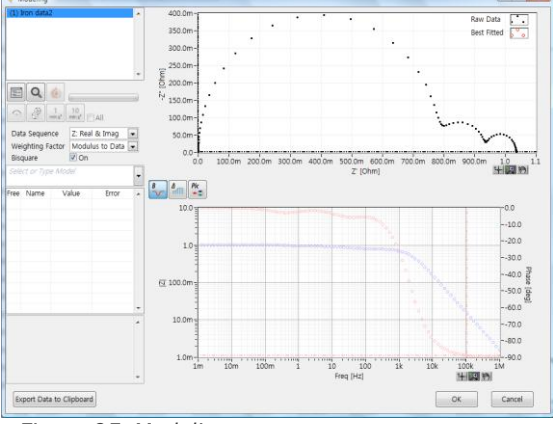

*Figure 95. Modeling*

#### **1. Select data**

If your project has multiple EIS data set, From the left-upper list box, select the data that you want to fit.

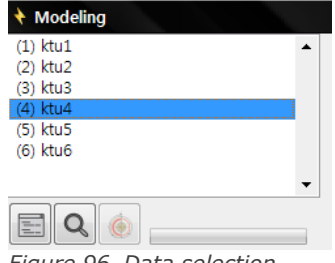

*Figure 96. Data selection*

When you click the data set name, Nyquist plot and Bode plot will be displayed at right side.

#### **2. Search Model**

When you are uncertain as to which model best fits the data, click  $\Box$  search model button. You can quickly and easily search available models that best fit the data. See "**Automatic Model Search**" for details. This step may be skipped.

#### **3. Select Model**

You can select model directly from model editor or by input equivalent circuit symbol.

#### **a)From Model editor**

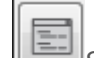

Click Select Model button in order to select an equivalent circuit to be applied to the data. See "**Equivalent Circuit Model editor**" for details.

You can select model in model library. Each library has same model with different initial parameter values. If you selected one model in equivalent

circuit model editor by clicking  $\mathbb{R}$  **Select** button, its initial value in the model will transferred to Modeling window

#### **b) Direct Input Model symbol**

You can input Symbol in model input box as same rule in model editor.

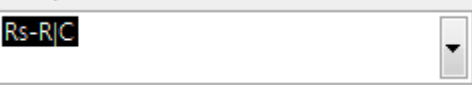

*Figure 97. Symbol input box*

If you did not complete it, following error message will appear.

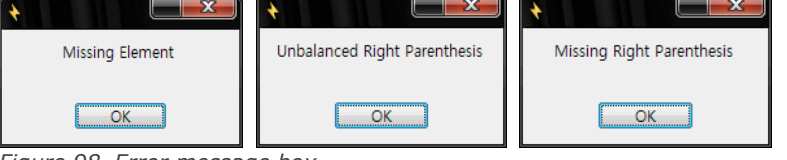

*Figure 98. Error message box*

#### See "**Equivalent Circuit Model editor**" for details

#### **c) Select Model in combo box.**

You can select model list on combo box. The listed models are from libraries.

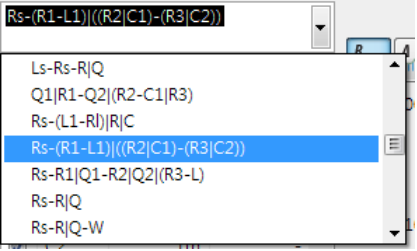

*Figure 99. Model selecting combo box*

#### **4. Data sequence and Weight**

Select an data sequence and a weighting method.

#### **a)Data sequence**

You can select data set which will be used to fit.

|                                                                                                    | Data Sequence                                                                                                    | Z: Real & Imag                                                                                                    |   |
|----------------------------------------------------------------------------------------------------|----------------------------------------------------------------------------------------------------|----------------------------------------------------------------------------------------------------|---|
| Weighting Factor<br><b>Bisquare</b><br>ls-(R1-L1) ((R2 C1)                                                                                  |                                                                                                    | J Z: Real & Imag<br>Z: Real<br>Z: Imag<br>Z: Mag & Phase                                                                                                    |   |
| $\overline{\mathcal{L}}$<br>V<br>$\overline{\mathcal{L}}$<br>$\overline{\mathbf{v}}$<br>$\overline{\mathsf{v}}$<br>$\overline{\mathcal{L}}$ | ree Name<br><b>Rs</b><br>$\sqrt{81}$<br>$\mathsf{L}1$<br><b>R2</b><br>C <sub>1</sub><br><b>R3</b><br>C <sub>2</sub> | Z: Mag<br>Z: Phase<br>Y: Real & Imag<br>Y <sup>-</sup> Real<br>Y: Imag<br>Y: Mag & Phase<br>Y: Mag<br>Y: Phase<br>M: Real & Imag<br>M: Real<br>M: Imag<br>M: Mag & Phase | Ξ |
|                                                                                                    | 4) ktu4<br>unction Evaluated<br>teduced Chi-sqr =<br>square = $-0.2651'$<br>eqree of Freedom                        | M: Mag<br>M: Phase<br>E: Real & Imag<br>F: Real                                                                                                    |   |

*Figure 100. Data sequence selecting*

Default data set is Zreal and Zimg for Nyquist plot You can change other data set following data characteristics to get more accurate fitting result

#### **b) Weighting Factor**

You can select weight factor on fitting process. Default is modulus to data.

| Weighting Factor    | Modulus to Data $\ \mathbf{x}\ $ |
|---------------------|----------------------------------|
| <b>Bisquare</b>     | Unity                            |
| ls-(R1-L1) ((R2 C1) | Proportional to Data             |
|                     | Modulus to Data                  |

*Figure 101. Weighting factor*

## **5. Model Parameters**

| Free                    | Name           | Value          | Error |  |
|-------------------------|----------------|----------------|-------|--|
|                         | Rs             | 100            |       |  |
| J                       | R1             | 100            |       |  |
| J                       | L1             | 10n            |       |  |
| ⊽                       | R2             | 100            |       |  |
|                         | C1             | 1 <sub>m</sub> |       |  |
| ⊽                       | R <sub>3</sub> | 100            |       |  |
| $\overline{\mathsf{v}}$ | C <sub>2</sub> | 1 <sub>m</sub> |       |  |
|                         |                |                |       |  |
|                         |                |                |       |  |
|                         |                |                |       |  |
|                         |                |                |       |  |

*Figure 102. Model parameter window*

You can modify model parameters value to use as initial values of fitting process. When you input value, Nyquist plot and bode plot display(fitting curve) will be changed following this value.

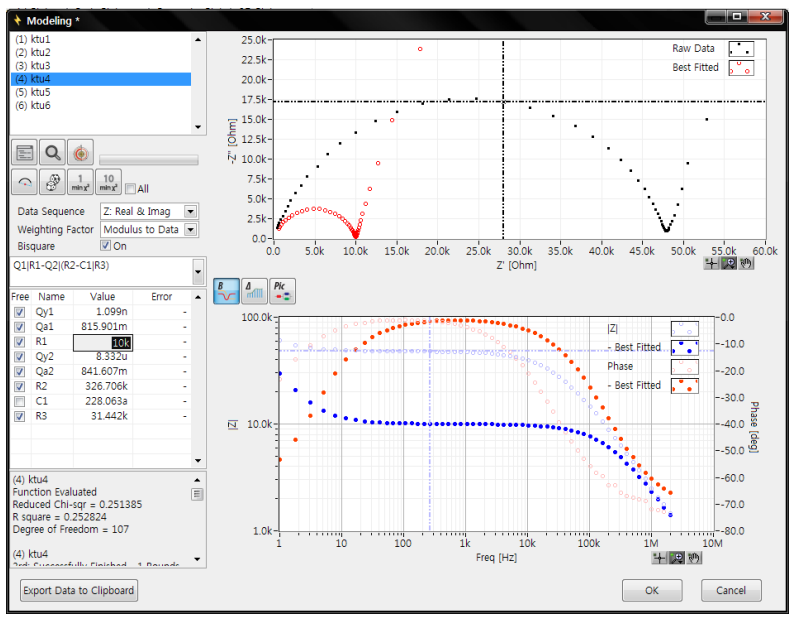

*Figure 103. Parameter input result*

#### **6. Initial guessing**

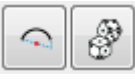

There are 3 initial guessing method.

- **a)Direct parameter value input**
- **b) Simple circular initial guessing**
- **c) Genetic analysis initial guessing**

For details See "**Automatic Model Search**"

#### **7. Fit Data**

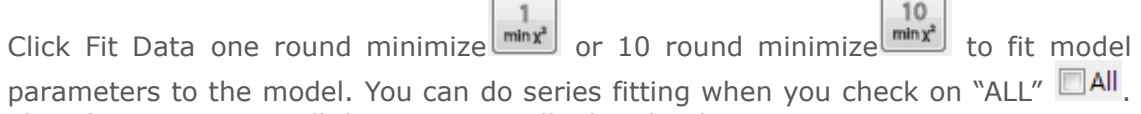

 $\overline{\phantom{0}}$ 

Then fitting process will done sequentially data by data. After fitting routine is finished, you may compare the best-fitted data against raw data in Nyquist Plot and Bode Diagram. Check All TRUE to fit parameters of impedance series. ZMAN automatically use best-fitted parameters as initial values to fit the next impedance data set. So you need to locate data set in order as

changing control test conditions such as time, voltage etc. You can change file location order in project tab's **edit items**.

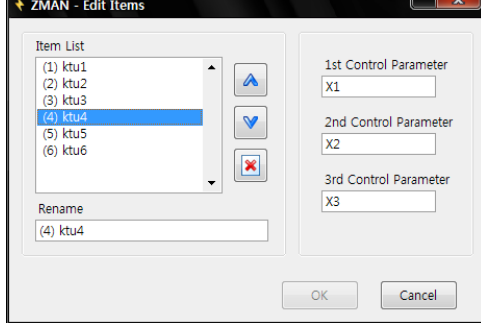

*Figure 104. File location order change*

**Note: If you use series fitting using check on**  $\Box$ **<sup>All</sup>, Fitting process will use 1 st data's model with its parameter setting in fixed or free for all other data sets even if you selected other model for other data set**.

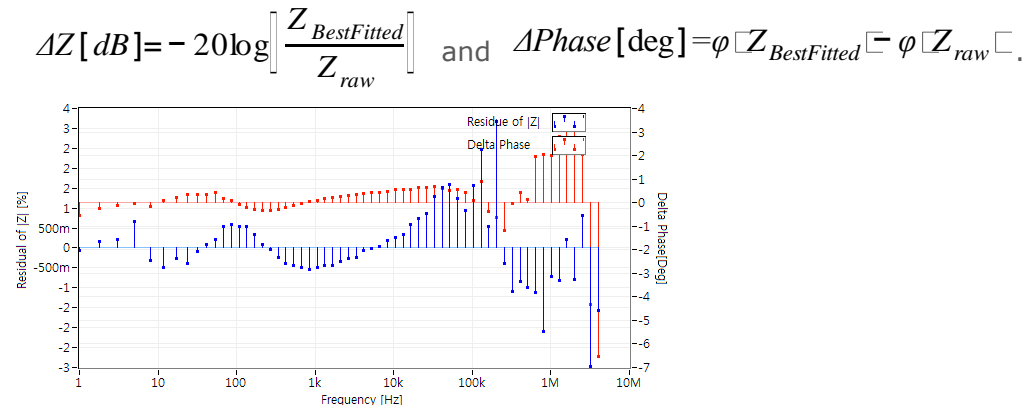

In Error Graph, ΔZ and ΔPhase is calculated by the following equations:

*Figure 105. Error graph*

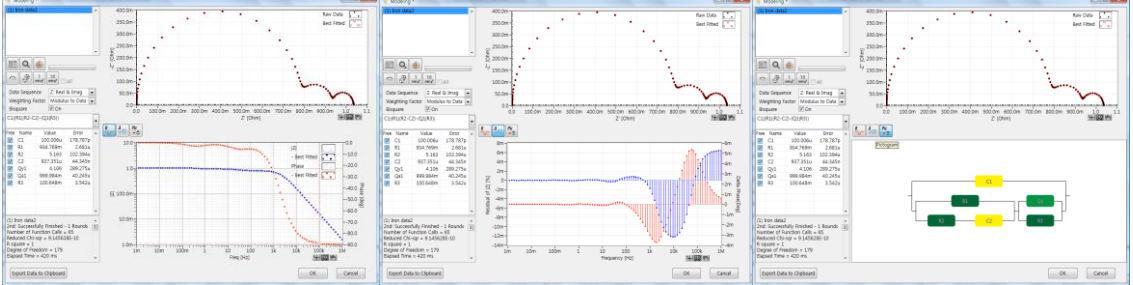

*Figure 106. Model fitting result*

You can view the equivalent circuit model by clicking "PIC" button. Left bottom side information is fitting result. If you see "Singular matrix...", fix the parameter in model by check out "Free" section and do fitting again.

## **8. Bisquare option**

Check on Bisquare option, you will get more accurate result but it takes more time.

## **9. Parameter free/fix**

Only free parameters will be used for fitting. If some parameter(s) are set as fixed, those parameter will not be used for fitting process. There are two free condition by fitting value range

## **a)Positive value acceptable only**

ZMAN will fit the parameter value within positive value. If you set this one, free mark will be  $\blacksquare$ 

#### **b) All value including negative acceptable**

ZMAN will fit the parameter value with all value. If you set this one, free mark will be  $\blacksquare$ 

If parameter was fixed free mark will be  $\square$ 

You can set all parameter as positive value only or all parameter by cliking right mouse button on "Free" characters then following pop up menu will appear.

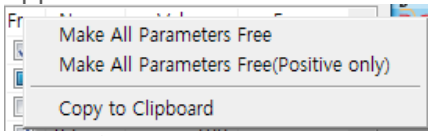

*Figure 107. Free option pop up menu*

You can change free status per parameter by click this mark then mark will be changed by every clicking.  $\Box \rightarrow \Box \rightarrow \Box$ 

If you select copy to clipboard, each parameter's setting information will copied to clipboard as;

*Free,Rs,100,- Free(+),R1,100,- Fixed,C1,0.001,- Free,R2,100,- Free,C2,0.001,- Free,R3,100,- Free,C3,0.001,-*

#### **10. Fitting history information**

Every fitting process will be logged and displayed at left bottom side

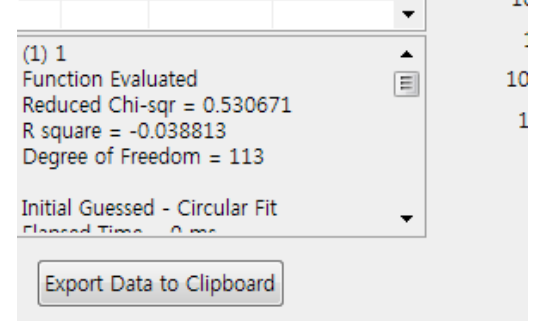

*Figure 108. Fitting history information*

#### **a)Initial guessing log.**

If you do initial guessing, following information will be logged.

#### **Simple circular**

*(1) 1 Function Evaluated Reduced Chi-sqr = 0.530671 R square = -0.038813 Degree of Freedom = 113*

*Initial Guessed - Circular Fit Elapsed Time = 0 ms*

#### **Genetic analysis**

*(1) 1 Function Evaluated Reduced Chi-sqr = 0.075619 R square = 0.963088 Degree of Freedom = 113*

*Initial Guessed by Genetic Analysis Fitness(Chi-sqr) = 0.075619*

*Number of Populations = 100 Number of Generations = 175 Elapsed Time = 13135 ms*

#### **b) Fitting log**

## **Successful fitting result**

*(1) 1 3rd: Successfully Finished - 1 Rounds Number of Function Calls = 56 Reduced Chi-sqr = 0.000364 R square = 0.999826 Degree of Freedom = 113 Elapsed Time = 167 ms*

*2nd: Successfully Finished - 1 Rounds Number of Function Calls = 45 Reduced Chi-sqr = 0.000316 R square = 0.999799 .*

**Singular Matrix result**

*(1) 1*

*. .*

*Singular Matrix - Fix Qa2 - 1 Rounds Number of Function Calls = 184 Reduced Chi-sqr = 0.000412 R square = 0.999952 Degree of Freedom = 112 Elapsed Time = 694 ms*

If you meet singular Matrix result, there will be no Error value on the result.

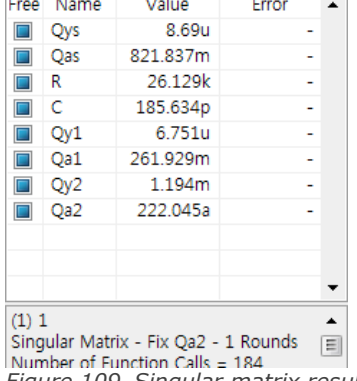

*Figure 109. Singular matrix result*

In this case, you must FIX  $\Box$  by clicking parameter which log informed and do fitting again.

| Free                                                                                   | Name            | Value    | Frror    |  |  |  |  |
|----------------------------------------------------------------------------------------|-----------------|----------|----------|--|--|--|--|
| ⊓                                                                                      | Oys             | 8.924u   | 64.171m  |  |  |  |  |
| E                                                                                      | Oas             | 814 867m | 1.391k   |  |  |  |  |
| П                                                                                      | R               | 26.129k  | 1.828P   |  |  |  |  |
| П                                                                                      | c               | 177.627p | 1.055u   |  |  |  |  |
| $\Box$                                                                                 | Qy1             | 1 131u   | 185.281m |  |  |  |  |
| Е                                                                                      | Oa1             | 375 987m | 10.71k   |  |  |  |  |
| $\Box$                                                                                 | Qv2             | 1.241m   | 2.677M   |  |  |  |  |
| m                                                                                      | Oa <sub>2</sub> | 222 045a |          |  |  |  |  |
|                                                                                        |                 |          |          |  |  |  |  |
|                                                                                        |                 |          |          |  |  |  |  |
|                                                                                        |                 |          |          |  |  |  |  |
| (1) 1<br>3rd: Successfully Finished - 1 Rounds<br>티<br>Number of Function Calls = $60$ |                 |          |          |  |  |  |  |

*Figure 110. Fitting result after fixing parameter*

## **11. Export Data to clipboard**

Click Export Data to Clipboard to copy best-fitted parameters or data to clipboard then following message box will appear.

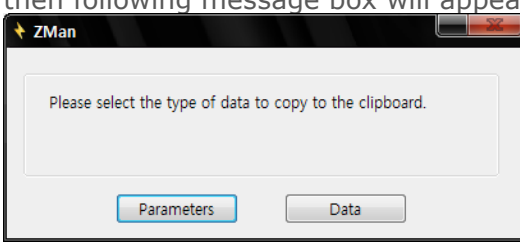

*Figure 111. Fitting result clip board copy*

**Click Okay to close this window. If you click OK button, fitting result will be accepted and can be saved in project file. If you click Cancel button, fitting result will be discarded**.

## **C. Circular fitting**

If your EIS data's nyquist plot has circle(s), you can get circle information using this fitting function.

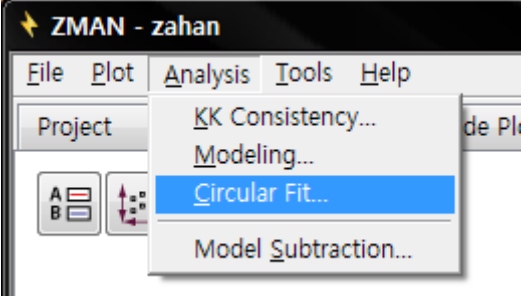

*Figure 112. Circular fit menu*

When you selected Circular fit function, circular fit menu will show with  $1<sup>st</sup>$  data. ZMAN will do circular initial fitting automatically. If there are no previous analysis including circular fit, modeling, ZMAN will set data range for circular fitting as full range which data contains. If there was previous analysis, data range will be changed following previous result.

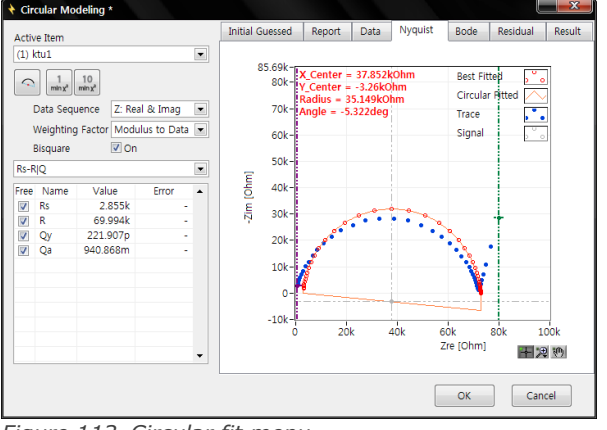

*Figure 113. Circular fit menu*

## **1. Data file selection**

Select data file for circular fitting on Active item

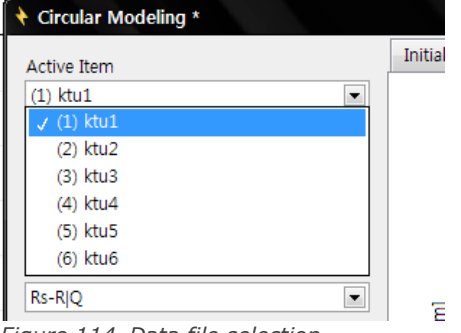

*Figure 114. Data file selection*

When you select new data file, ZMAN will do circular initial fitting again automatically.

## **2. Data range setting for circular fitting**

If you did not analyse selected data before, data range will be show all range.

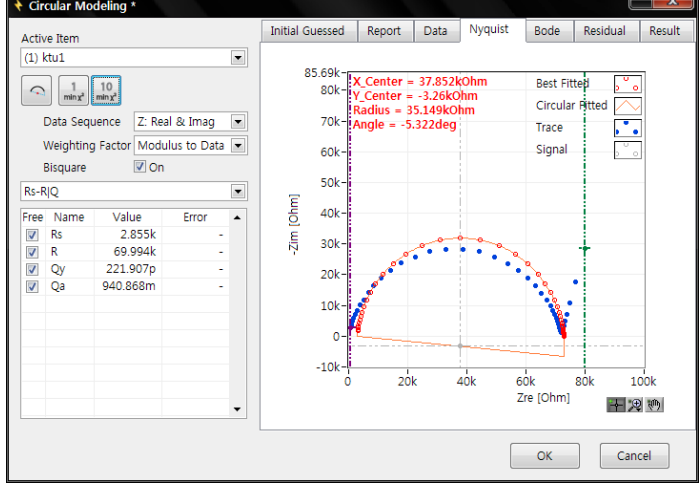

*Figure 115. Before range setting*

Move left(violet) & right(olive) cursor bar into circle region by clicking and dragging the cursor bar.

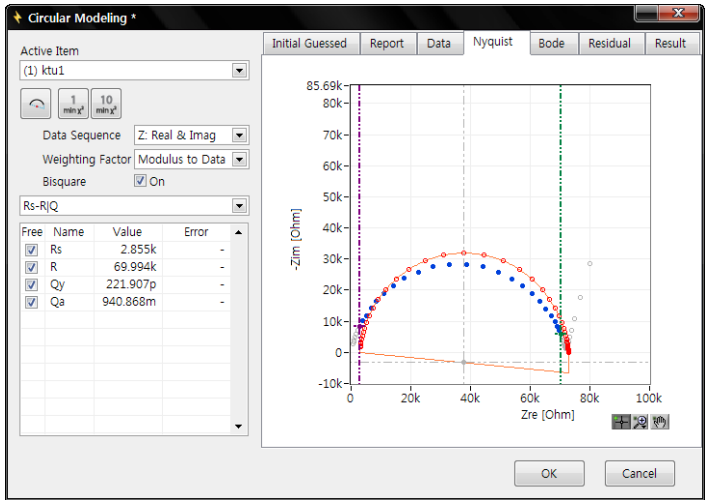

*Figure 116. After range setting*

Data points color outside of range bar will be change to grey. Blue colored data points will be used in calculation for circular fitting.

#### **3. Graph pop up menu**

You can get pop up menu by clicking right mouse button on graphic region.

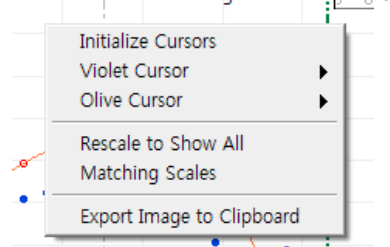

*Figure 117. Graph pop up menu*

#### **a)Initialize cursors**

This will relocate two cursor bar to initial position.

- **b) Violet cursor/Olive Cursor**
	- 1) Go to center: Cursor bar will locate at center
	- 2) Go to cursor: Graphic window will locate at cursor
- **c) Rescale to show all**
- **d) Matching scales**

Adjusting Nyquist plot X, Y axis with same scale

#### **4. Circular Initial guessing**

After setting data range by moving cursor bars.

If you click the circular Initial guessing icon  $\Box$ , then circular fitting will be done with new setting data range.

 $\subset$ 

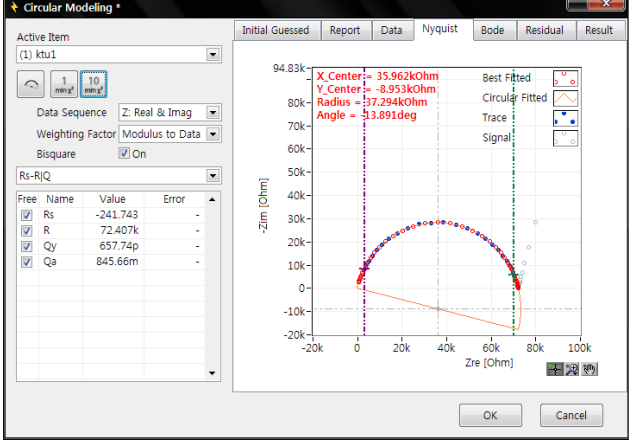

*Figure 118. Circular fitting data range setting*

If there are multiple circles and you want to fit other circle, move cursor bar to the circle region and click guessing icon.

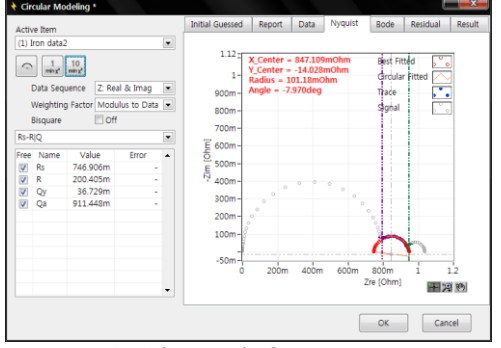

*Figure 119. Other circle fitting*

#### **5. Circular fitting**

Click fitting icon for 1time or 10 time fitting  $\frac{|\text{min x}|}{|\text{min x}|}$ 

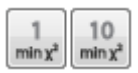

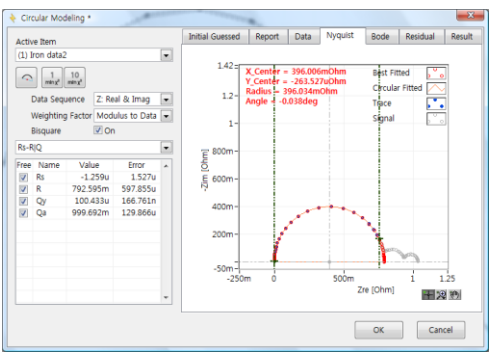

*Figure 120. Fitting process*

Fitting process is same as described in above modeling. See " **Modeling**" for details

#### **6. Including Warburg impedance**

If the circular data has Warburg diffusion element as simple circuit, you can select the model as the follows.

1

 $min x<sup>2</sup>$ 

10

 $min x<sup>2</sup>$ 

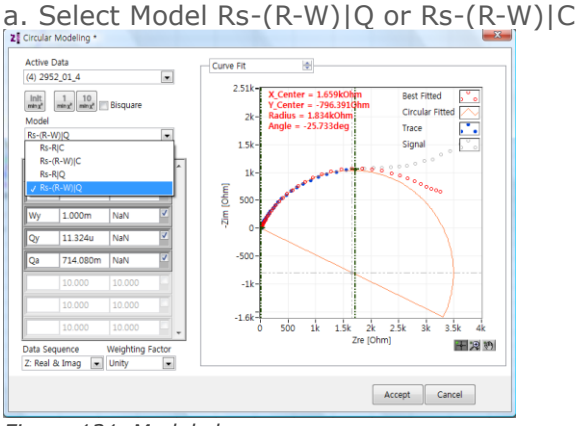

*Figure 121. Model change*

b. Move right(olive) cursor bar to linear region

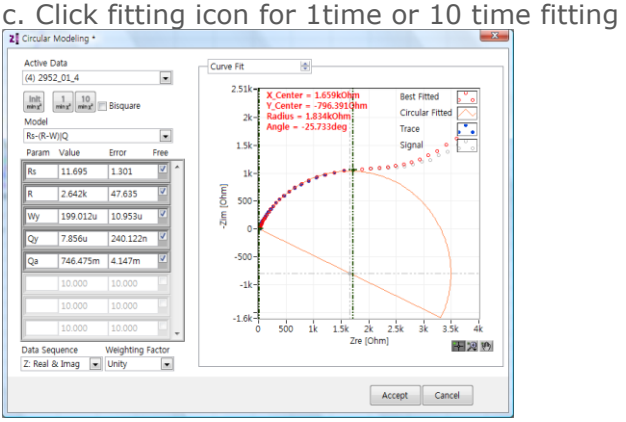

*Figure 122. Fitting again*

#### **7. Circular fit result**

You can see the data list, Report, Initial Guess information, Result, Residual, Bode as follows..

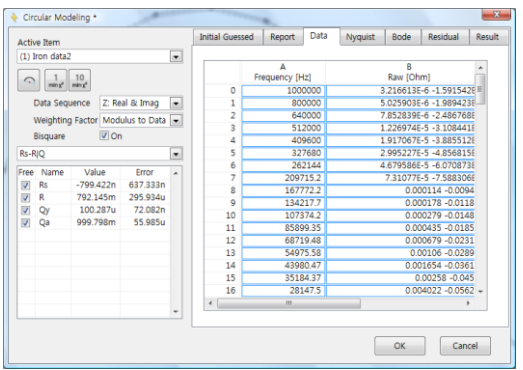

*Figure 123. Data list*

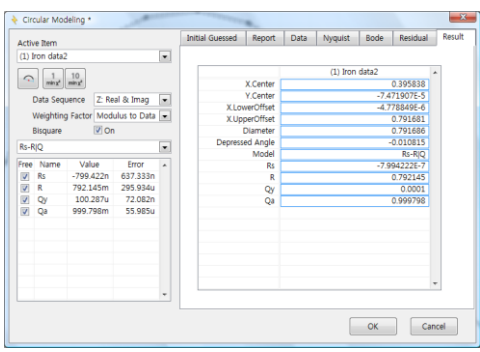

*Figure 124. Circular fitting result display*

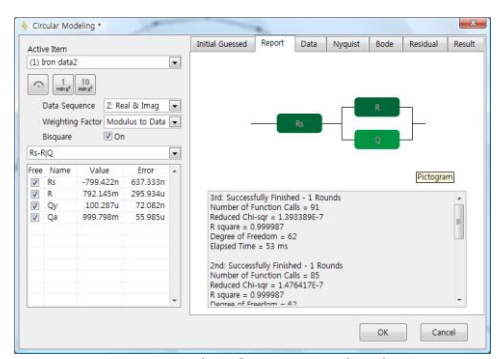

*Figure 125. Circular fit report display*

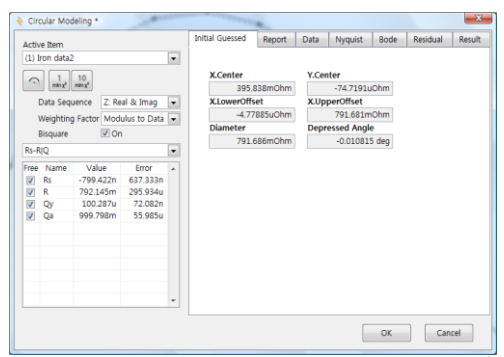

*Figure 126. Initial guessing data*

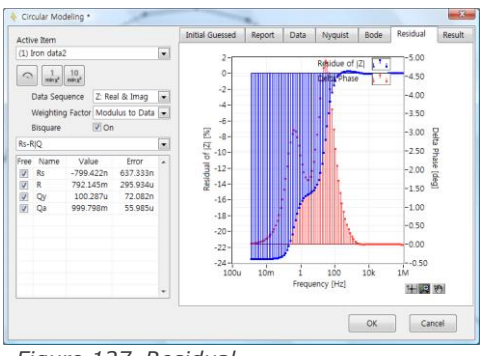

*Figure 127. Residual*

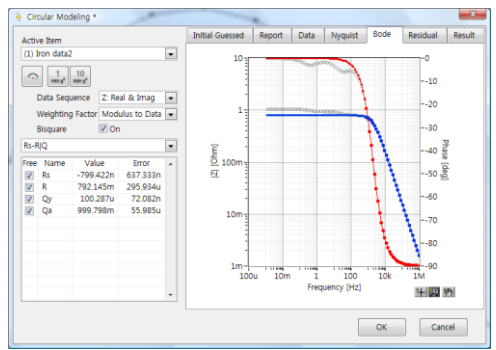

*Figure 128. Bode plot overlay with result*

Click accept button if you want use this parameters This fitting result parameter values will transfer to model parameter for Modeling and can be used as further fitting initial value.

You can see fitted data in plots if you select raw data + fitted data.

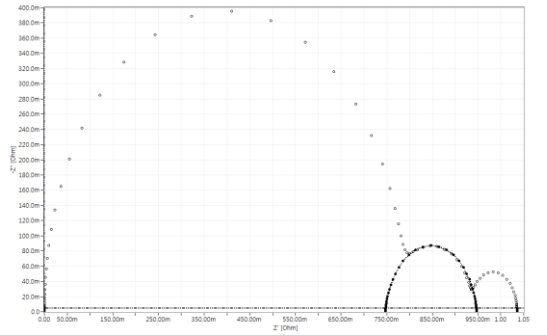

*Figure 129. Raw data + circular fitted data in Nyquist plot after circular fitting*

#### **8. Circular fit result for Modeling**

You can use these circular fitting result parameter values as fixed parameter and other parmeters are free then furter fitting can be done for other free parameters.

If there is 3 circles on Nyquist plot, you can do circular fit for  $1<sup>st</sup>$  circle and can use this result for other 2 circle's fitting data in Modeling.

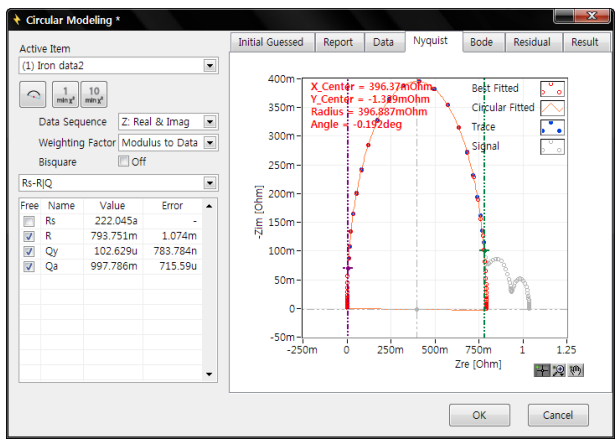

*Figure 130. 1st circles circular fit*

After circular fit finished, click OK button and enter Modeling menu. You can find same fitting result value was tranferred to Modeling.

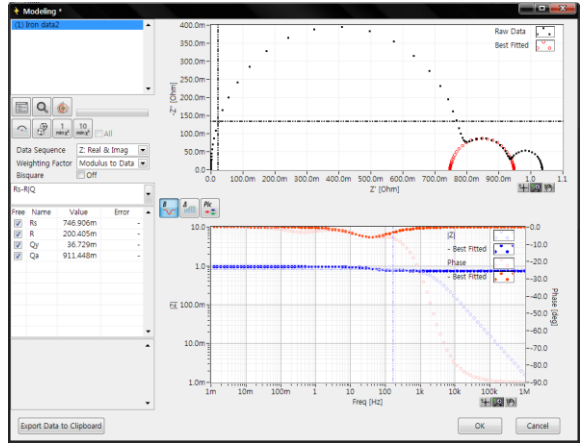

*Figure 131. Circular fitting result transferred to Modeling* 

You can input adding Symbols to current circuit formula.

| Rs-RIQ-R1Q1-R2 Q2 |      |          |          |  |  |  |
|-------------------|------|----------|----------|--|--|--|
| Free              | Name | Value    | Error    |  |  |  |
|                   | Rs   | 222 045a |          |  |  |  |
| J                 | R    | 793 751m | 1.074m   |  |  |  |
|                   | Ov   | 102.629u | 783.784n |  |  |  |
|                   | Oa   | 997.786m | 715.59u  |  |  |  |
|                   |      |          |          |  |  |  |

*Figure 132. Input Adding Symbols for new model to fit*

After input adding symbols and press enter key, then adding symbol(parameter) list will displayed.

| Rs-R Q-R1 Q1-R2 Q2       |      |          |       |  |  |  |  |  |
|--------------------------|------|----------|-------|--|--|--|--|--|
| Free                     | Name | Value    | Error |  |  |  |  |  |
| ⊽                        | Rs   | 222 045a |       |  |  |  |  |  |
| ⊽                        | R    | 793.751m |       |  |  |  |  |  |
| V                        | Qy   | 102.629u |       |  |  |  |  |  |
| ⊽                        | Qa   | 997.786m |       |  |  |  |  |  |
| V                        | R1   | 100      |       |  |  |  |  |  |
| ⊽                        | Qy1  | 1u       |       |  |  |  |  |  |
| V                        | Oa1  | 800m     |       |  |  |  |  |  |
| ⊽                        | R2   | 100      |       |  |  |  |  |  |
| $\overline{\mathcal{A}}$ | Qy2  | 1u       |       |  |  |  |  |  |
| ⊽                        | Oa2  | 800m     |       |  |  |  |  |  |
|                          |      |          |       |  |  |  |  |  |

*Figure 133. Added parameter list*

You can fixed Rs, R, Q values by clicking Free parts.

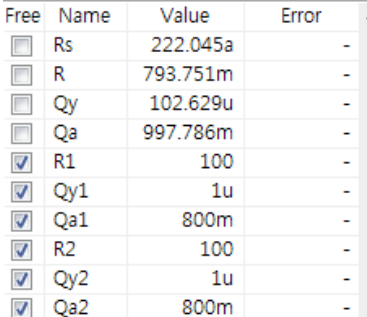

*Figure 134. Fixed parameters from circular fit*

Click simple circular initial guessing or genetic analysis initial guessing to set added parameters initial value.

10

 $min x<sup>2</sup>$ 

 $\min x^2$ 

Now you can do further fitting for other circles by clicking fitting buttons

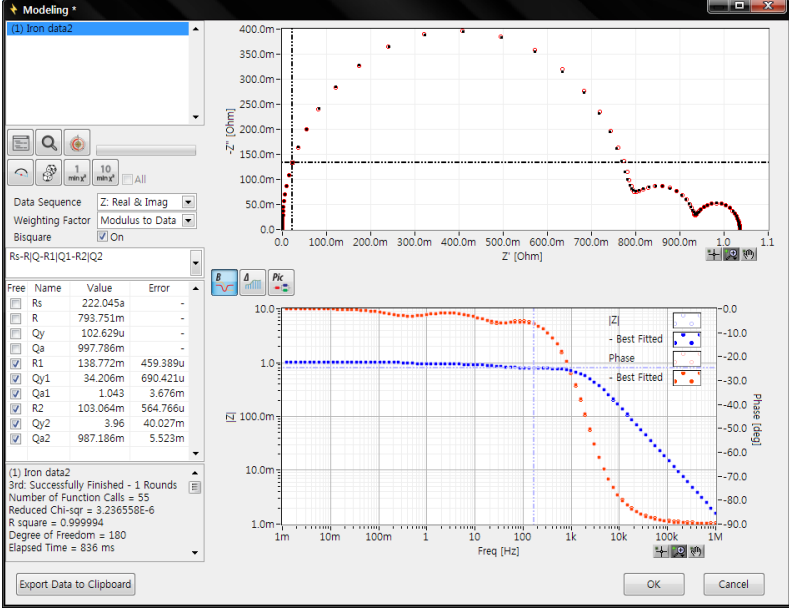

*Figure 135. 1st Fitting result* 

Check free for parameters from circular fitting and click fitting button again.

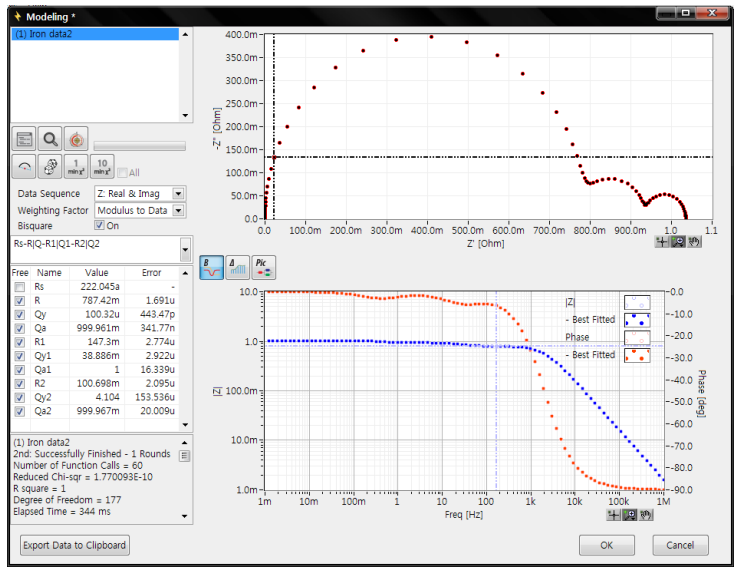

*Figure 136. Final fitting result.*

## **D. Manipulate element or Model**

If you want to add or subtract element/circuit model from data, select Manipulation data model. You can select Add or subtract

If you select element or model in combo box or from model editor by clicking and input the value for manipulation, you can select subtraction or Addition of this value.

You can input Model symbol directly but if there is such model in library, input is not available. You must make same model in model editor before doing this.

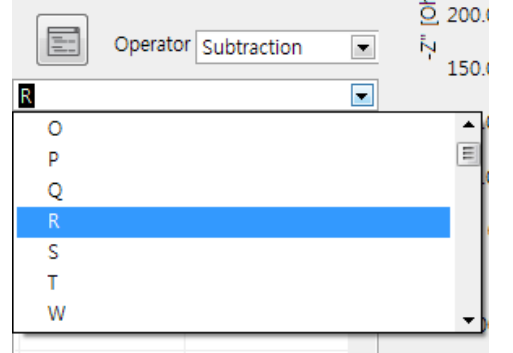

*Figure 137. Select element or model for manipulation*

#### **1. Element subtraction/Addition**

.

If you want 6kOhm resistor from data, select R for element and input 6kOhm then origianl data and subtracted data will be displayed as overlayed.

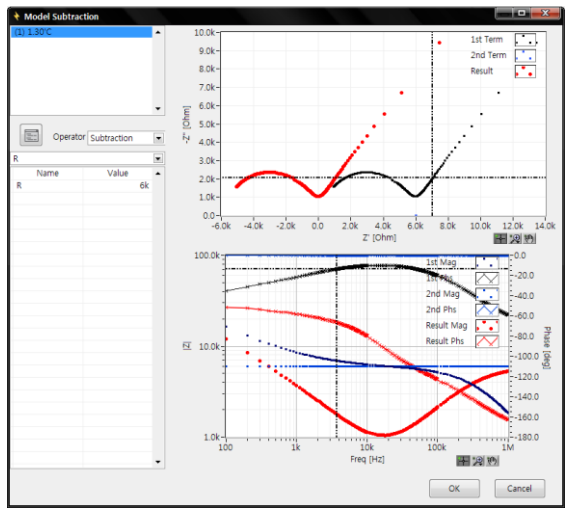

*Figure 138. Manipulation result display*

If you click Add & close, you can see the original data and the manipulated data at same time on the graph menu as the follows.

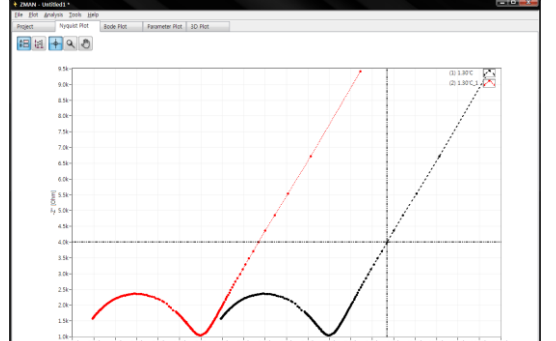

*Figure 139. Overlay (original data and manipulated data)*

Manipulated data will be new data named adding "\_1" at end of original file name. So this manipulated data can be used for fitting etc independently.

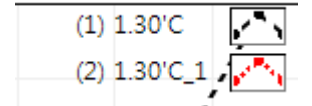

The above data is assumed Q-Q1|R1

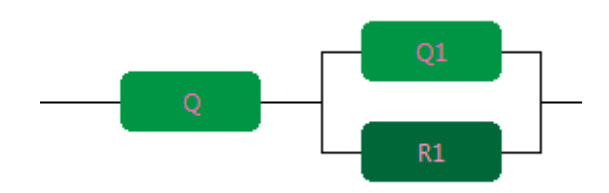

Q is straight line at right side Q1|R1 is semi circle at left side.

If you subtract Q from original data, semi circle will remain.

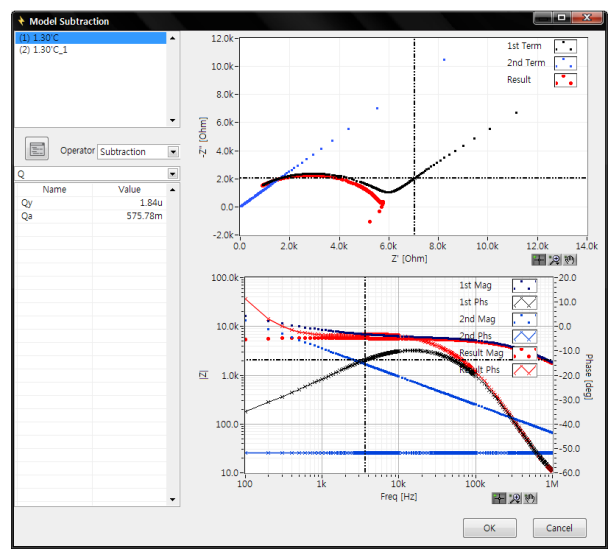

*Figure 140. Q subtraction*

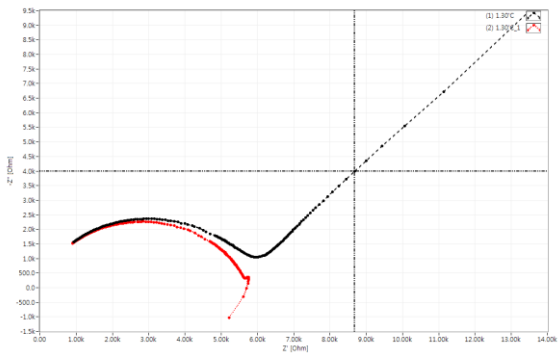

*Figure 141. Q subtracted result (red line)*

## **2. Model Subtraction/Addition**

You can subtract or add model. For example If you subtract Q1|R1 model, straight line will remain.

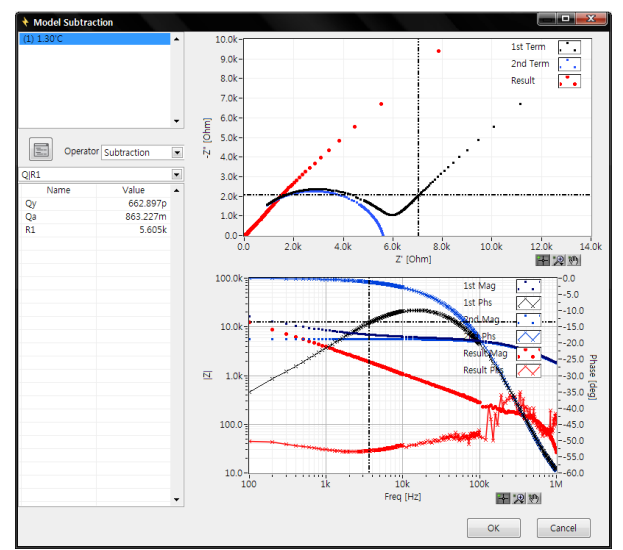

*Figure 142. Q1|R1 subtraction*

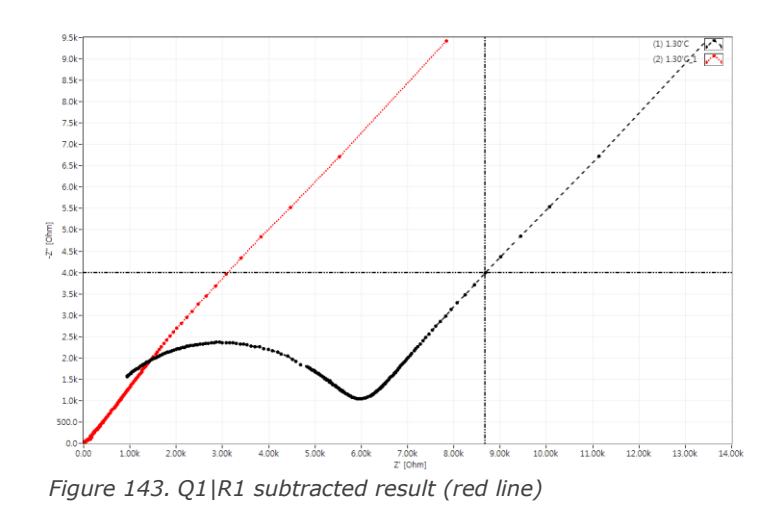

# Chapter 7 Equivalent Circuit Model Editor

You can use this menu on intro menu or tool-Model editor.

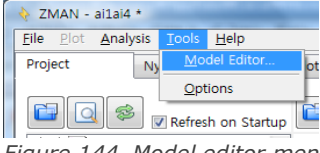

*Figure 144. Model editor menu*

When you select this function, you can see independent window as the follow.<br>  $\frac{1}{\frac{1}{B} \cdot \frac{1}{B} \cdot \frac{1}{B} \cdot \frac{1}{B} \cdot \frac{1}{B}}$ 

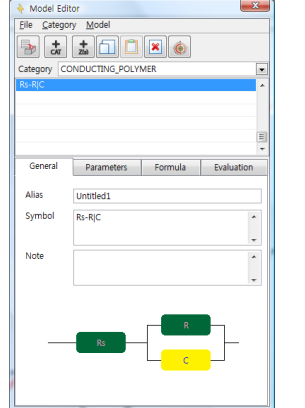

*Figure 145. Equivalent Circuit Model Editor*

## **A. Model file**

You can backup/import/initialize model file if you want.

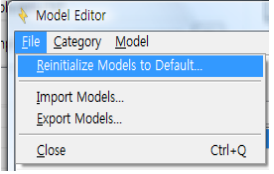

*Figure 146. Model file menu*

#### **1. Reinitialize Models to Default**

If you want to clear current models/categories and come back to default, then click this menu. You can see the warning message box.

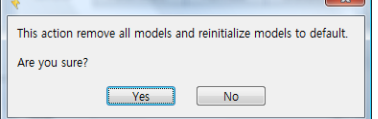

*Figure 147. Confirmation of initialize model file*

#### **2. Import Models**

If you want import model/category from backup file, ZMAN old version model file or other person's model file which he/she made using ZMAN, you can import it into current model file.

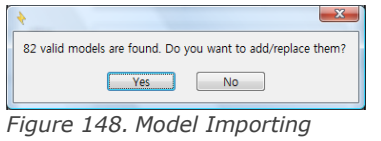

## **3. Export Models**

Using this function, you can backup current model file including model/category information. Default file name format is "Backup(today's year-mnth-day-hourminute-second).models"

## **B. Category Menu**

There are several predefined category for each application's library. You can make your own category(library). These category will be used when you search the model. You can search the model for all of categories or some category only.<br> **Elle** Saltagory Model

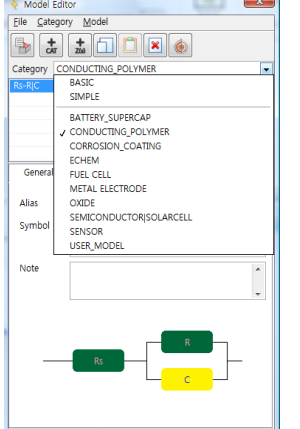

*Figure 149. Predefined categories*

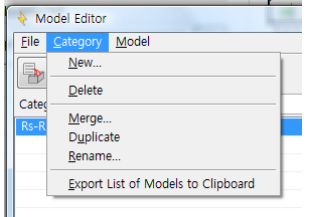

*Figure 150. Category Menu*

## **1. New category**

If you want make your own category(library), Select New in Category menu.

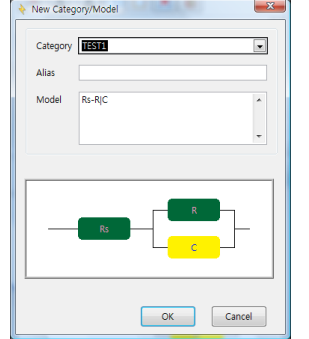

*Figure 151. New category/model*
You can input your category name(eg. Test1 etc) by typing then the category will be created. (Note: Each category must have minimum one model)

## **2. Delete category**

If you want to delete category which has models, Select Delete in Category menu. Please note ;

deleted category with models can NOT be recovered(permanently erased).

Before delete category, you must select category which you want to delete as the following window.

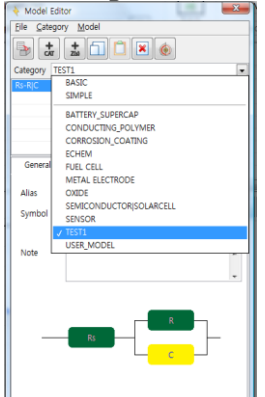

*Figure 152. Delete category*

And select delete in category menu the following window will appear.

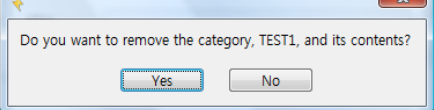

*Figure 153. Delete confirmation box.*

If the category has just one model, you can delete model then its category will be deleted.

#### **3. Merge categories**

If you want merge several categories into one new category, you can use this function.

Note: If you did merge function, source category will be disappeared.

Example) If you want TEST1, TEST2, TEST3 categories into one TEST total category, select 3 category in left window and click right side arrow and change the New Category name as TEST\_total and click OK button then 3 source categories will be disappeared and all models in 3 categories will move to new category named TEST\_total.

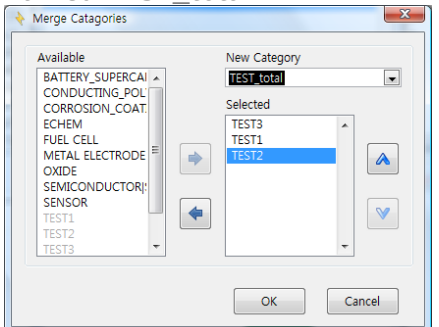

*Figure 154. Merge Menu*

When you click the OK button, you can see warning message as the follows

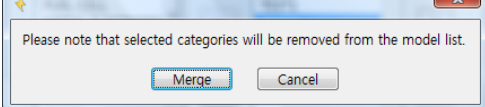

*Figure 155. Merge confirmation*

If you confirm it, click the Merge button.

TEST1, TEST2, TEST3 category and its models will be erased and merged TEST\_total including all models ,which 3 model had, category will be created

#### **4. Duplicate**

This function will make clone of source category.

#### **5. Rename**

You can change category name using this function

#### **6. Export list of models to clipboard**

You can copy the model list which included in category into clipboard

#### **C. Model Menu**

Each category can contains several models(equivalent circuit model). Each model can be included in multiple categories with different default parameter value to meet each application.

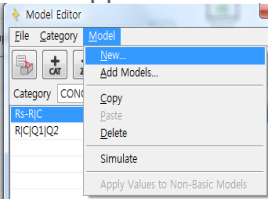

*Figure 2. Model Menu*

#### **1. New**

You can make new model by clicking Model-New on the menu or clicking Model New button. New model editor will be displayed as the follow.

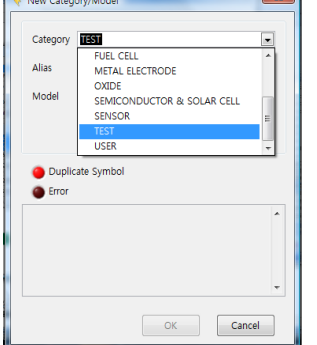

*Figure 156. New Model/Category Menu*

Firstly you must select Category which you want the new model into. If you need new category, just type on Category input then new category will be created.

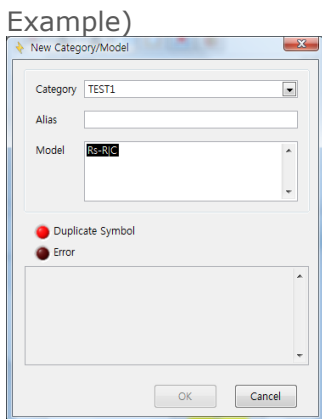

If you selected Category, input the model following Model editor rule described in the following "model design rule"

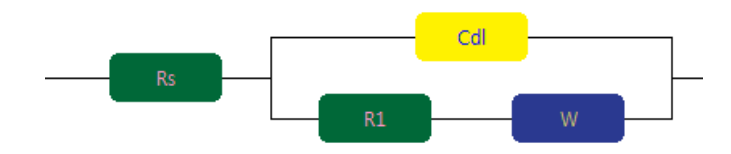

If you want to make above equivalent circuit model, type "Rs-Cdl|(R1-W)" on Model input. And enter key or click other part.

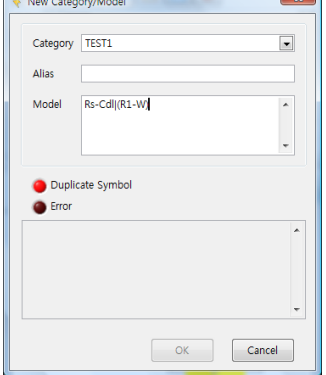

If there is no error, the following window will be displayed.

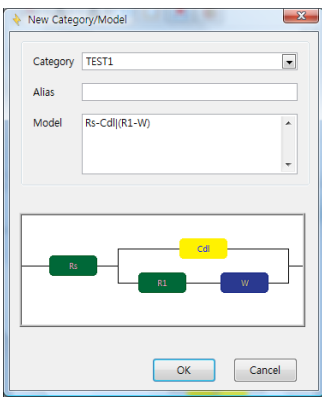

If you click OK button, this model will be saved in TEST1 category.

If there is an error in Model description, the following error will be displayed.

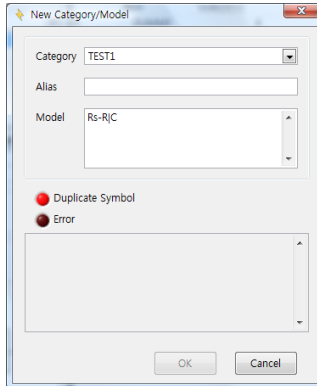

*Figure 157. Duplicated Model*

If there is same model in target category, the above error will be happened.

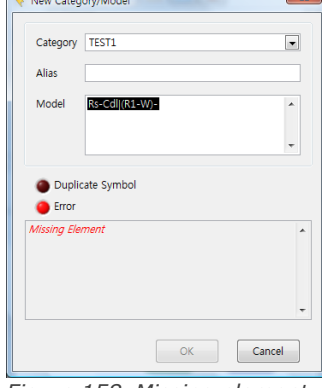

*Figure 158. Missing element*

If element is missing on the above model, the above error will be happened.

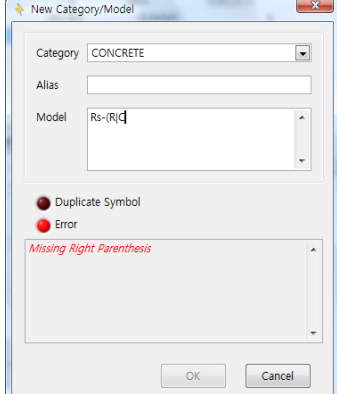

*Figure 159. Missing Right Parenthesis*

Need Right Parenthesis to complete the formula.

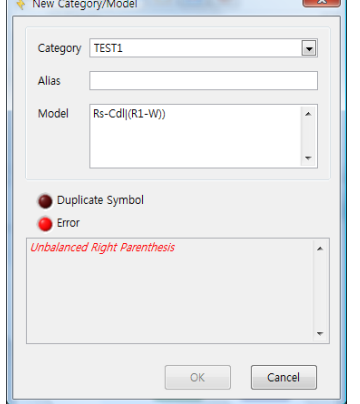

*Figure 160. Unbalanced Right Parenthesis*

There is missing left Parenthesis on the formula.

#### **2. Add Models**

You can add model(s) into category by typing symbols or paste model list if you did "Export list of Models to clipboard" on category menu. Before this action, you must select category at first.

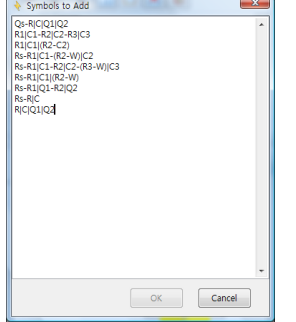

*Figure 161. Symbols to add*

After typing or paste symbol list as the above, click OK button then following box will appear. If valid model exist, valid model color will be change to blue and OK button activated. When you click OK button, valid models will be added to target category.

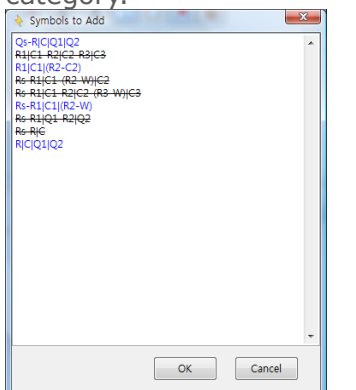

*Figure 162. Model check for symbol to add*

## **3. Model Copy**

If you want copy a model to paste into other category, click model copy icon or select copy on Model menu.

## **4. Model Paste**

If you did copy some model, you can paste it into other categories.

## **5. Model Delete**

You can delete the model in specified category. Same model in other categories will NOT be erased.

## **6. Model Edit/Create**

You can edit current model in parameter default value, alias, note field. If you modify symbol(model circuit), software will accept it as new model.

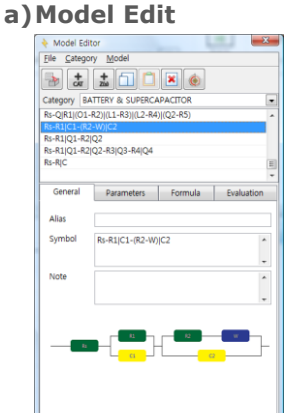

You can input some information in Alias by typing.(It may be used as comment for application). Also you can input the information in Note field. If you double click on Note field, New memo window will be displayed.

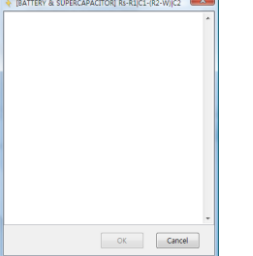

*Figure 163. Memo input window.*

#### **b) Model create**

If you want to create new model using current model modification, ZMAN will recognize it as new model.

Eg) If you want add C3 as serial connection, then type "-C3" end of formula.

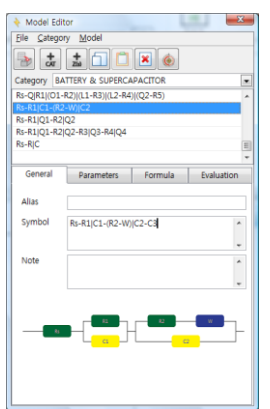

And press enter key. If there is no error on symbol connection then the following New category/Model window will appear.

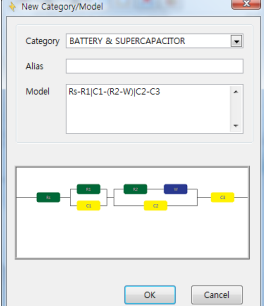

But if there is any error, the following error message will appear.

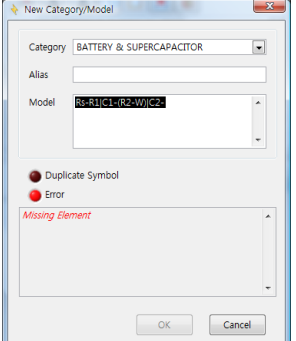

**D. Model Design Rule**

An equivalent circuit is made of combination of circuit functions. ZMAN already has 12 basic circuit functions. See **Basic Elements** to know details. If you want to have your own circuit function, refer to **Single Elements.**

In ZMAN, a circuit model is described as symbols of functions and 4 special operators standing for relation of functions or their combinations. You can identify each symbols with an ASCII characters (0 to 9, a to z, and A to Z) next to symbols such as R1, R2, and Rs.

#### **Those 4 operators are**

- : Serial Operator. For example, "R-C" means a resistor is serially connected with a capacitor. "+" operator can be used instead of "-" operator.r.

| : Parallel Operator. For example, "R|C" means a resistor is connected in parallel with a capacitor. "/" operator can be used instead of "|" operator.

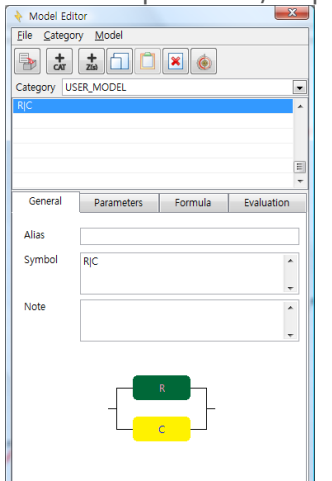

*Figure 164. Equivalent Circuit Model Editor*

(and): Left and Right parentheses are used to clearly define a group of elements. For example, "Rs-(Rct|Cdl)" means a resistor (Rs) is serially connected with a bundle of a resistor (Rct) and a capacitor, in which each is parallel, connected the other..

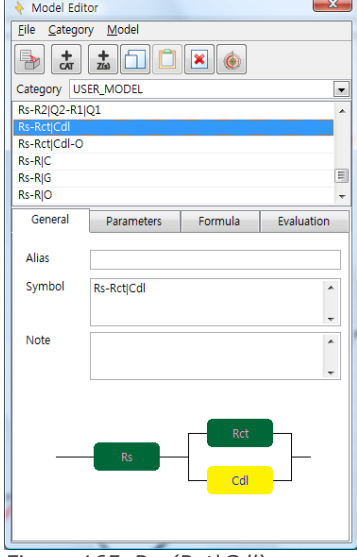

*Figure 165. Rs-(Rct|Cdl)*

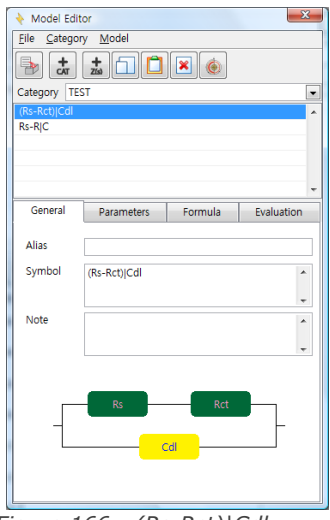

*Figure 166. (Rs-Rct)|Cdl*

In ZMAN, the Parallel Operator has a higher priority than the Serial Operator similar to the \* and + operators in normal Math calculations. It is quite natural that Parentheses operators are the highest among them. This means, if a circuit is expressed as "L- (R|C)", then "L-R|C" is equivalent in ZMAN.

Example) Complicated model designing

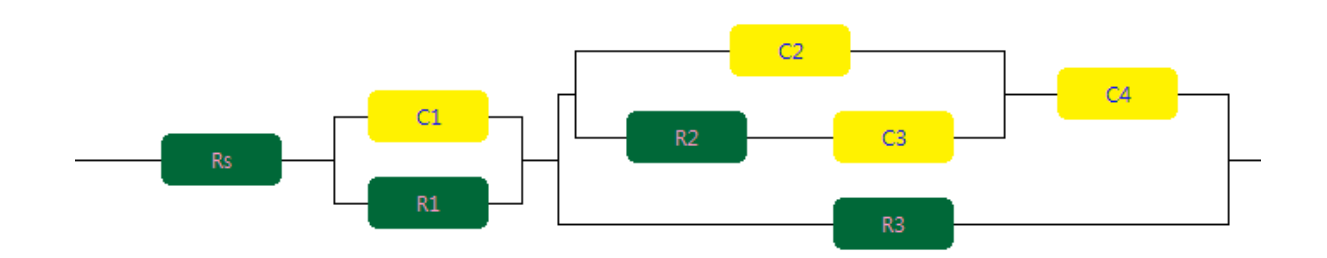

*Figure 167. Sample Model*

The above circuit can be grouped as the follows. Each group should be identified by Parenthesis.

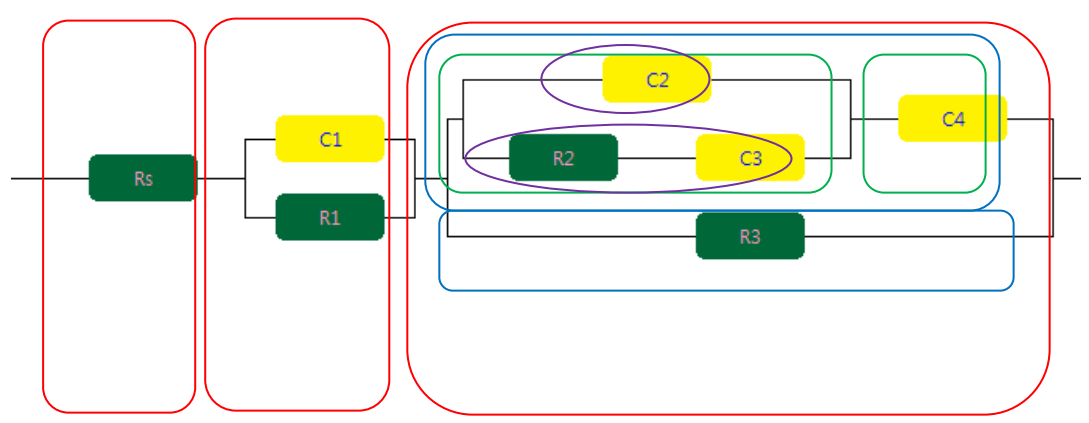

*Figure 168. Sample model group analysis*

1<sup>st</sup> stgep: Red group is;

Rs-(C1|R1)-(blue group)

2<sup>nd</sup> step: Blue group is *Rs-(C1|R1)-(*(Green group)|R3)

3<sup>rd</sup> step: Green group is *Rs-(C1|R1)-(*((violet group)-C4)|*R3*)

4<sup>th</sup> step: Violet group is *Rs-(C1|R1)-(*((C2|(R2-C3))-*C4*)|*R3*)

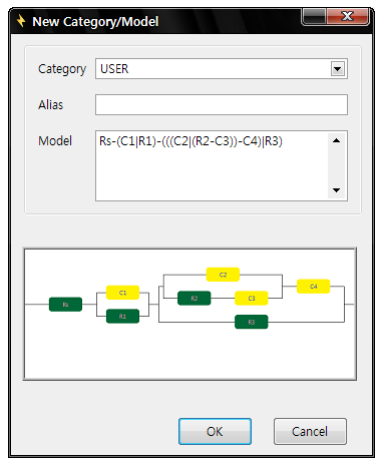

*Figure 169. Check the symbol for sample model designing*

# **E. Basic Elements**

There is 12 basic element in BASIC category which already defined in ZMAN software.

These elements can not be deleted nor modified in formula.

When you click right button of mouse at symbol area, pop up menu will appear as the follows.

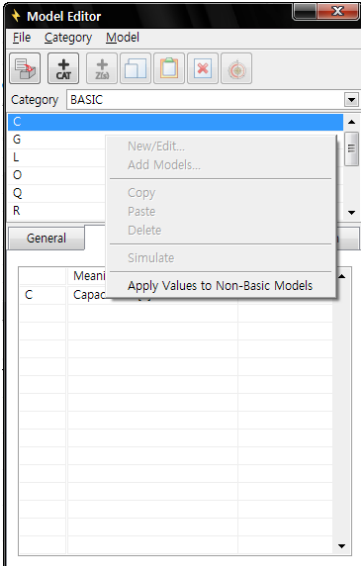

*Figure 170. Basic element*

You can change parameter default value and it can be applied to other category as their default value by selecting "Apply Values to Non-Basic Models"

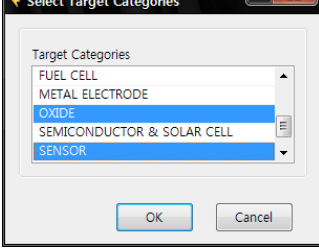

*Figure 171. Default parameter value change in target category*

## **Each element in Basic category**

Note: s represents  $jw$ , where  $j$  is imaginary unit,  $\sqrt{-1}$  , and w is angular frequency.

## **1. Resistive Element**

Symbol: R Parameter(s): R Formula:  $Z_R = R$ 

#### **2. Capacitive Element**

Symbol : C Parameter(s): C

Formula: 
$$
Z_c = \frac{1}{sC}
$$

## **3. Inductive Element**

Symbol: L Parameter(s): L Formula:  $Z_L = sL$ 

## **4. Constant Phase Element (CPE)**

Symbol : Q Parameter(s): Qy, Qa

$$
Z_Q = \frac{1}{Q_y s^{Qa}}
$$

Formula:

The Constant Phase Element (CPE) is a non-intuitive circuit element that was discovered (or invented) while looking at the response of real-world systems. In some systems the Nyquist plot (also called the Cole-Cole plot or Complex Impedance Plane plot) was expected to be a semicircle with the center on the xaxis. However, the observed plot was indeed the arc of a circle, but with the center some distance below the x-axis.

These depressed semicircles have been explained by a number of phenomena, depending on the nature of the system being investigated. However, the common thread among these explanations is that some property of the system is not homogeneous or that there is some distribution (dispersion) of the value of some physical property of the system.

Mathematically, a CPE's impedance is given by

 $1 / Z = Y = Q^{\circ} (j \; \mathbf{m})^n$ 

where Q<sup>o</sup> has the numerical value of the admittance (1/ |Z|) at  $\mathbf{u}$  =1 rad/s. The units of Q<sup>o</sup> are S·s<sup>n</sup> ([ref 1](http://www.consultrsr.com/resources/eis/cpe1.htm#ref1)).

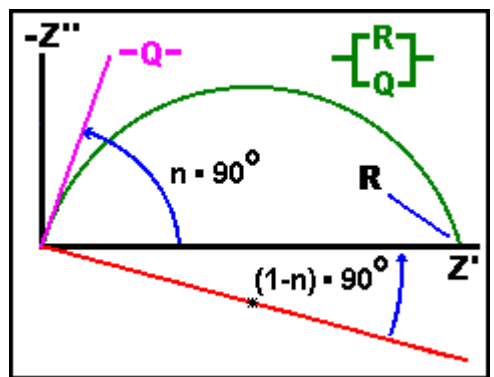

When n=1, this is the same equation as that for the impedance of a capacitor, where Q°  $=C$ .

$$
1 / Z = Y = j \quad \text{or} \quad Q^{\circ} = j \quad \text{or} \ C
$$

When n is close to 1.0, the CPE resembles a capacitor, but the phase angle is not 90°. It is constant and somewhat less than 90° at all frequencies. In some cases, the 'true' capacitance can be *[calculated](http://www.consultrsr.com/resources/eis/cpe3.htm)* from Q° and n

The Nyquist (Complex Impedance Plane) Plot of a CPE is a simple one. For a solitary CPE (symbolized here by **Q**), it is just a straight line which makes an angle of (n\*90°) with the x-axis as shown in **pink** in the Figure. The plot for a resistor

(symbolized by **R**) in parallel with a CPE is shown in **green**. In this case the center of the semicircle is depressed by an angle of  $(1-n)*90°$ 

http://www.consultrsr.com/resources/eis/cpe1.htm

 $W_{v}$   $\sqrt{s}$ 

*y*

#### **5. Warburg Diffusion**

Symbol : W Parameter(s): Wy  $= - \frac{1}{2}$ 

Formula: *Z W*

The most common diffusion circuit is the so-called "Warburg" diffusion element, but it is not the only one! A Warburg impedance element can be used to model semi-infinite linear diffusion, that is, unrestricted diffusion to a large planar electrode. This is the simplest diffusion situation because it is only the linear distance from the electrode that matters.

The Warburg impedance is an example of a constant phase element for which the phase angle is a constant 45° and independent of frequency. The magnitude of the Warburg impedance is inversely proportional to the square root of the frequency (  $1/\omega^{1/2}$  ) as you would expect for a CPE with an **n**-value of 0.5. The Warburg is unique among CPE's because the real and imaginary components are equal at all frequencies and both depend upon  $1/\omega^{1/2}$ 

http://www.consultrsr.com/resources/eis/diffusion.htm

#### **6. Diffusion Circuit Element**

Symbol : O Parameter(s): Oy, Ob

$$
Z_O = \frac{1}{O_y \sqrt{s}} \tanh[O_b \sqrt{s}]
$$

Formula:

The most commonly used diffusion circuit element is the Warburg, but it is not always the most appropriate one! It is often wise (and fairly common) to use a **rotating disk electrode** (RDE) in impedance studies. It is particularly wise when studying reactions involving diffusing species when the "DC" current is different than zero -- studies at potentials away from the open circuit or equilibrium potential ( away from the rest potential or the corrosion potential: ). If a stationery electrode and unstirred solution were used instead, the current would slowly decay. The changing and non-steady state "DC" current would corrupt the interpretation of the lower frequency measurements. In systems such as the RDE, there is a region close to the electrode in which mass transport happens only by diffusion. Outside of this "Nernst Diffusion Layer" the solution is homogeneous due to the stirring produced by the rotating electrode assembly. The concentration of the diffusing species in the bulk solution remains unchanged by the experiment (i.e., the reaction vessel is big!) The material simply diffuses through the Nernst Diffusion Layer (NDL) to reach the electrode. The impedance in this case is described by the so-called **O** circuit element. The RDE is not the only case where the **O** element might be seen. Often the rate of corrosion is limited by the slow

diffusion of oxygen through a coating or a passive film. This situation is quite similar to the RDE example, above. The oxygen concentration is homogeneous in the solution phase due to mixing and the concentration just outside the coating or film is fixed and constant. The impedance in this example also fits the **O** element model

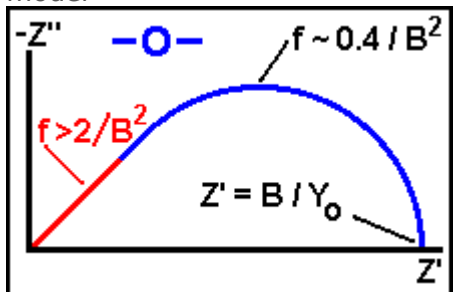

The figure to the left shows the Nyquist plot for the **O** diffusion element. The **O** element is characterized by two parameters, an "admittance" parameter, **Yo**, and a "time constant" parameter, **B** (units: sec<sup>1/2</sup>). At high frequency (  $f > 2 / B^2$  ) the **O** circuit element is indistinguishable from a Warburg impedance! This frequency range is shown in **red** in the figure. Since the time for a molecule to diffuse across the thin layer is much longer than the period of the AC stimulus applied, the electrode does not 'see' that the film or coating is of finite thickness.

Equations for the O element.

The equations for the complex admittance ( $Y(\omega)$ ) and complex impedance  $( Z(**a** ) )$  are given by the equations below. The O circuit element gets its name from the hyperbolic cotangent ( coth[] ) admittance response.

$$
\vec{\mathbf{z}}(\omega) = \left\{ \frac{1}{Y_0 \sqrt{j\omega}} \right\} \tanh\left[B\sqrt{j\omega}\right] \qquad \vec{\mathbf{y}}(\omega) = \left\{ Y_0 \sqrt{j\omega} \right\} \coth\left[B\sqrt{j\omega}\right]
$$

**Yo** has the same *[definition](http://www.consultrsr.com/resources/eis/warburg2.htm)* as for the Warburg impedance. **Yo** can be used to calculate a diffusion coefficient for the mobile species **within** the film, coating, or in the NDL using the same *[equations](http://www.consultrsr.com/resources/eis/warburg2.htm)*. For large values of the argument (the **red** region of the Nyquist plot, above), the tanh and coth functions both approach unity and the impedance has the same  $\omega$  dependence as the Warburg. This region can be used to estimate **Yo**.

If the thickness of the NDL (for RDE) or the thickness of the film is  $\delta$ , then the constant **B** is related to that thickness and the diffusion coefficient, D. **B** characterizes the time it takes for a reactant to diffuse through the NDL or thin film.

# $B = \delta / \sqrt{D}$

(http://www.consultrsr.com/resources/eis/diff-o.htm)

# **7. Finite Diffusion**

Symbol : T Parameter(s): Ty, Tb

$$
Z_T = \frac{1}{T_y \sqrt{s}} \coth[T_b \sqrt{s}]
$$

Formula:

The **T** circuit element is characteristic of another type of film -- a film which contains a fixed amount of electroactive substance. The classical "thin layer electrochemistry" cell is an example of such a system. Batteries or supercapacitors also may share this behavior. The common feature is the fixed amount of electroactive material present. Once it has been consumed, it can not be replenished.

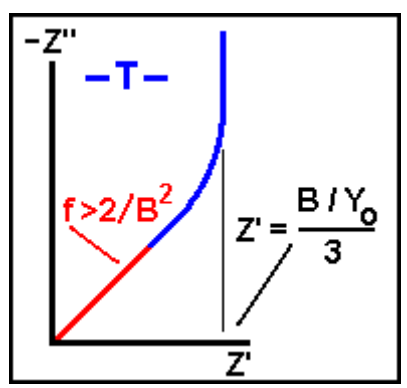

A Nyquist plot for the **T** element

The figure to the left shows the Nyquist plot for the **T** diffusion element. Like the *[O](http://www.consultrsr.com/resources/eis/diff-o.htm)* element, the **T** element is characterized by two parameters, an "admittance" parameter, **Yo**, and a "time constant" parameter, **B** (units: sec**<sup>½</sup>** ). At high frequency (  $f > 2 / B^2$  ) the **T** circuit element is indistinguishable from a Warburg impedance! This frequency range is shown in redi in the figure. Since the time for a molecule to diffuse across the thin layer is much longer than the period of the AC stimulus applied the electrode does not 'see' that the film or coating is of finite thickness.

At low frequency, the **T** element looks like an R and a C in series, with R=(**B** / **Yo**) / 3

The equations for the complex admittance ( $Y(\omega)$ ) and complex impedance  $( Z(**ω** ) )$  are given by the equations below. The T circuit element gets its name from the hyperbolic tangent ( tanh[] ) admittance response.

$$
\vec{z}(\omega) = \left\{ \frac{1}{Y_0 \sqrt{j\omega}} \right\} \coth\left[\frac{B\sqrt{j\omega}}{j}\right] \qquad \vec{z}(\omega) = \left\{ Y_0 \sqrt{j\omega} \right\} \tanh\left[\frac{B\sqrt{j\omega}}{j}\right]
$$

**Yo** has the same *[definition](http://www.consultrsr.com/resources/eis/warburg2.htm)* as for the Warburg impedance. **Yo** can be used to calculate a diffusion coefficient for the mobile species **within** the film, coating, or thin layer cell using the same *[equations](http://www.consultrsr.com/resources/eis/warburg2.htm)*. For large values of the argument (the red region of the Nyquist plot, above), the tanh and coth functions both approach unity and the impedance has the same wdependence as the Warburg. This region can be used to estimate **Yo**.

If the thickness of the thin layer is  $\delta$ , then the constant B is related to this thickness and the diffusion coefficient, D. The parameter B characterizes the time it take for a reactant to diffuse from one side of the layer to the other.

$$
\mathbf{B} = \delta / \sqrt{\mathbf{D}}
$$

http://www.consultrsr.com/resources/eis/diff-t.htm

### **8. Homogeneous Reaction(Gerischer)**

Symbol : G Parameter(s): Gy, Gk

 $G_v\sqrt{G_k+s}$ *Z y k*  $G - G_v \sqrt{G_k + g}$  $=-\frac{1}{\sqrt{2}}$ 

Formula:

The Gerischer ( **G** ) circuit element was first derived for a preceding chemical reaction happening in the bulk solution. This is the so called **CE** mechanism.

$$
A \xrightarrow{k} Ox \xrightarrow{ne^{-}} \text{Red}
$$

A Gerischer has also been used to model a porous electrode (*[ref 2](http://www.consultrsr.com/resources/eis/gerischer.htm#ref2)*).

On a Nyquist plot, it looks quite a lot like the *[O diffusion element](http://www.consultrsr.com/resources/eis/diff-o.htm)* (diffusion through a thin layer).

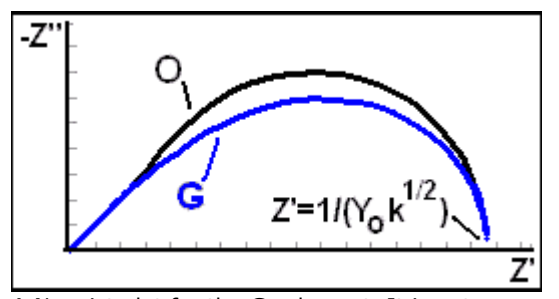

A Nyquist plot for the **G** element. It is not as high as an **O** element with the same intercept. The value of the low frequency intercept for the Gerischer is shown.

The figure to the left shows the Nyquist plot for the **G** diffusion element. The **G** element is characterized by two parameters. an "admittance" parameter, **Y<sup>o</sup>** (units  $S-S^{1/2}$ ), and a "rate constant" parameter, **k** (units: s **-1** ). At high frequency the **G** circuit element is indistinguishable from a *[Warburg](http://www.consultrsr.com/resources/eis/diffusion.htm)* impedance! At high frequency, it presents a 45° line on the Nyquist plot and a straight line with slope of -1/2 on the Bode magnitude plot

The equations for the complex impedance ( $Z(\omega)$ ) and complex admittance ( $Y(\omega)$ ) are given by the equations below. ( $Ref 1$ )

$$
\vec{\mathbf{Z}}(\boldsymbol{\omega}) = 1/\left\{Y_0\sqrt{\mathbf{k} + j\boldsymbol{\omega}}\right\} \qquad \vec{\mathbf{Y}}(\boldsymbol{\omega}) = Y_0\sqrt{\mathbf{k} + j\boldsymbol{\omega}}
$$

**Yo** has the same definition as for the *[Warburg](http://www.consultrsr.com/resources/eis/diffusion.htm)* impedance. **Yo** can be used to calculate the diffusion coefficient for the mobile species using the same *[equations](http://www.consultrsr.com/resources/eis/warburg2.htm)* as for the Warburg. The high frequency region can be used to estimate **Yo**

http://www.consultrsr.com/resources/eis/gerischer.htm

## **9. Spherical Diffusion**

Symbol : S Parameter(s): Sy, Sk

Formula:  $S_{y}$   $\sqrt{S_{k} + \sqrt{s}}$ *Z y k*  $S = S_{v} \sqrt{S_{k}} +$  $=\frac{1}{2}$   $\frac{1}{\sqrt{1-\frac{1}{2}}}$ 

# **10. Finite-Length diffusion at planar particles**

Symbol : X Parameter(s): Xr, Xc Formula: Zx=sqrt(3\*Xr/Xc/s)\*CotH(sqrt(3\*Xr\*Xc\*s))

#### **11. Finite-Length diffusion at spherical particles**

Symbol : Y Parameter(s): Yr, Yc Formular:Zy=Tanh(sqrt(3\*Yr\*Yc\*s))/(sqrt(3\*Yc\*s/Yr)-Tanh(sqrt(3\*Yr\*Yc\*s))/Yr)

#### **12. Finite-Length diffusion at sylindrical particles**

Symbol : Z Parameter(s): Zr, Zc Formular: Zz=Zr\*BesselI(0,sqrt(2\*Zr\*Zc\*s))/sqrt(2\*Zr\*Zc\*s)/BesselI(1,sqrt(2\*Zr\*Zc\*s))

#### **F. Simple elements**

Simple element is User defined element. User can define specific symbol as functional element in SIMPLE category.

Note: It is for only advanced users. If you want to use this function of ZMAN, please make contact with us.

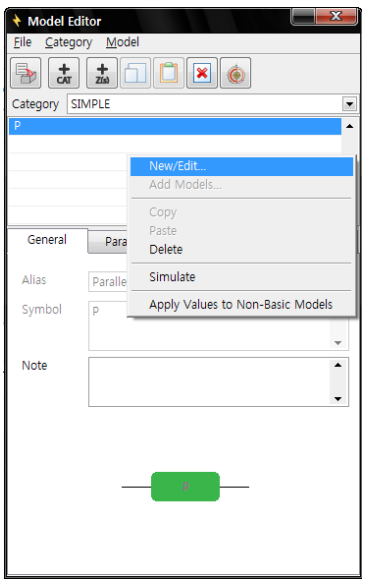

*Figure 172. Simple category editing.*

#### **1. New/Edit element**

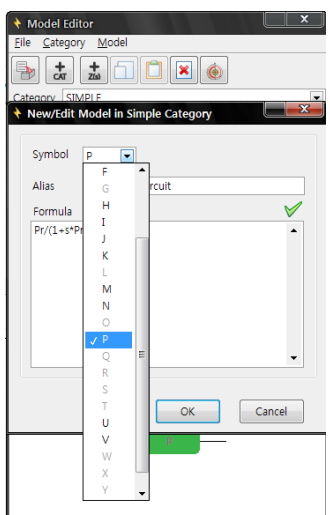

*Figure 173. New/Edit Model in simple category*

Select one Symbol. Available Symbols are one among A, B, D, E, F, H, I, J, K, M, N, P, U and V. Valid symbol is dark and used symbol is grey

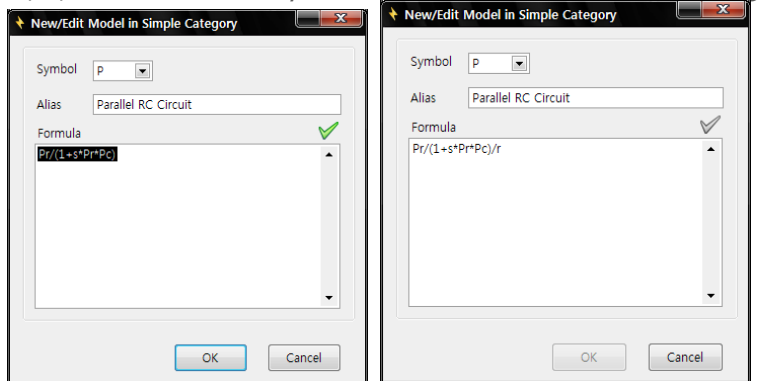

*Figure 174. Formula input for user defined model.(Left: formula correct)*

Type "Pr/(1+s\*Pr\*Pc)" in the Formula tab. If the formula is correct, then green check mark will appear but if it is incorrect then check mark's color will be changed to grey. and click OK button

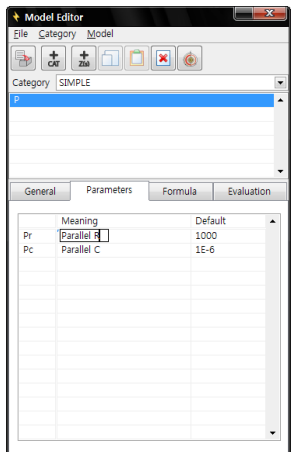

*Figure 175. Default parameter input*

Input each default value in the table of Parameter tab and type each parameter's meaning.

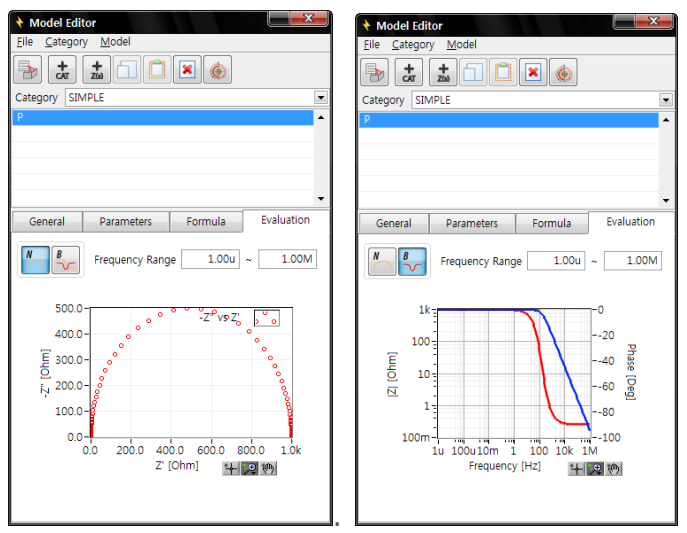

*Figure 176. Evaluation tab*

Click **Save** to save it.

## **2. Delete element**

Click Delete to erase element in Simple category

## **3. Apply values to Non-Basic Models**

You can change parameter default value and it can be applied to other category as their default value by selecting "Apply Values to Non-Basic Models"

## **G. Parameter Simulation**

ZMAN provides unique simulation function. This function can display multiple impedance spectra following parameter value change as matrix. There are two way to simulate.

#### **1. From Model editor**

This function can be used for default parameter change for the selected model or for study the impedance spectra for the selected mode. You can select model in model editor for simulation.

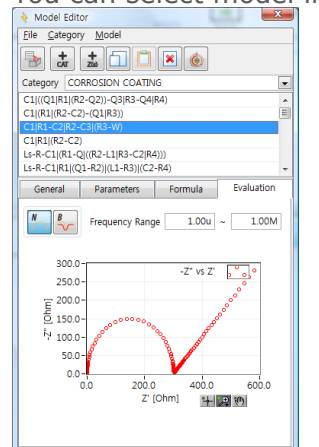

*Figure 177. Model selection for simulate*

Click simulation button  $\mathbb{R}^n$  the simulation window will appear.

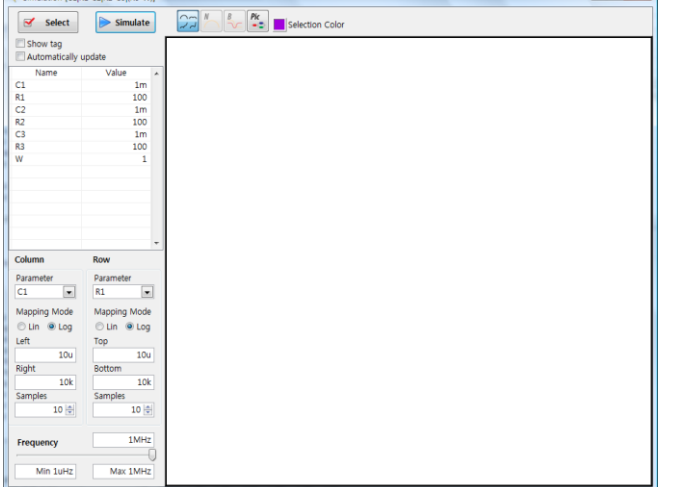

*Figure 178. Parameter simulation window*

#### **a)Select parameter**

You can select two parameters to view simulation result following these two parameter value changes.

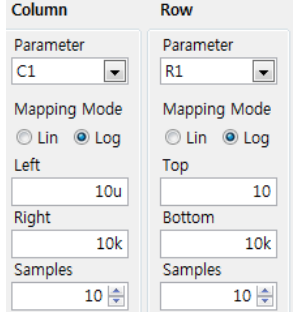

*Figure 179. Parameter selection*

- 1) You can select log scale or linear scale for matrix.
- 2) Parameter value range setting: Max. Min value for simulation
- 3) You can change matrix value for X, Y samples (default value is each 10).

#### **b) Simulation**

 $\Box$  Show tag

Automatically update

1) Show tag: If you checked on show tag, matrix simulation spectra will be displayed with X,Y value.

2) If you check on Automatic update, then simulation will be done automatically whenever you change the parameter.

If you did not check on above two check box then when you click  $\triangleright$  simulate button, you can see simulated matrix view.

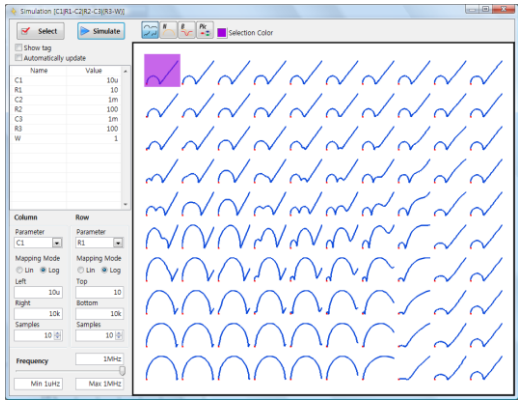

*Figure 180. Parameter matrix display*

#### **c) Frequency range for simulation**

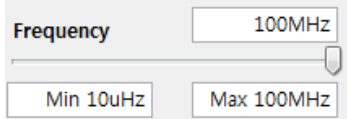

*Figure 3. Frequency range* 

You can extend frequency range by input minimum frequency and Maximum frequency at left bottom side.

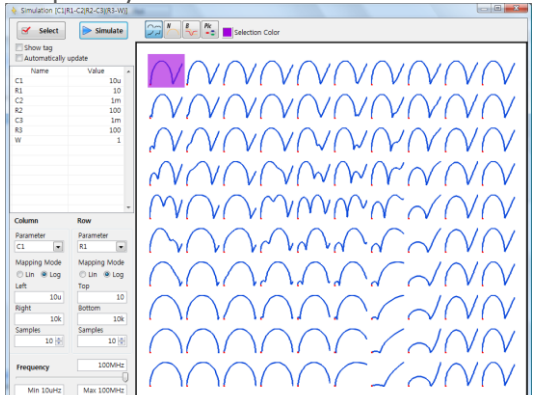

*Figure 181. Change frequency range 10uHz to 100MHz for simulation*

#### **d) Selected Spectra**

You can select one of simulated spectra by clicking on it. Selected color can be changed.

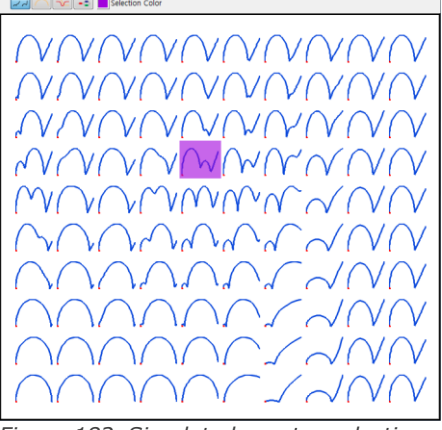

*Figure 182. Simulated spectra selection*

If one spectra was selected, those parameter value will be displayed at left side parameter information.

You can also see bode, Nyquist plot or model pictorial for selected spectra by

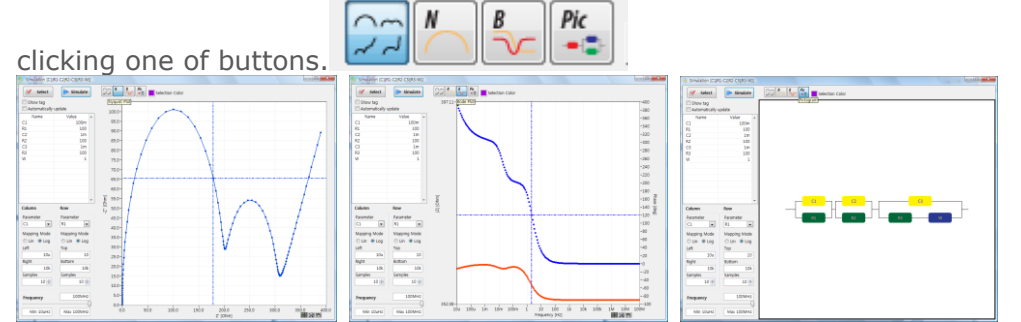

#### **e) Model default parameter value**

If you selected spectra on simulation and click  $\boxed{\mathcal{F}$  select button, then selected spectra's parameter value will be saved as the model's default value. If you do not want to change model's parameter default value inside the category, do NOT click  $\boxed{\text{S}$  select button

## **2. From data fitting**

This function can be used for determining initial parameter value for further fitting or for study the impedance spectra for the selected mode.

You can enter simulation from fitting result

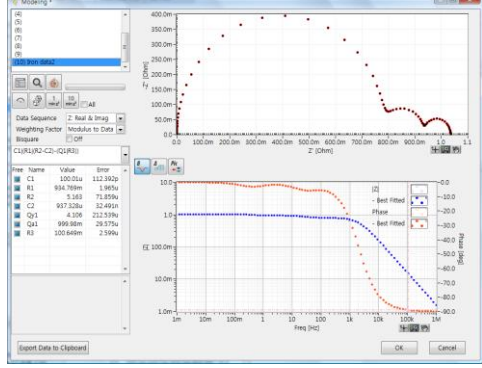

*Figure 183. Fitting result*

Click simulation button  $\mathbb{R}$  the simulation window will appear

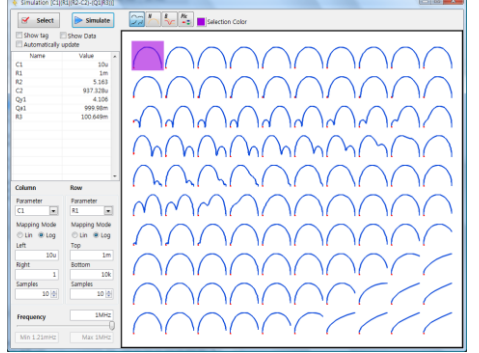

If you check on show data, you can see simulated spectra(blue color) with raw

data(grey color).

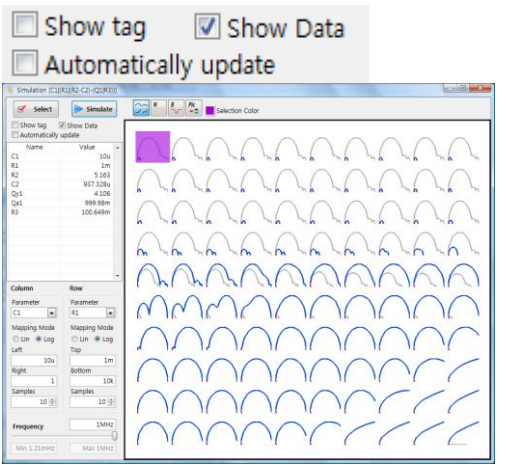

*Figure 184. Matrix simulated spectra with raw data*

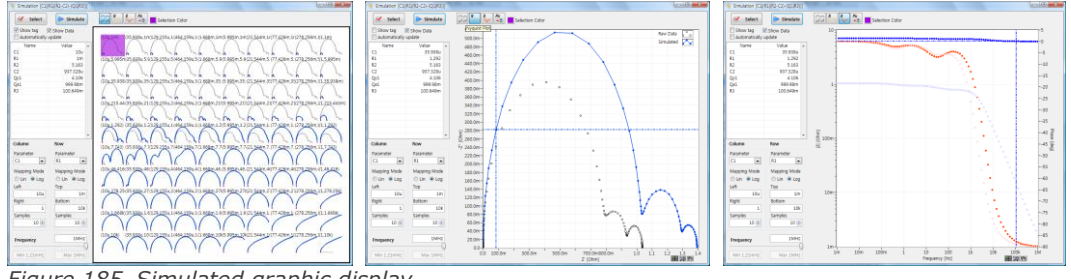

*Figure 185. Simulated graphic display*

Regarding to other function, refer to the above "1. From the model". If you selected one of simulated spectra and click select button, the parameter will transfer to fitting menu. You can fit from these initial parameter values

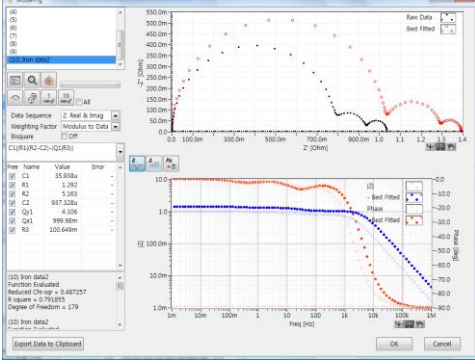

*Figure 186. Fitting display*

# Chapter 8 Automatic Model Search

ZMAN has unique function namely Automatic Model Search. User who is not familiar with EIS model, they can find suggested models which are better fitted with their data.

To do automatic model search, you need to upload your data to project side. And select Analysis-Modeling in menu.

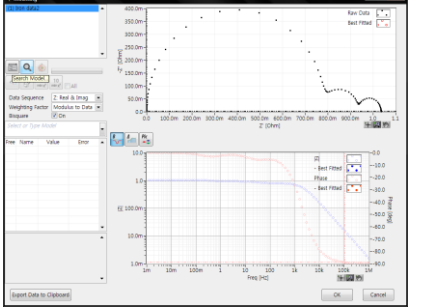

*Figure 187. Automatic Model search selection*

# **A. Searching Parameter Setting**

Click search model button then the following box will appear.

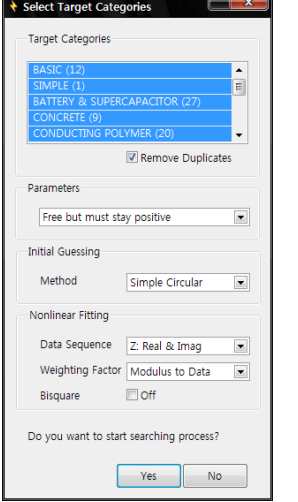

*Figure 188. Automatic Searching Condition*

#### **1. Target Category selection**

You can select single category or multiple categories which will be used for searching.

Default selection is all categories selected. It will take longer time to search models than with selection of single category.

Option: Remove duplicates On/Off

If this option is ON, duplicated model in various categories will be skipped in searching.

If user make their own categories which contains proper models for their test, searching time will do not take long time to get best result.

If you want to use multiple categories for searching, select categories by mouse click under pressing ctrl key

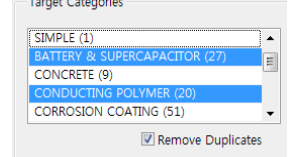

*Figure 189. Multiple categories selection*

#### **2. Parameter value range**

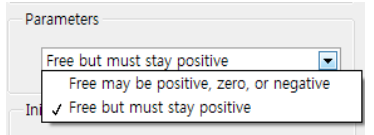

*Figure 190. Parameter range selection*

You can select searching condition in parameter value range.

If you select "Free may be positive,zero, or negative", Fitting parameter value can be under zero value (artificial value).

If you want positive value only for parameter value, you must select "Free but must stay positive"

#### **3. Initial guessing method**

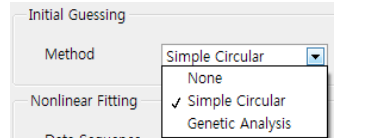

*Figure 191. Initial guessing method selection*

There are 3 methods.

- **a)None: If you select None, Searching process will start from default parameter value in each model**
- **b) Default method is Simple circular method. This is assumed that nyquist plot contains circular shape and finding initial value to start fitting.**
- **c) Genetic Analysis.: This method put random value matrix as initial value and try to find proper initial value. It takes much longer time than simple circular method. If you fail to find proper model, you may use this method.**

With Simple circular method or Genetic analysis method, parameter default value in model will not used.

#### **4. Non linear fitting**

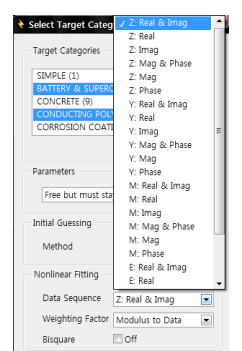

*Figure 192. Non linear fitting*

#### **a)Data sequence**

You can select data set which will be used for non linear fitting. Default data set is Zreal & Zimg.(Nyquist) For some data, you can use Zmag & Zph (Bode)

#### **b) Weighting factor**

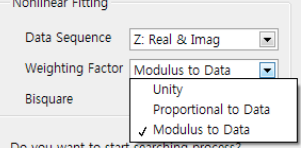

*Figure 193. Weight factor selection*

You can select weighting factor as unit, proportional to data or Modulus to data.

Default setting is Modulus to data

#### **c) Bisquare**

Bisquare obtains the slope and intercept using an iterative process and calculates the residue using the same formula as in the Least Square method. This option takes longer time but more accurate. Default setting is off.

When you select searching condition, click OK button then searching process will start.

### **B. Model finding Criteria Setting**

You can set model finding criteria for model searching by selecting options in Tools.

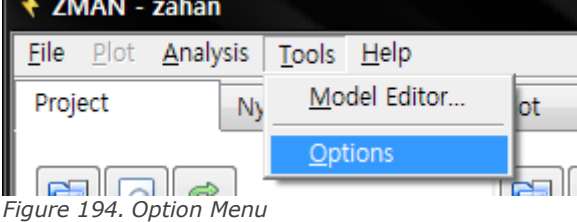

**1. For Simple circular initial quessing and no initial guessing**

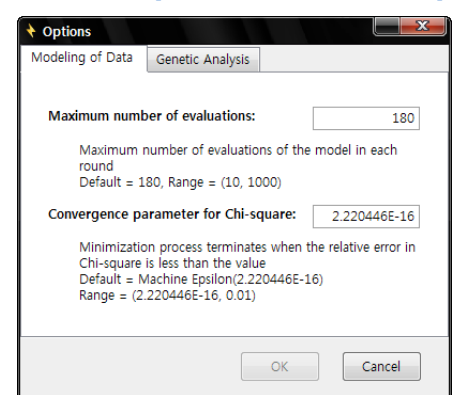

*Figure 195. Modeling of Data for searching criteria*

If you select no initial guessing or simple circular initial guessing for automatic model searching, you can set limit criteria for ZMAN to determine the model.

#### **a)Maximum number of evaluations; Default value (180)**

This setting value is maximum number of evaluations of the model initial guessing and fitting in each round.

Input number range: Minimum 10 to Maximum 1000

If you input larger number, the searching result is more accurate but it takes much longer time.

If the fitting result in Chi-square meet following "Convergence parameter for Chi-square" before setting "Maximum number of evaluations" number, Model searching to move to next model.

#### **b) Convergence parameter for Chi-square; Default value (2.220446E-16)**

Minimization process terminates when the relative error in Chi-square is less than the setting value

Input number range: Minimum 2.220446E-16 to Maximum 0.01

If you input small number, the searching result is more accurate but it takes longer time.

#### **2. For Genetic Analysis**

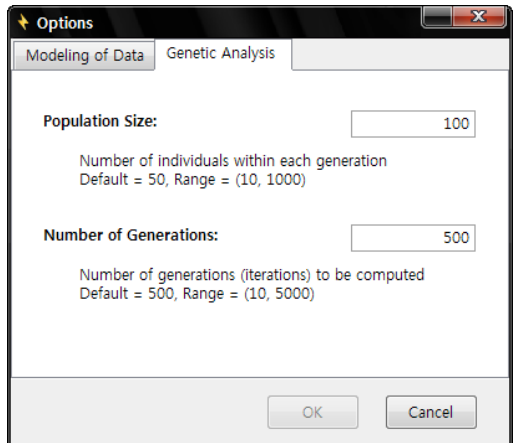

*Figure 196. Genetic analysis for searching criteira*

If you select genetic analysis initial guessing for automatic model searching, you can set limit criteria for ZMAN to determine the model.

#### **a)Population size: Default (100)**

Number of individuals within each generation Input number range: Minimum 10 to Maximum 1000

# **b) Number of Generations: Default(500)**

Number of generations(iterations) to be computed Input number range: Minimum 10 to Maximum 5000

# **C. Searching process**

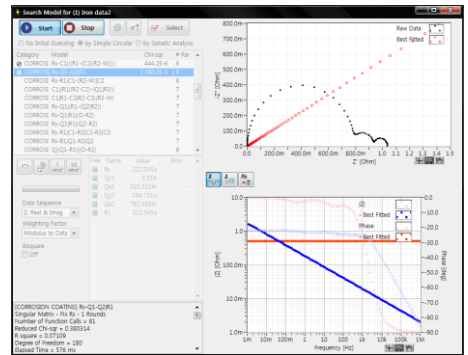

*Figure 197. Searching process*

# **1. Start searching**

During searching process, searching engine is trying to find proper model and displaying spectra matching process graphically in real time. You can see the tracing process in Nyquist plot, Bode plot and error diagram.

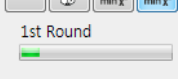

*Figure 198. Process bar*

If the process bar is working, The software is running (complicated model may take long time).

# **2. Stop searching**

If you need to stop during searching, click  $\mathbb{R}$  button. If fitting process is complicated with multiple parameter model, it could not be

**Stop** 

stopped promptly. In this case stop button will be changed  $\Box$  Wait... button. After calculation, searching process will be stopped.

**3. Change searching condition**

If you stopped or finished searching process, you can change searching process by

clicking button then searching condition menu will appear. You can restart searching with new condition.

# **D. Searching Result**

When searching process finished, you can see the model list on left upper side. List will be arranged by chi square value.

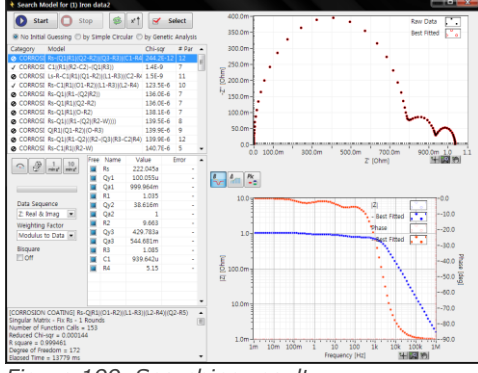

*Figure 199. Searching result*

## **1. Extensive fitting**

If you did not set Bi-square option when you search, you can use it at this moment to find best model.

To do this, check on Bi-square option and click  $\lfloor \frac{\text{min}x^2}{2} \rfloor$  "minimize 1 round" button.

If fitting process look to need further process by tracing trend, you can click

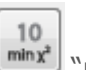

"minimize 10 round" button. This button will do 10 times repetition of "Minimize 1round".

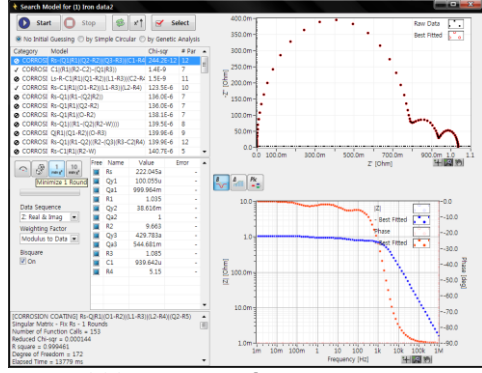

*Figure 200. Bi-square fitting*

If the result(chi-square value) order is different from previous, you can rearrange

the order by clicking button.

## **2. Fitting by parameter range**

You can check the fitting result and if you want to change parameter range, you can change all parameter range by clicking right button of mouse at "Free" character's area then popup menu will appear.

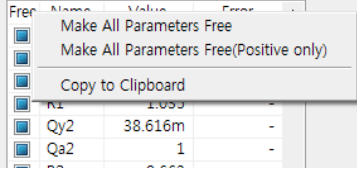

#### *Figure 201. All parameter range selection*

You can change parameter range by clicking parameter range marker. Parameter range setting markers are

 $\square$ : Fix

**I**: Positive value only free

**7** : Negative/Positive value free

## **3. Initial guessing/fitting**

From the result, you can try to fitting for each model on result list. Generally do not use initial guessing on result.

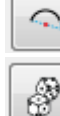

: Simple circular method

: Genetic analysis method

#### **4. Re-searching model**

Based on searching result, you can search the result model again in chi square order.

In this case, select "no initial guessing" and click start button

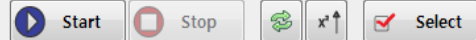

◉ No Initial Guessing ⓒ by Simple Circular ⓒ by Genetic Analysis *Figure 202. Re-searching model*

### **5. Singular matrix result**

At category display region, If the result is singular matrix error,  $\bullet$  tag will be displayed.

If the result is successful,  $\sqrt{t}$  tag will be displayed.

If the singular matrix happens, you can see the reason at left bottom side.

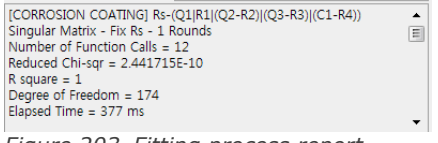

*Figure 203. Fitting process report*

As following to fitting process report, fix some parameter by clicking parameter range setting marker to status and try to fit again.

## **6. Ending Search process**

If you find proper model by automatic model searching function, you must click

 $\overrightarrow{M}$  Select button.

# Chapter 9 Impedance Data Plot

# **A. How to plot data in a graph.**

#### **1. Select a data set**

Select a data set from a data series or individual data files from Project (Section "C"). This will be shown in a graph.

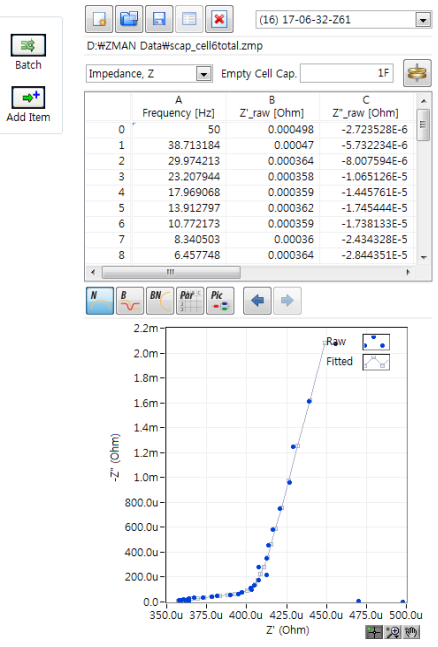

*Figure 204. Project file data preview*

#### **2. Select Plot Option**

Select one among the following three options from Plot menu. If you want a parameter plot, skip this step.

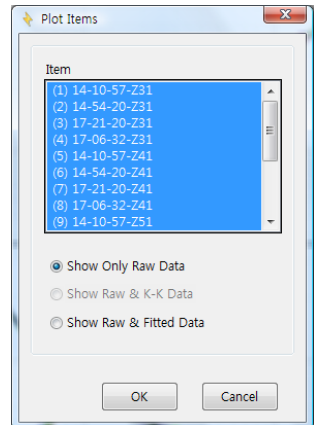

*Figure 205. Plot display selection for 2D plots (except parameter plot)*

- Show only Raw Data
- Show Raw and K-K
- Show Raw and Fitted-Data

# **3. Plot formats**

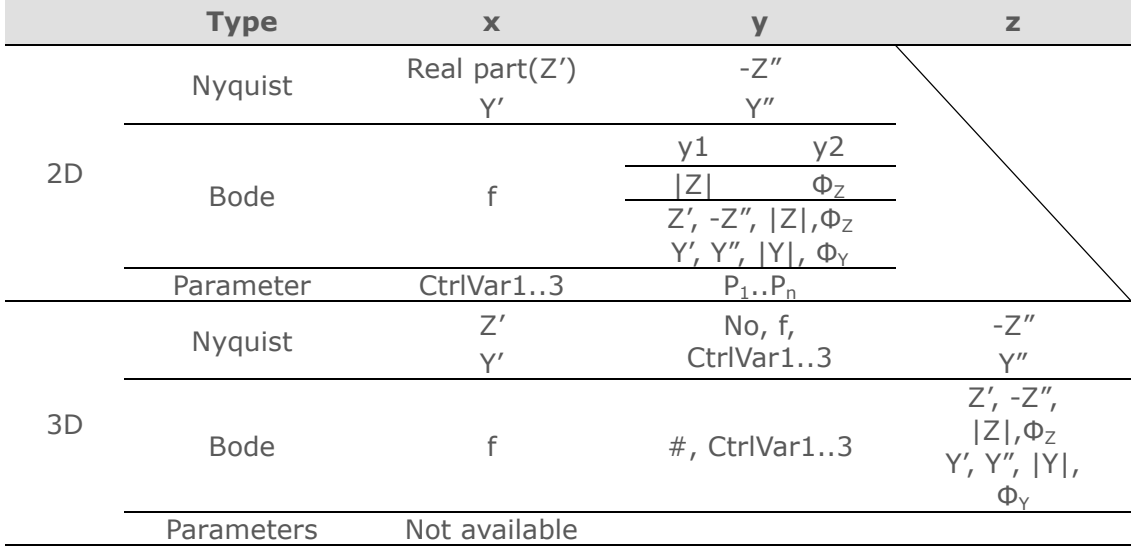

Available graph types are listed in the following table.

Where f is frequency,  $Z = Z' + jZ'' = |Z| e^{j\Phi_Z}$ , and  $Y = \frac{1}{Z} = Y' + jY'' = |Y| e^{j\Phi_Y}$ *Z*  $Y = \frac{1}{\epsilon} = Y' + jY'' = |Y|e^{j\Phi_Y}.$ 

## **a)2D Nyquist Plot**

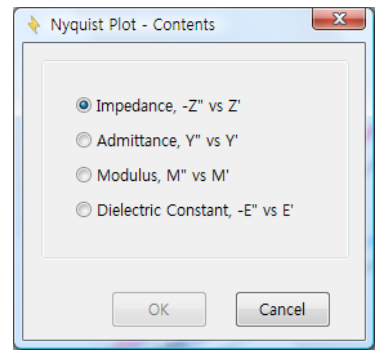

*Figure 206. 2D Nyquist plot's display selection*

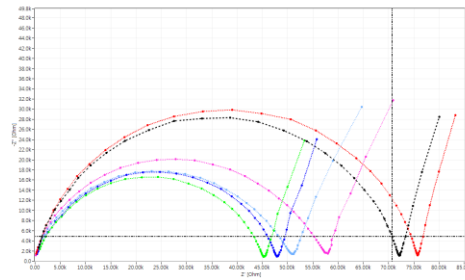

*Figure 207. Impedance & Admittance plots*

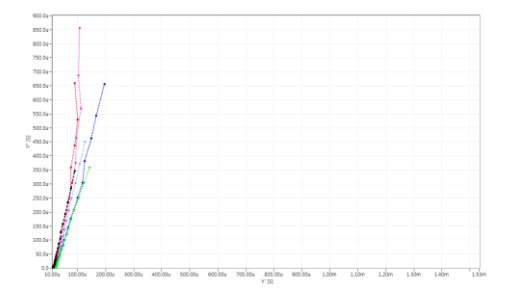

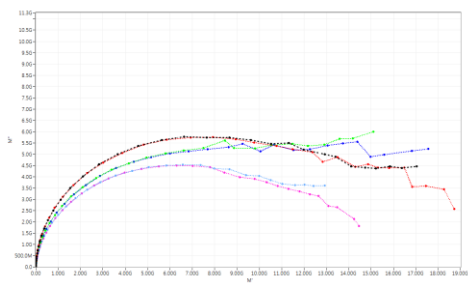

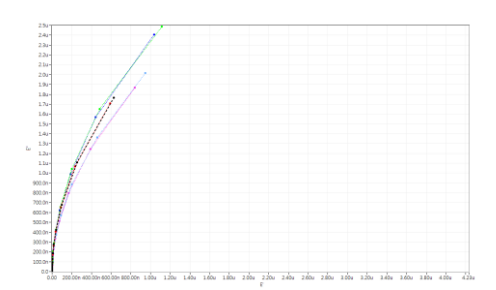

*Figure 208. Modulus & Dielectric constant plots*

## **b) 2D Bode Plot**

| OZ             |               |                                                     |       |
|----------------|---------------|-----------------------------------------------------|-------|
|                | ΘY            | $\odot$ M'                                          | OF'   |
| $\odot$ -Z"    | $\bigcirc$ Y" | $\odot$ M"                                          | © -E" |
| $\bigcirc$ IZI | $\odot$ [Y]   | $\odot$ $ M $                                       | O  E  |
|                |               | © Phase of Z © Phase of Y © Phase of M © Phase of E |       |

*Figure 209. 2D Bode plot's display selection*

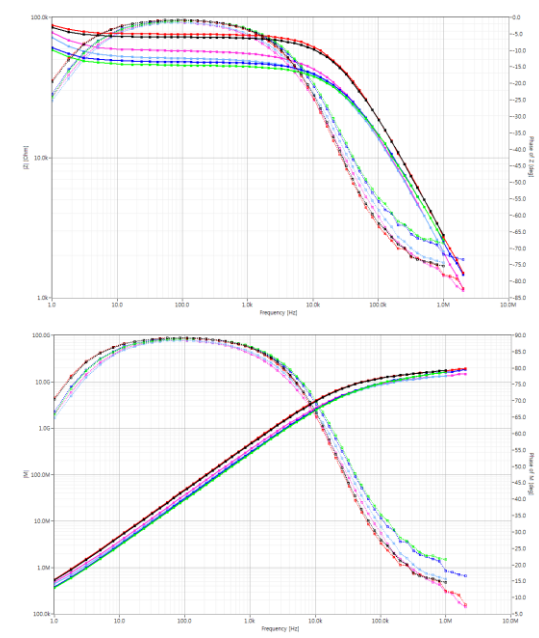

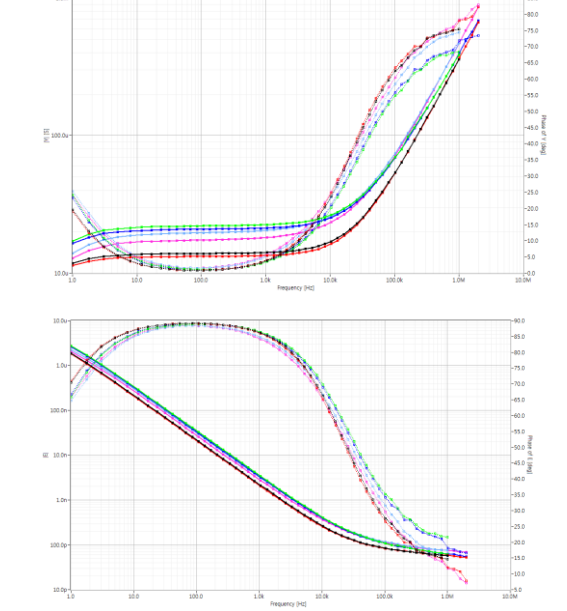

*Figure 210. |Z|& phase, |Y| & phase, |M| & phase, |E| & phase plots*

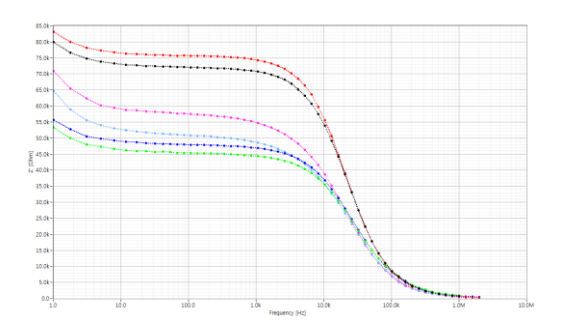

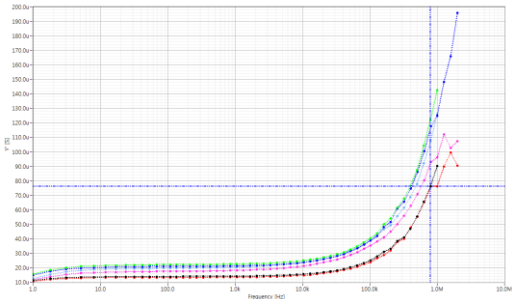

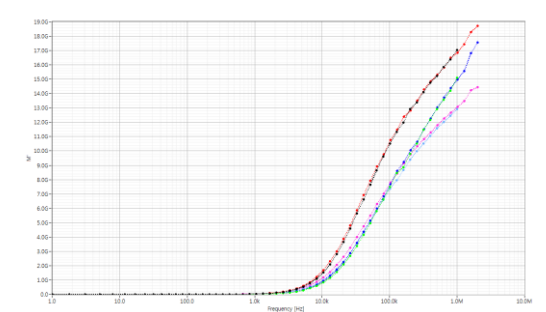

*Figure 211. Z',Y',M',E' vs. Frequency plots*

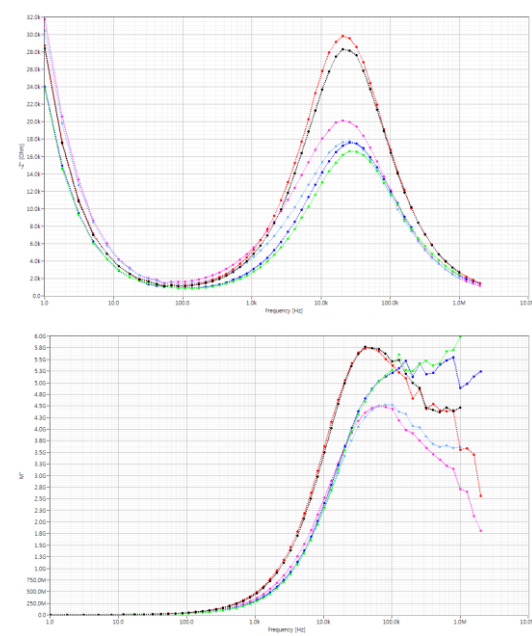

*Figure 212. Z'',Y'',M'',E'' vs. Frequency plots*

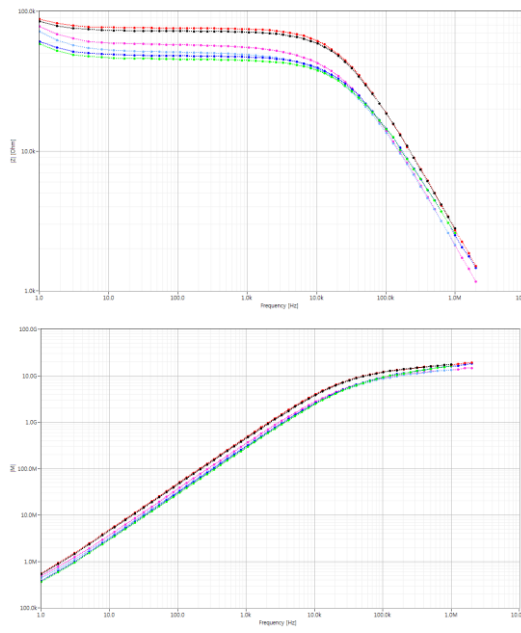

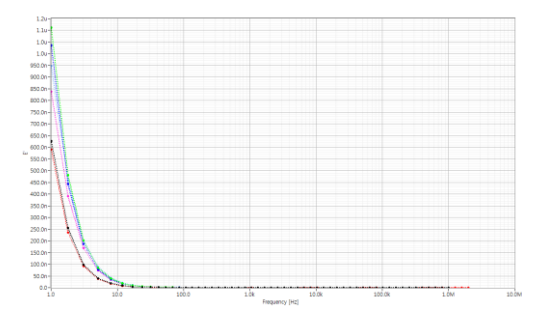

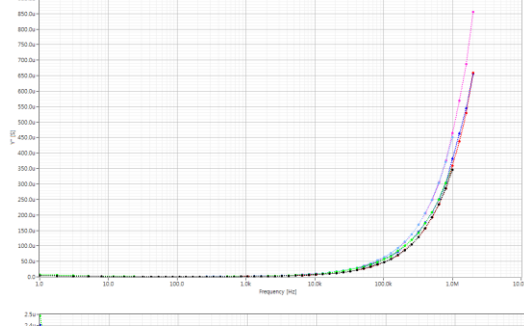

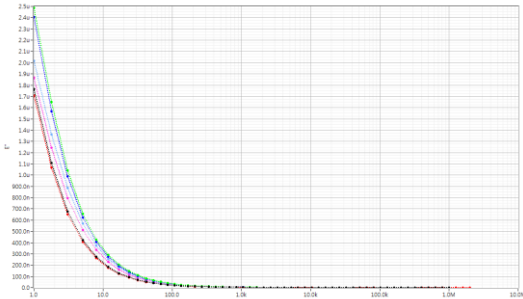

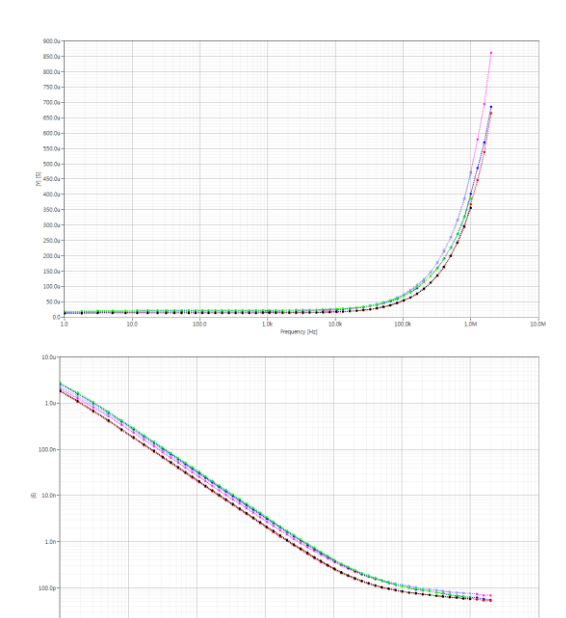

*Figure 213. |Z|,|Y|,|M|,|E| vs. Frequency plots*

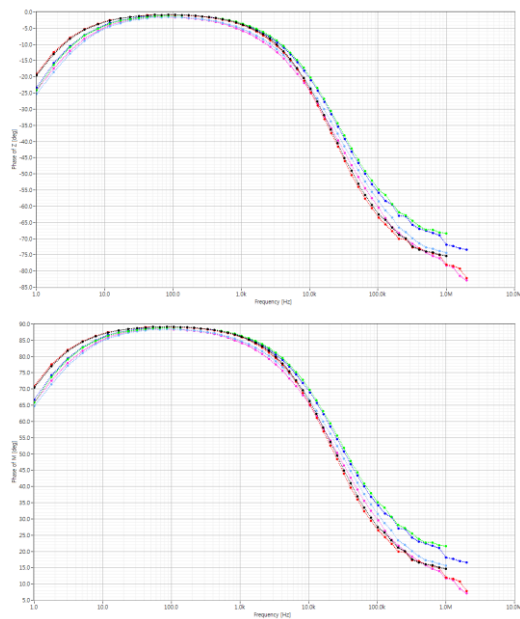

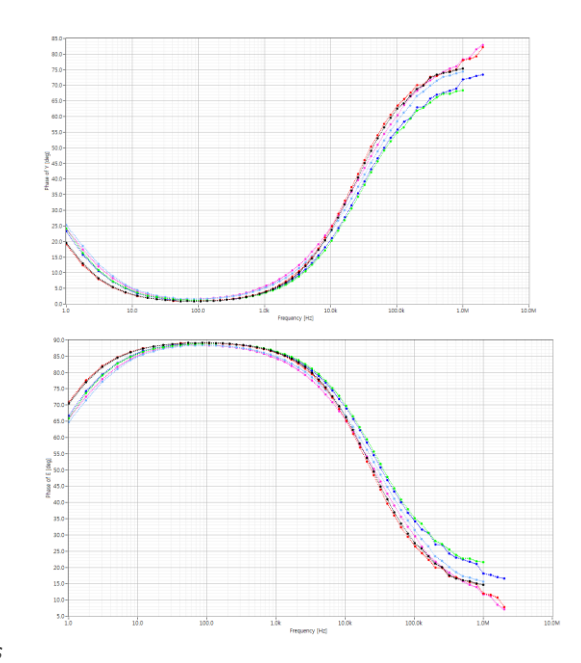

*Figure 214. Phase of Z',Y',M',E' vs. Frequency plots*

#### **c) Parameter Plot**

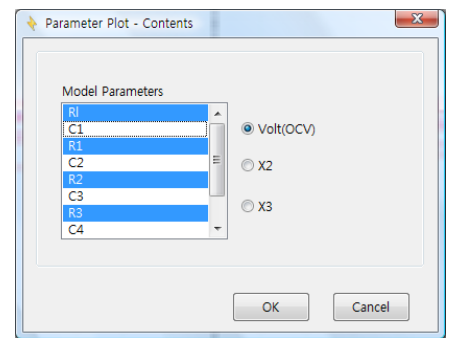

*Figure 215. 2D Parameter plot's parameter selection*

#### **d) 3D Nyquist plot**

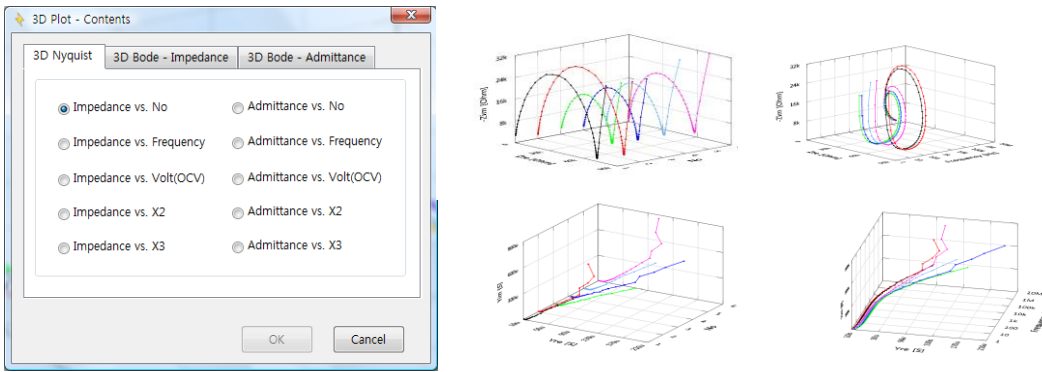

*Figure 216. 3D Graph > 3D Nyquist*

| 3D Plot - Contents<br>A.<br>3D Nyquist | $\mathbf{x}$<br>3D Bode - Impedance<br>3D Bode - Admittance |
|----------------------------------------|-------------------------------------------------------------|
| $\odot$  Z  vs. No                     | Phase_Z vs. No                                              |
| 2 vs. Volt(OCV)                        | Phase_Z vs. Volt(OCV)                                       |
| $\odot$  Z  vs. X2                     | Phase_Z vs. X2                                              |
| $\bigcirc$  Z  vs. X3                  | Phase_Z vs. X3                                              |
|                                        |                                                             |
|                                        | OK<br>Cancel                                                |
| $E_{i\alpha\mu\kappa\alpha}$ $217$     | $2D$ Cranh $\sim$ $2D$ Bada. Impodence                      |

*Figure 217. 3D Graph > 3D Bode –Impedance*

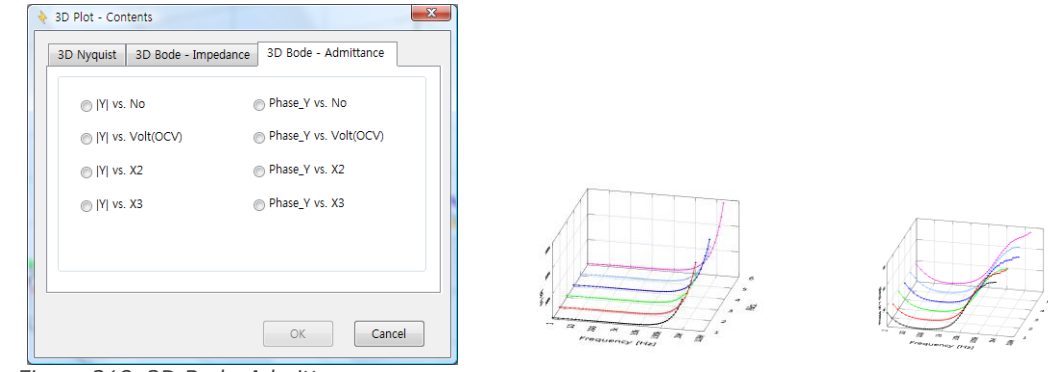

*Figure 218. 3D Bode-Admittance*

### **B. How to Format Axis Scales**

### **1. Select 2D or 3D Plot settings**

Select **2D Plot Settings** or **3D Plot Settings** from the Plot menu. **Y2 axis** is available only in 2D-Bode Plot.

### **2. Configure Axis/Scale properties**

Configure the axis scale properties. Modifications are immediately reflected in the graph.

- Use the **Format** and **Precision** to format Tick Label on an axis.
- Click **Major Grid** and **Minor Grid** Box to change color of major and minor grid color, respectively. "T" means transparency.
- Make **Auto scale** ON to automatically adjust the scale.
- Make **Loose Fit** ON to round the end markers to a multiple of the increment used for the scale.
- Make **Flip Axis** ON to reverse min and max positions on the scale.
- Change **Logarithmic** ON/OFF for logarithmic/Linear scale mapping mode.
- Make **Show Cursor** ON/OFF to show/hide cursor on the graph.
- Make **Show Graph Palette** ON/OFF to show/hide graph palette on the graph.

Click **Apply** to apply the modification to the graph.
# **3. Setting**

| Format<br>SI Notation<br>Major Grid<br><b>Minor Grid</b>                                 | Precision<br>$1 \div$<br>$\blacktriangledown$ | Autoscale<br>VII ooseFit<br><b>Flip Axis</b><br>V Logarithmic              |
|------------------------------------------------------------------------------------------|-----------------------------------------------|----------------------------------------------------------------------------|
| <b>Y1-Axis</b>                                                                           |                                               |                                                                            |
| Format<br><b>SI Notation</b><br><b>Minor Grid</b><br>Major Grid                          | Precision<br>$1 \Leftrightarrow$<br>IV.       | Autoscale<br><b>VILOOSeFit</b><br><b>Flip Axis</b><br><b>V</b> Logarithmic |
| Y2-Axis                                                                                  |                                               |                                                                            |
| Format<br><b>Floating Point Notation</b><br>Minor Grid T<br>Major Grid $\overline{\top}$ | Precision<br>$1 \div$<br>$\blacksquare$       | Autoscale<br>VII ooseFit<br><b>Flip Axis</b><br>Logarithmic                |
| V Show Cursor                                                                            |                                               |                                                                            |
| Show Graph Palette                                                                       |                                               |                                                                            |
|                                                                                          |                                               |                                                                            |

*Figure 219. 2D Setting*

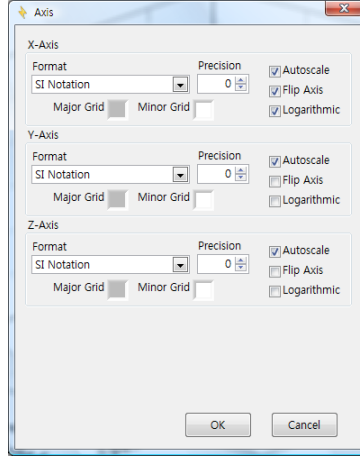

*Figure 220. 3D Setting*

# Chapter 10 Graph

# **A. 2D Graph common functions**

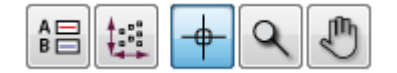

### **1. Legend**

You can display Legend on graphic region by clicking  $\begin{bmatrix} 1 & 1 \\ 1 & 1 \end{bmatrix}$  button on graphic tool bar.

# **File name change on graph(Just displaying)**

If you click Legend button  $\begin{array}{c} 16 \rightarrow 0 \\ \hline \end{array}$  you can see legend right upper side and you can change the name by clicking on the name.

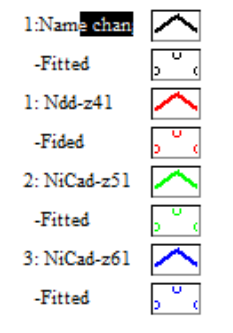

*Figure 221. Legend*

Click on file name and change it.

# **2. Side function of Graph**

You can use this function only when Legend is ON. Move the cursor to Legend and click on box right side of file name then pop up menu will appear.

**a)Common plot**

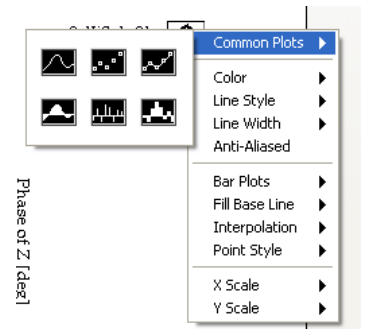

*Figure 222. Legend menu*

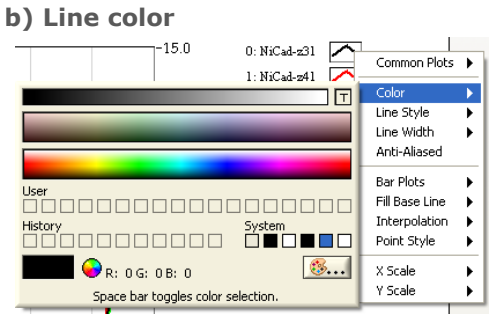

*Figure 223. Line color setting*

**c) Line style**

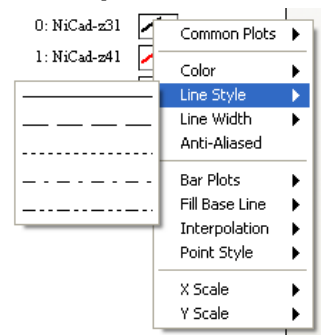

*Figure 224. Line style setting*

**d) Line width**

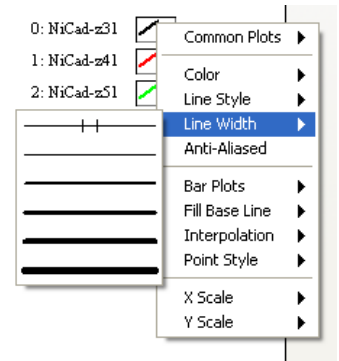

*Figure 225. Line width setting*

#### **e) Bar plot**

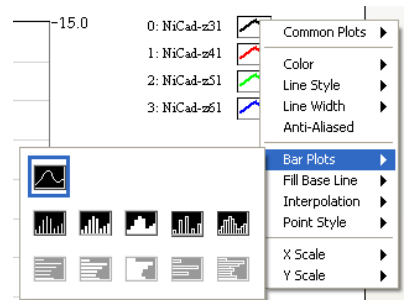

*Figure 226. Bar plot setting*

#### **f) Interpolation**

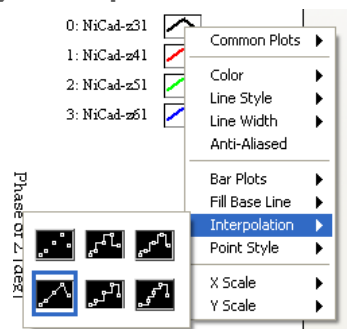

*Figure 227. Interpolartion setting*

**g) Point Style** Common Plots P

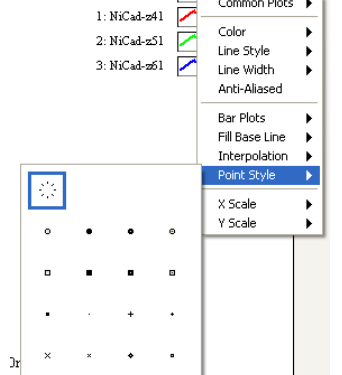

*Figure 228. Point style selection*

### **3. Rescale to show all**

This function will redraw the graph to initial scale by clicking button on graphic tool bar.

### **4. Cursor Mode**

Cursor On/Off: You can make cursor mode on by clicking tool bar. If it is enable, you can see cross hair type cursor.

If you click on cross hair cursor location, you can see the cursor value display at near by cursor point.

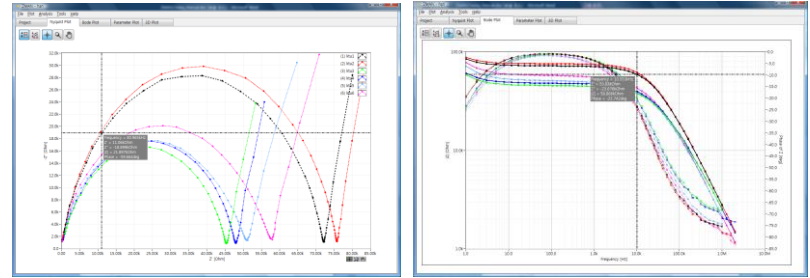

*Figure 229. Cursor data display*

Cursor will be displayed as cross hair. You can move the cursor position with your mouse or keyboard left/right direction key. Cross hair cursor's color will be

changed by file's color. By keyboard up/down direction key, you can select data file which were overlaid.

When cursor mode is activated (on), 3 menu will be activated.

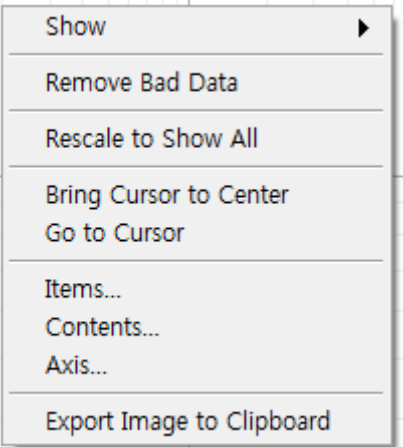

*Figure 230. Pop up menu on 2D graph*

### **a)Remove Bad data; You can delete bad data on cursor located.**

You must check on cursor for this function. Select bad data using cursor function and click "Remove bad data"

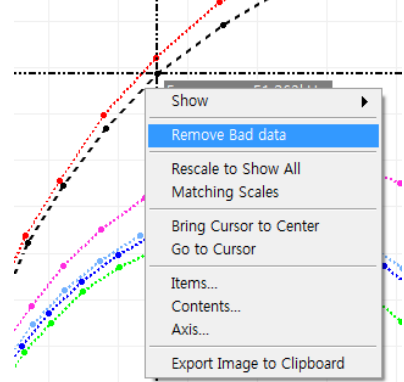

*Figure 231. Remove bad data*

### **b) Bring Cursor to Center:**

If you check on this function, cursor will be located on center point of zoomed area.

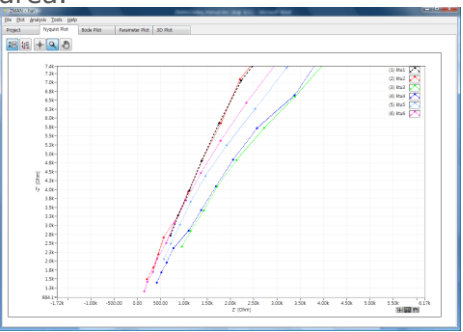

*Figure 232. Zoom up display*

If you click cursor button  $\Box$  but cursor was not displayed on the screen then select "Bring cursor to center".

The cursor will be located near by center position.

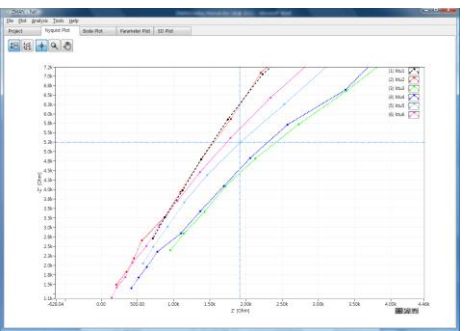

*Figure 233. "Bring cursor to center" function*

Please note that the data should be located in center position. You can use move button  $\left[\begin{matrix} 1 \\ 0 \end{matrix}\right]$  to move the display position.

# **5. Zoom**

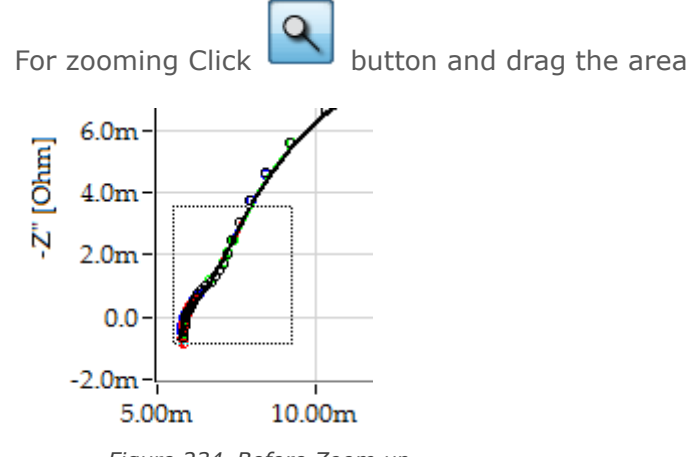

*Figure 234. Before Zoom up*

Mouse selecting an area to zoom up

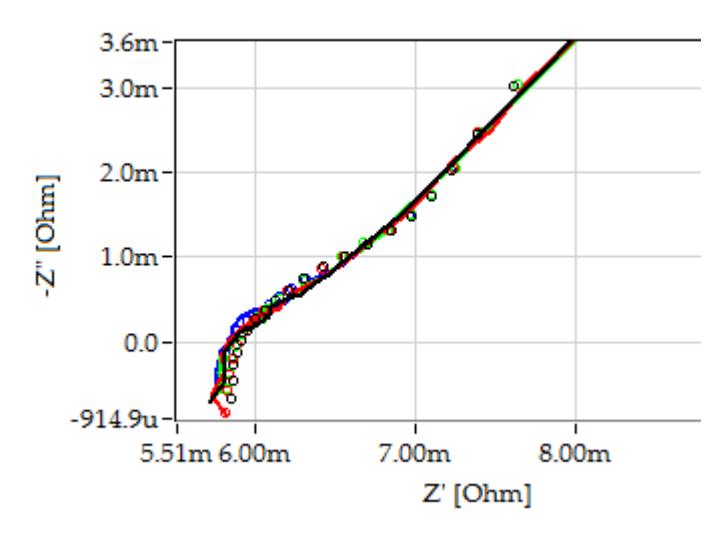

*Figure 235. After zoom up*

# **6. Axis scale**

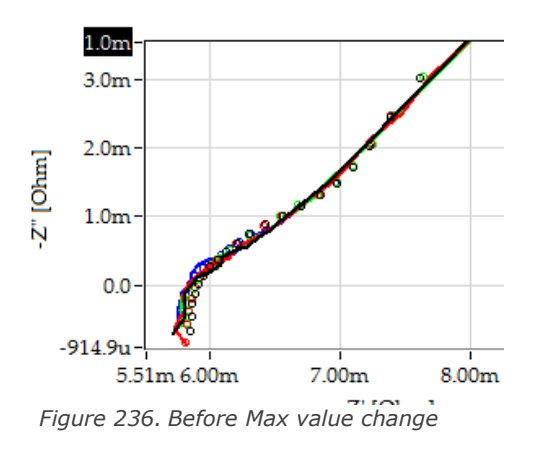

Change maximum axis value by clicking on a value

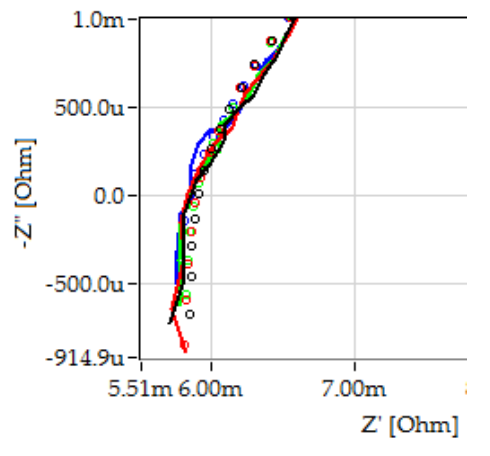

*Figure 237. After max value change*

# **B. Graph internal function for Bode & Nyquist plot**

Move the cursor inside the graph and click right button, the following sub menu will then appear.

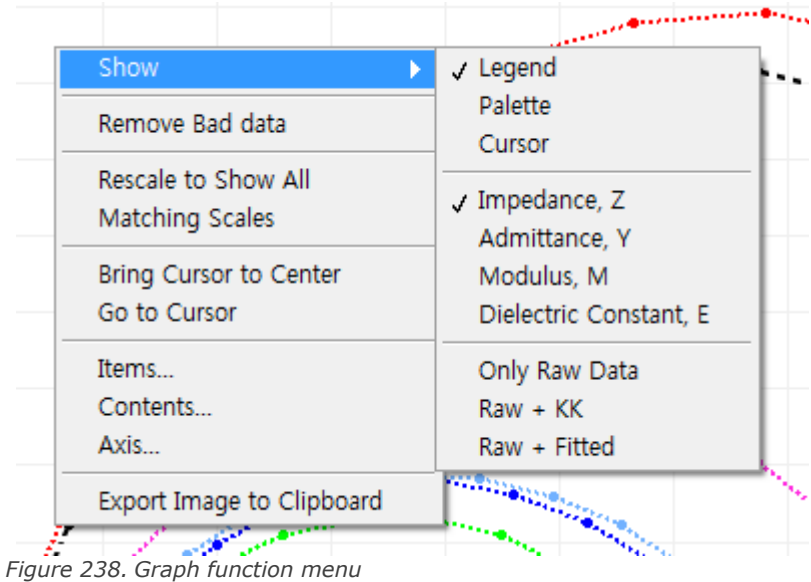

### **1. Show**

**a)Legend On/Off: If you check on Legend you can see Legend on the graph**

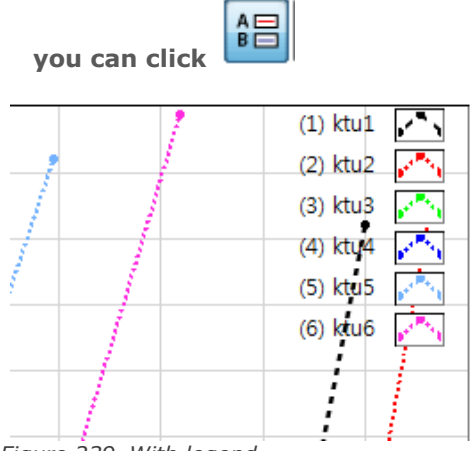

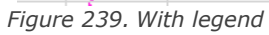

### **b) Palette on/off**

You can enable/disable the palette function. Graph Pallet

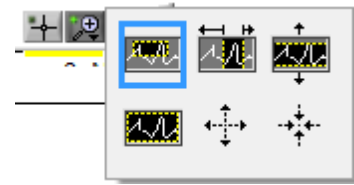

*Figure 240. Graph pallet*

### **c) Cursor On/Off**

Refer to the above Cursor mode

If You can select Impedance, Admittance, Modulus or Dielectric constant

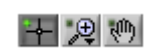

### **d) Impedance**

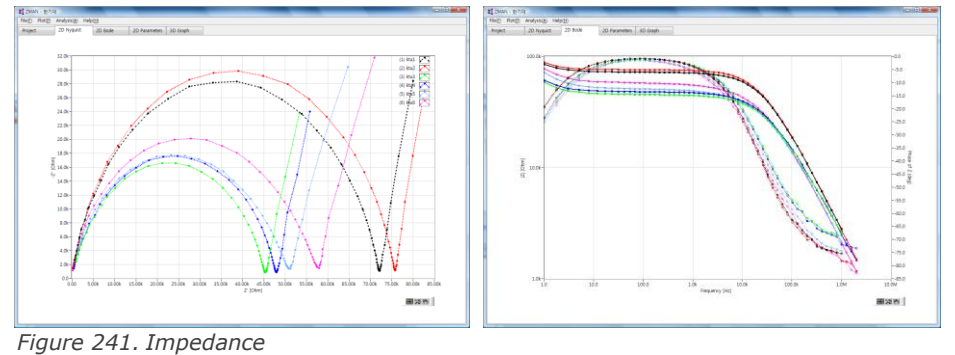

**e) Admittance**

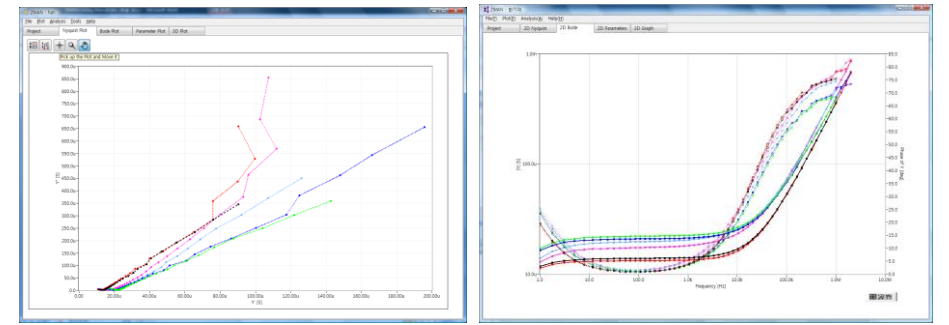

*Figure 242. Admittance*

# **f) Modulus**

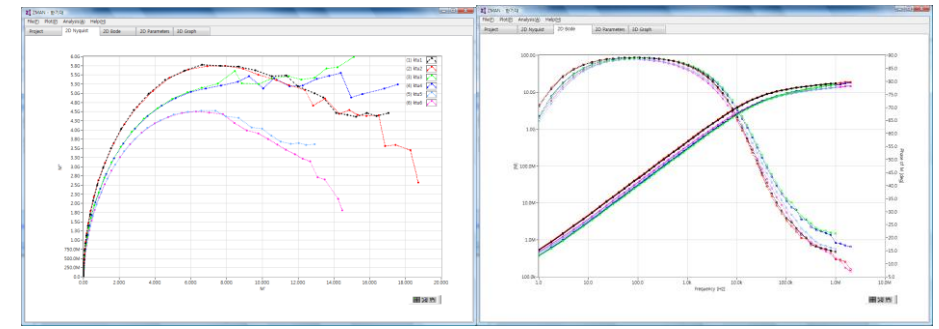

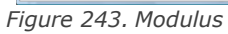

### **g) Dielectric Constant**

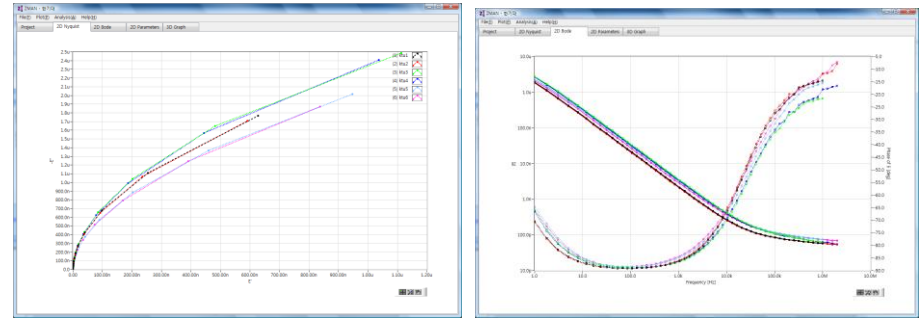

*Figure 244. Dielectric Constant*

**h) Only Raw data**

Plot with raw data only

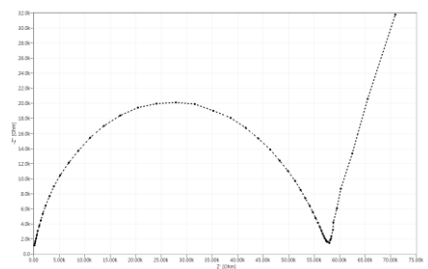

*Figure 245. Raw data only*

### **i) Raw+Fitted**

Plot with raw data and fitted data together.

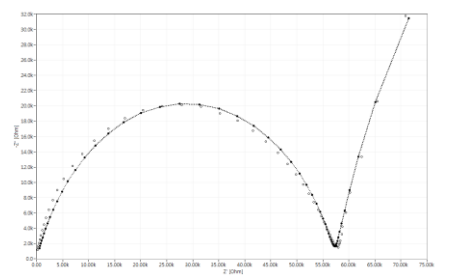

# **2. Remove Bad data: You can delete bad data.**

Refer to the above cursor mode

# **3. Rescale to show all**

Initiate graph scale.

# **4. Matching Scale (Only for Nyquist Plot)**

The Nyquist plot will be displayed with the same scale for X axis and Y axis.

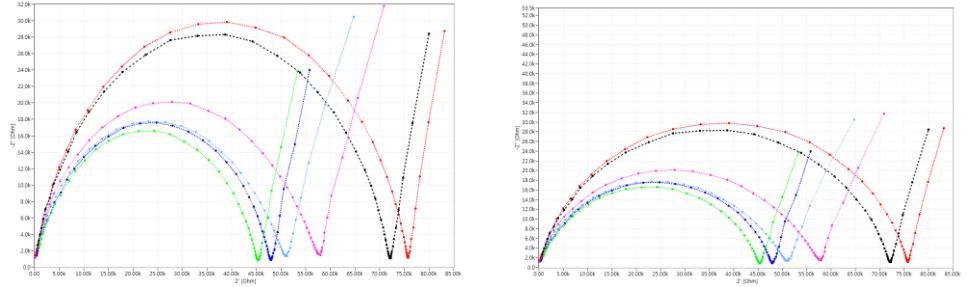

*Figure 246. Show all scale(Left) & Matching scale(Right)* 

#### **5. Item**

You can select file to plot and select raw data or raw + fitted data or Raw+K-K Data.

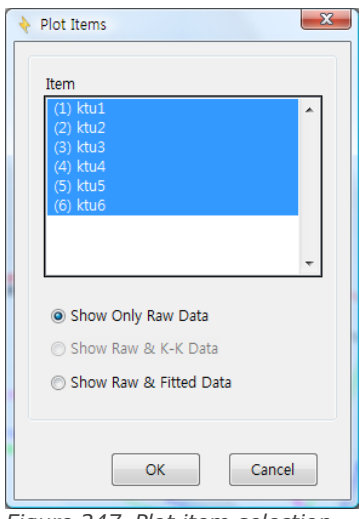

*Figure 247. Plot item selection*

# **6. Contents**

You can select plot type **a)Nyquist plot**

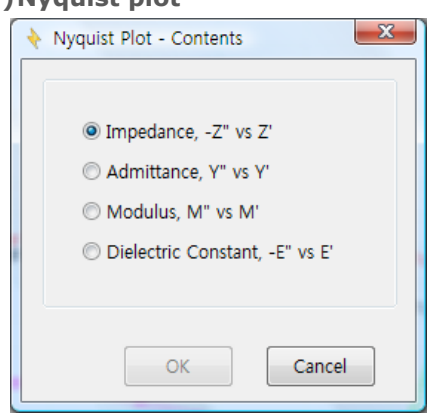

*Figure 248. Nyquist plot contents*

### **b) Bode Plot**

|             |     | ©  Z  & Phase ©  Y  & Phase ©  M  & Phase ©  E  & Phase |                |
|-------------|-----|---------------------------------------------------------|----------------|
| OZ          | OY  | $\odot$ M'                                              | $\odot$ E'     |
| $\odot$ -Z" | OY" | $\odot$ M"                                              | $\odot$ E"     |
| O Z         | O Y | $\bigcirc$ $ M $                                        | $\bigcirc$ IEI |
|             |     | © Phase of Z © Phase of Y © Phase of M © Phase of E     |                |

*Figure 249. Bode plot contents*

# **7. Axis**

You can set graph properties.

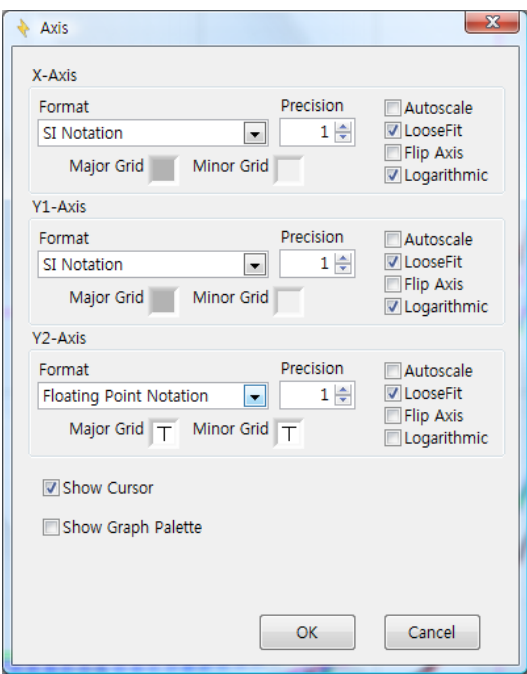

*Figure 250. 2D graph setting*

# **8. Export Image to Clipboard**

You can use image in other program Using Windows Paste(Ctrl+V) function

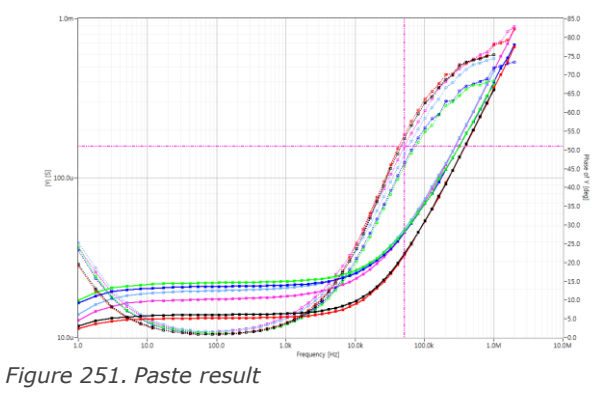

# **C. Graph internal function for Parameter plot**

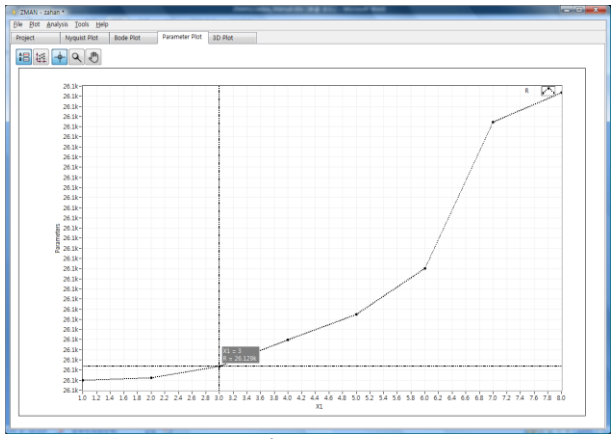

*Figure 252. Parameter plot*

Move the cursor to inside the graph and click right button, the following sub menu will appear.

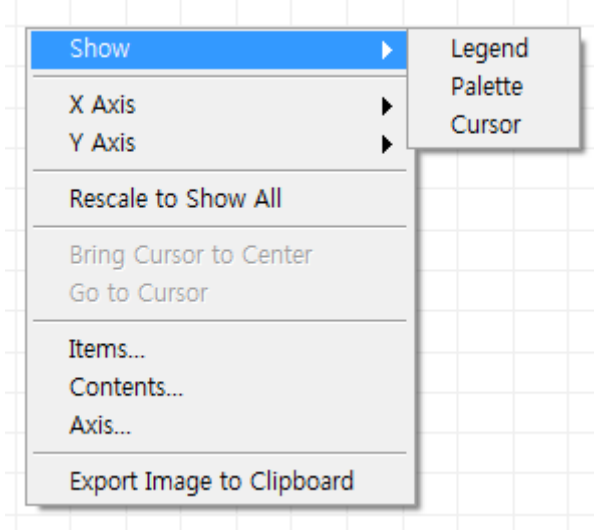

*Figure 253. Parameter plot menu*

### **1. Show**

### **a)Legend On/Off:**

If you check on Legend you can see Legend on the graph

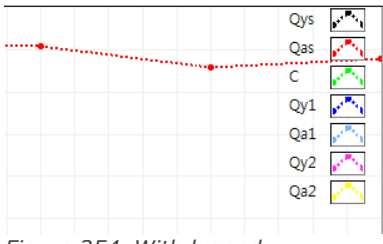

*Figure 254. With legend*

- **b) Palette On/Off**
- **c) Cursor On/Off**

# **2. X axis setting**

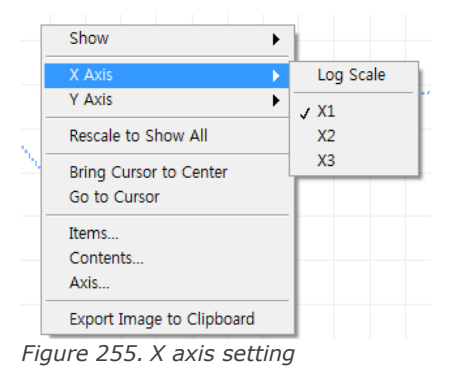

X1, X2, X3 will be replaced if you input name for these parameters.

### **3. Y axis setting**

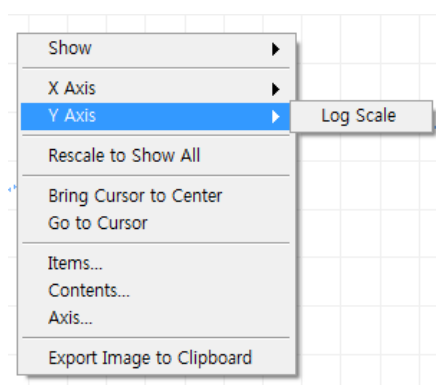

*Figure 256. Y axis setting*

### **4. Contents**

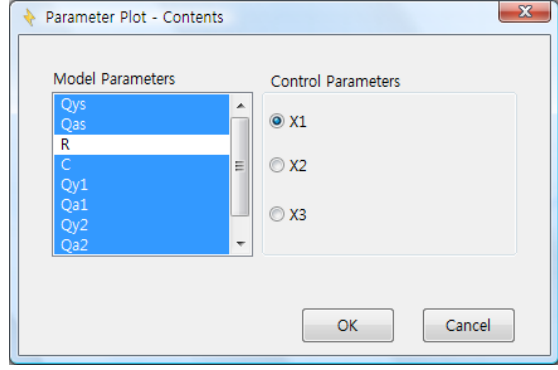

*Figure 257. Parameter plot contents*

Other functions are referred to above 2D plot

# **D. 3D Plot**

3D plot can be used for multiple EIS data display or Multiple axis plots.

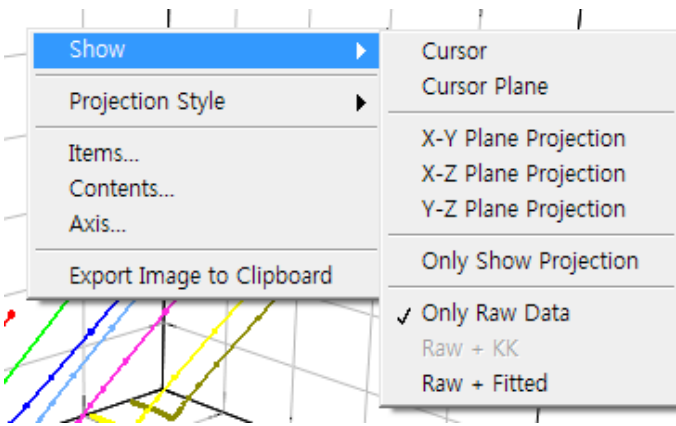

*Figure 258. 3D graph Internal function*

### **1. Cursor**

#### **a)Cursor On/Off**

You can select Cusor On/Off on Show option or click  $\Box$  button at left upper side.

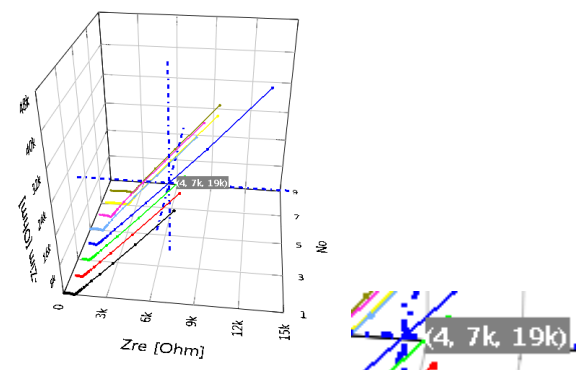

*Figure 259. Cusor On at 3D graph Nyquist plot per parameter*

With Cursor On, there is X, Y, Z coordinate value with data color. Cross hair cursor can be moved to other point or other data file by mouse draggin. Up and downward key on keyboard can be used for moving data on same data file.

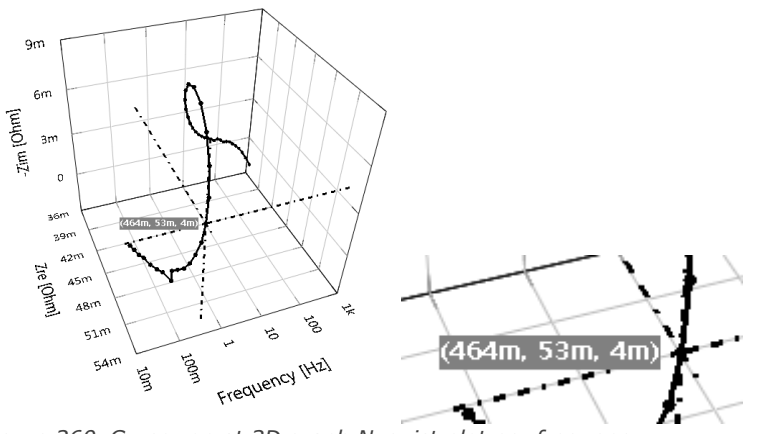

*Figure 260. Cursor on at 3D graph Nyquist plot per frequency*

### **b) Cursor plane**

Cursor plane can be visible by selecting cursor plane on Show option.

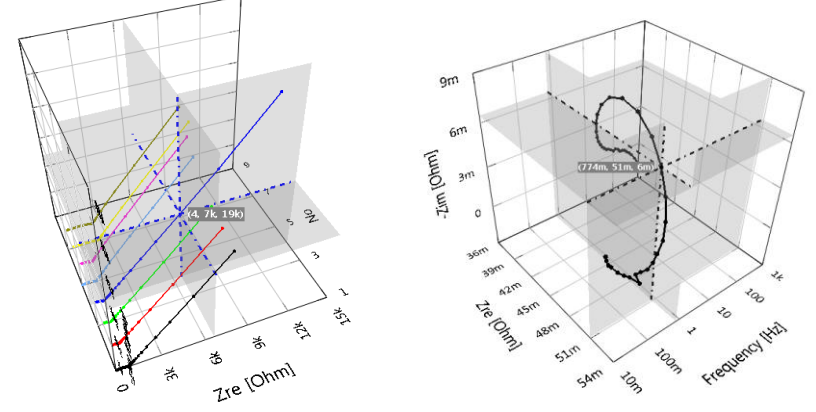

*Figure 261. 3D plot with cursor plane*

### **2. Plane Projection**

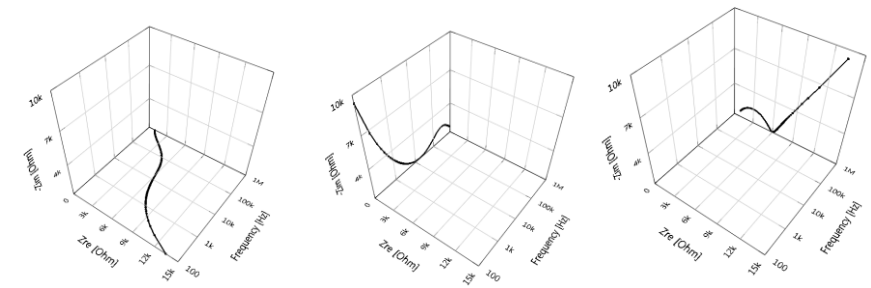

*Figure 262. XY , XZ, YZ plane projection*

You can select plane projection in Show option.

# **3. Projection Style**

There is two type depending on projection style (orthographic or perspective)

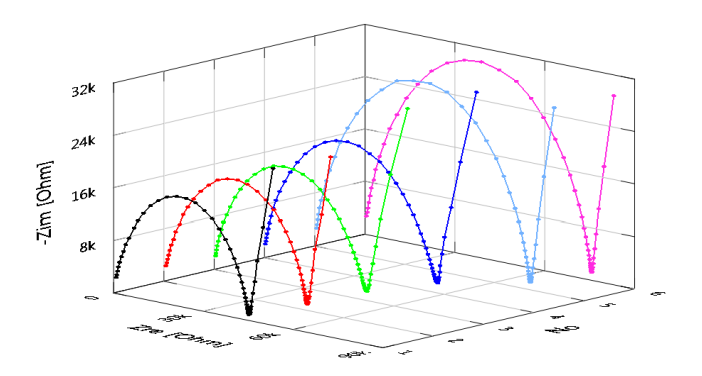

*Figure 263. 3D nyquist plot (orthographic style)*

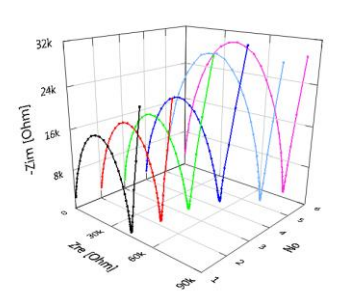

*Figure 264. 3D Nyquist plot(perspective style)*

Version 2.2 does not provide surface plot which have provided in previous versions.

You can change the view angle by dragging on the graph

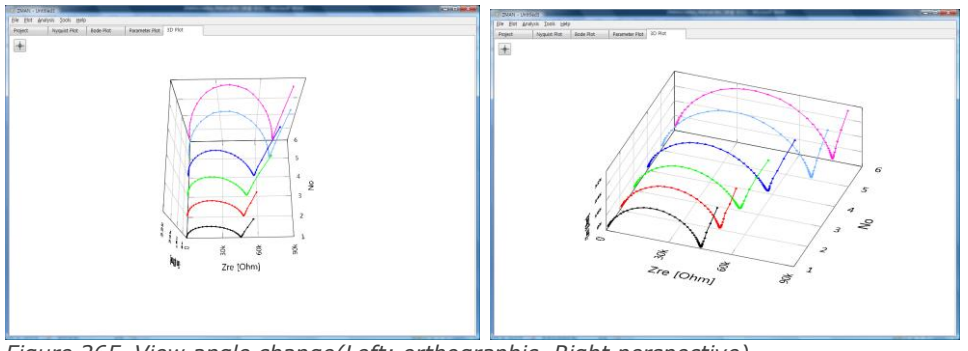

*Figure 265. View angle change(Left: orthographic, Right perspective)*

#### **4. Plot Item**

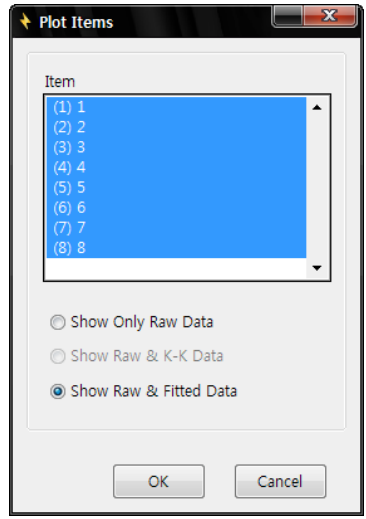

*Figure 266. 3D graph plot item*

- You can select file(s) to plot and select "Show Only Raw Data" or Show Raw & K-K Data" or "Show Raw & Fitted Data"
- K-K data and Fitted Data selection is only enable status after analysis of fitting or K-K
- If you select "Show Only Raw Data", then Raw data will be plot as solid line with dot. But if you select "Show Raw & Fitted Data", then Fitted data is solid line and raw data is dot

# **5. Contents**

You can select one of 3D plot in followings.

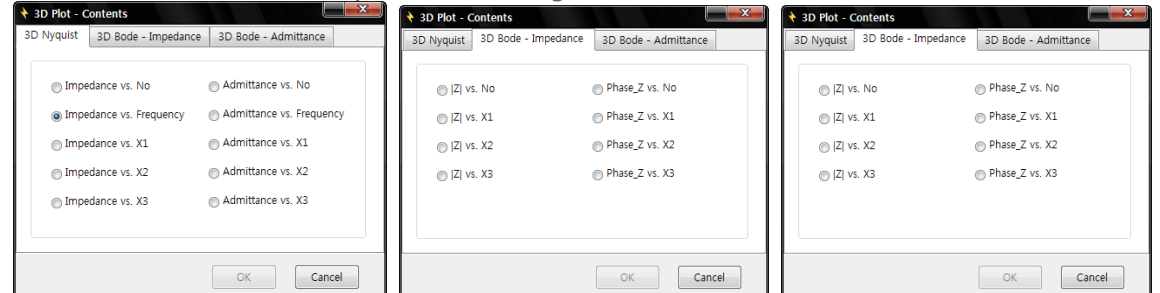

*Figure 267. 3D Plot contents*

# **E. Parameter Plot**

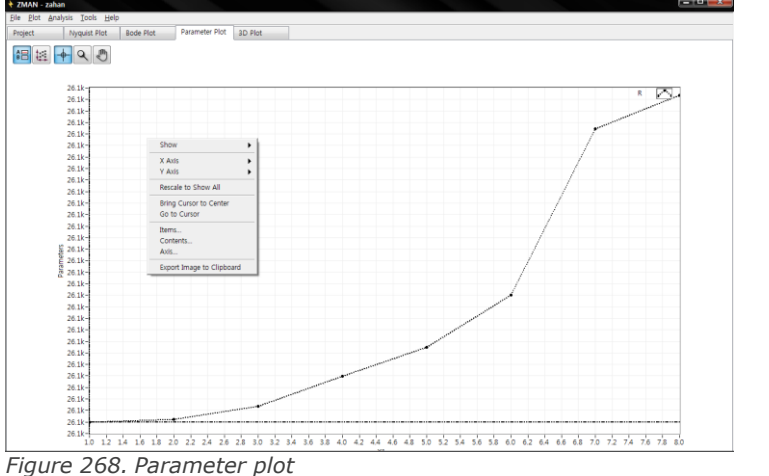

After fitting result, you can get parameter plot with fitting result

# **1. Parameter to display**

You can select parameter(s) to display on plot by selecting contents in the pop up menu.

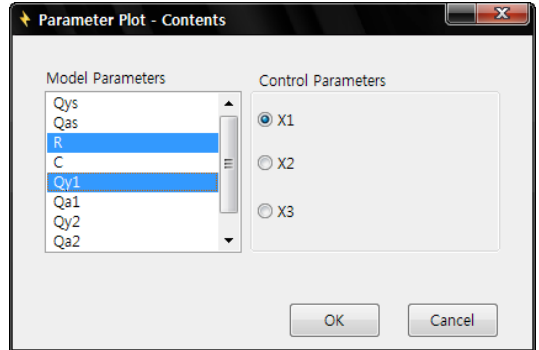

*Figure 269. Parameter to display*

Multiple parameters can be selected by cliking ctrl+click or shift+click

# **2. File select**

You can select file(s) to display parameter(s) by selcting items in the pop up menu.

# **3. Axis**

Parameter plot can select X1, X2, X3 control value as X axis. X & Y axis can be displayed as linear scale or log scale.